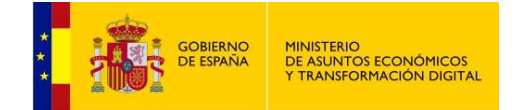

# **REGISTRO ELECTRÓNICO DE APODERAMIENTOS**

# **(REA)**

# **Manual del Ciudadano V8**

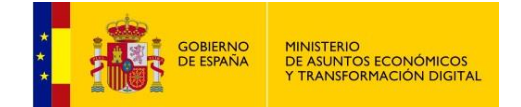

# Índice de Contenidos

# **Contenido**

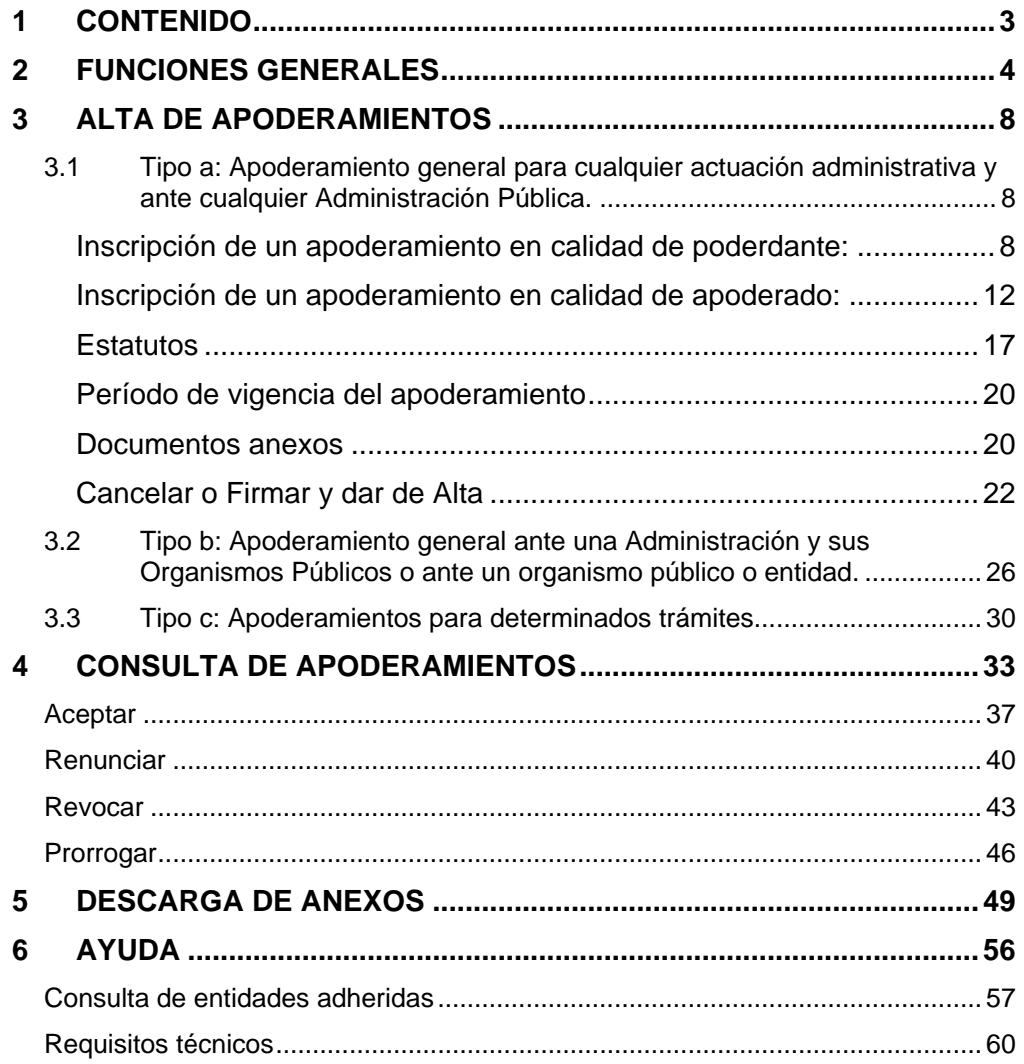

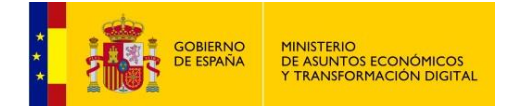

# <span id="page-2-0"></span>**1 CONTENIDO**

Este manual muestra el procedimiento que debe seguir un ciudadano interesado en gestionar apoderamientos a través del Registro Electrónico de Apoderamientos.

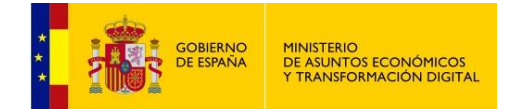

# <span id="page-3-0"></span>**2 FUNCIONES GENERALES**

Esta es la pantalla de inicio de la aplicación:

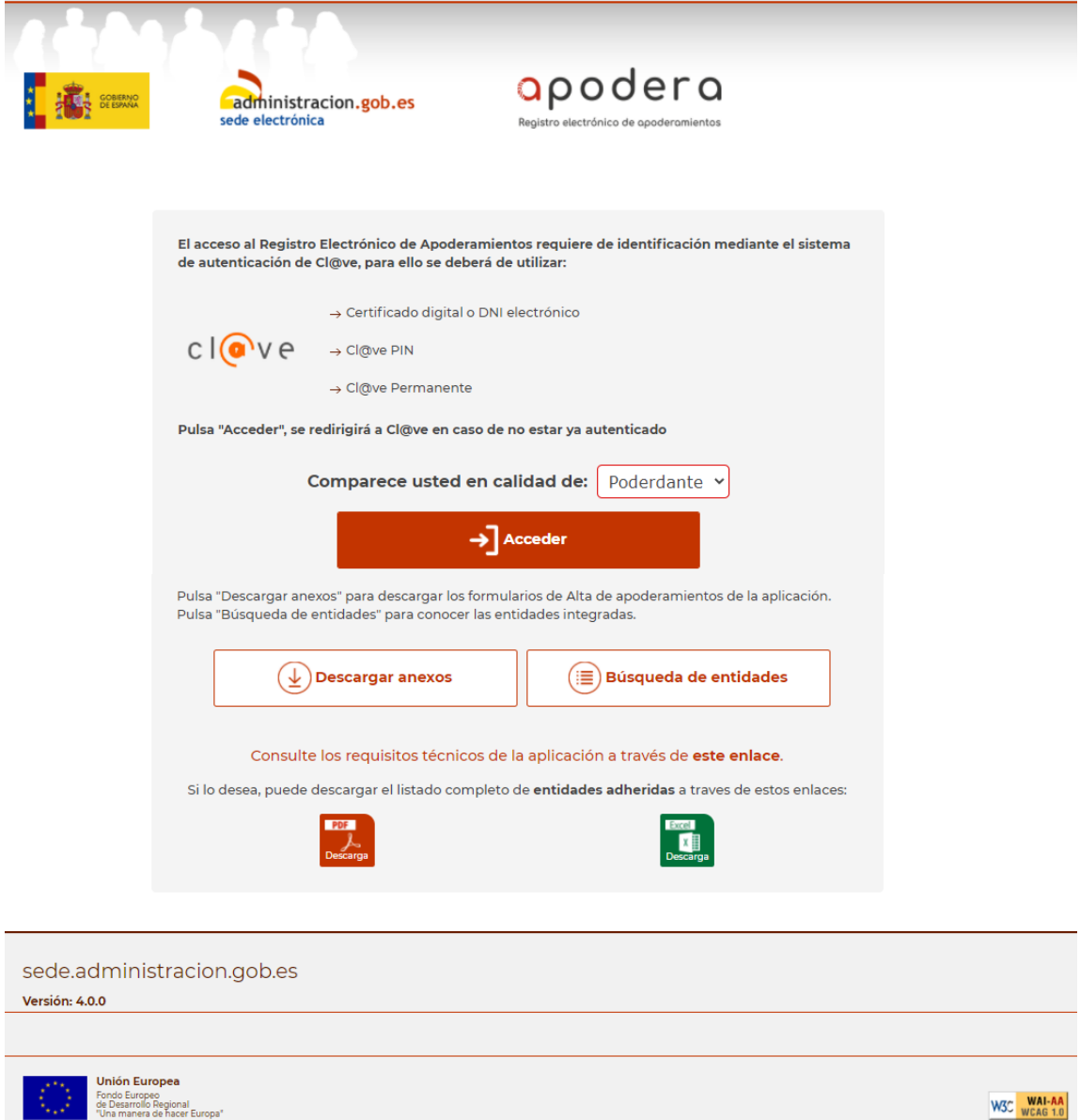

Sin necesidad de identificarnos en la aplicación tenemos a nuestra disposición varias funcionalidades:

- [Descargar anexos](#page-48-1)
- [Búsqueda de](#page-56-1) entidades
- Consulta de los requisitos técnicos de la aplicación. Consulte los requisitos técnicos de la aplicación a través de este enlace.
- Descarga del listado completo de entidades adheridas al REA, en formato Excel o pdf:

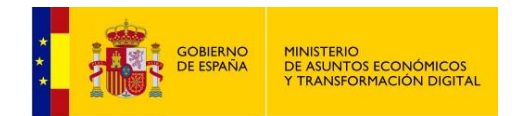

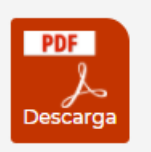

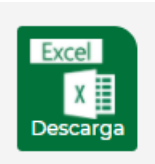

Por otra parte, antes de pulsar Acceder hemos de elegir la forma de acceso, bien en calidad de Apoderado, bien en calidad de Poderdante. Por defecto, se accederá como Poderdante.

Pulsa "Acceder", se redirigirá a Cl@ve en caso de no estar ya autenticado

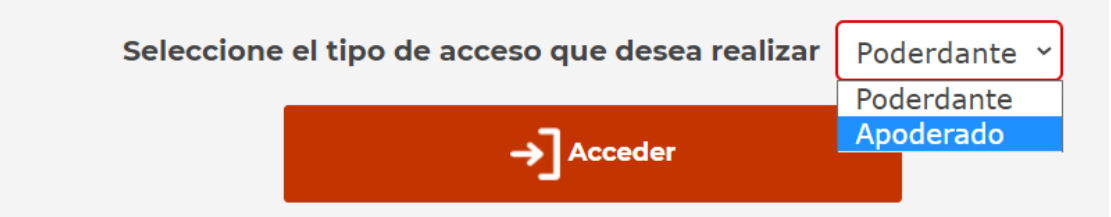

Al pulsar en Acceder nos aparecerá la siguiente pantalla donde podremos seleccionar la forma de identificarnos ante la aplicación a través de cl@ve.

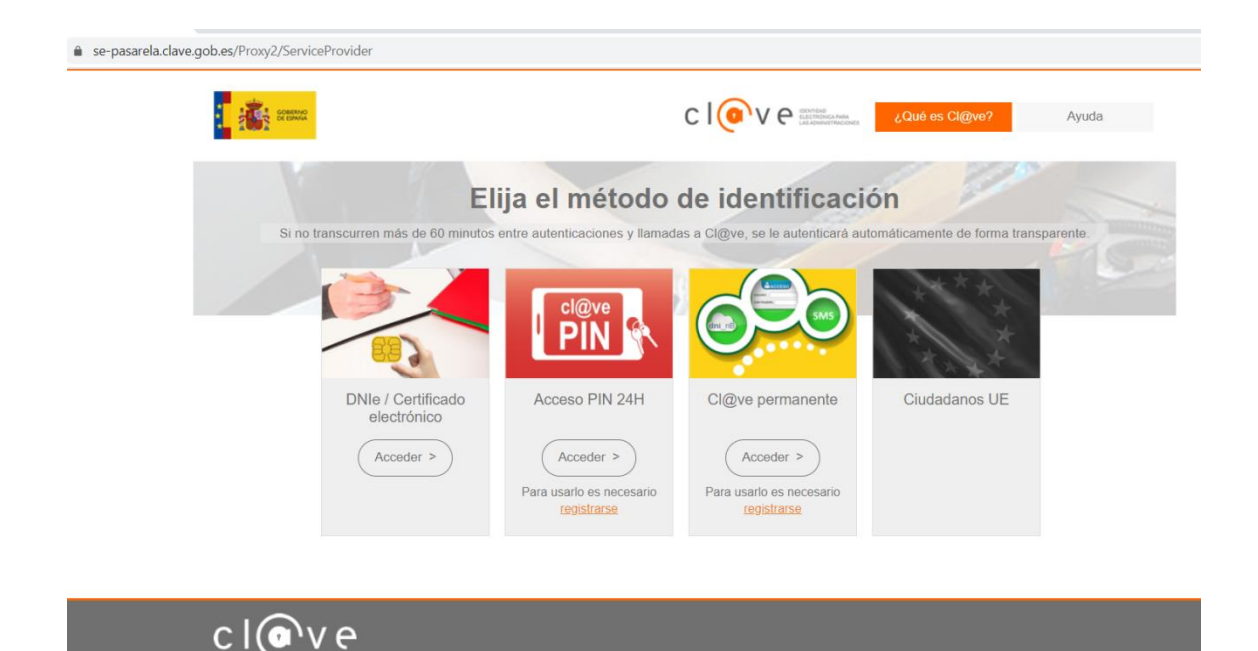

Seleccionamos el método de identificación y accederemos a la aplicación:

- DNIe / Certificado electrónico
- Cl@ve PIN
- Cl@ve permanente

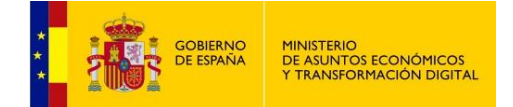

Tras seleccionar el método de autenticación se accederá a la pantalla principal de la aplicación:

En el recuadro de la parte superior derecha (indicado por la flecha) se puede visualizar el rol con el que nos hemos presentado ante el Registro (apoderado o poderdante).

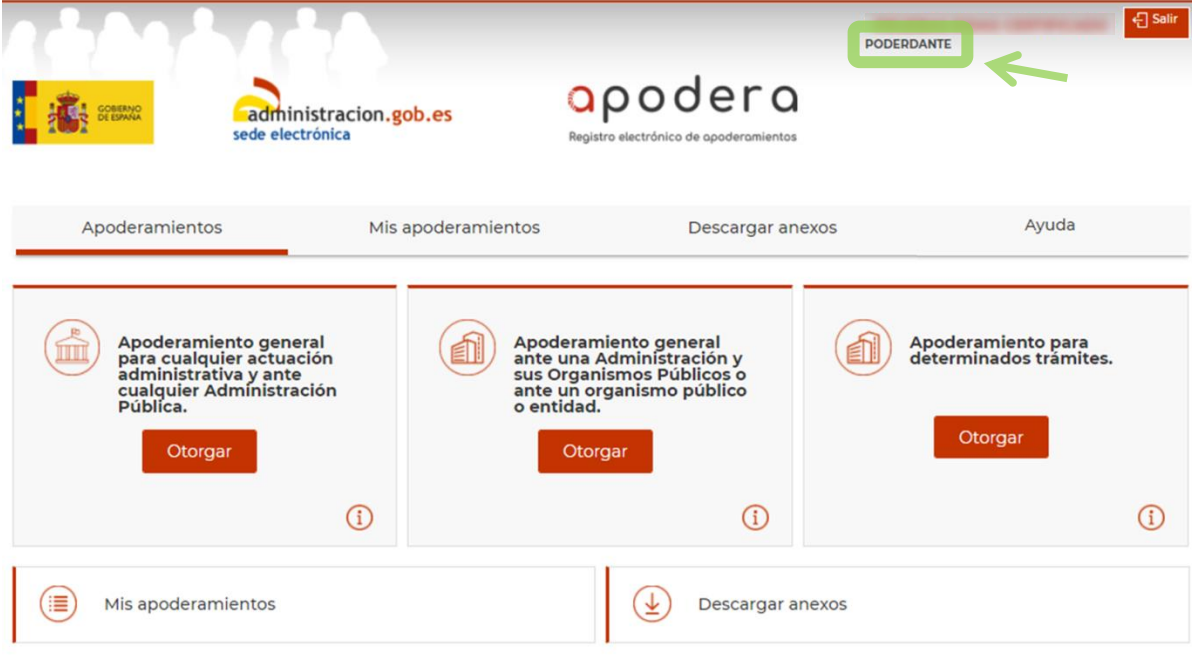

El Registro Electrónico de Apoderamientos permite a los ciudadanos autorizar a otros ciudadanos o entidades a actuar en su nombre en las relaciones con las Administraciones Públicas

El apoderamiento se puede hacer en 3 sencillos pasos:

- · Seleccionar el tipo de poder que deseo otorgar
- · Rellenar el formulario introduciendo los datos e indicando la vigencia del apoderamiento
- · Firmar mediante un certificado digital el formulario de apoderamiento

Para más información sobre el Registro electrónico de apoderamientos y su funcionamiento puede consultar las preguntas más frecuentes.

Asimismo dispone de atención telefónica en el teléfono 060.

Para realizar un apoderamiento necesitará disponer de un certificado electrónico, no así para descargase los anexos.

#### sede.administracion.gob.es

Versión: 4.0.0

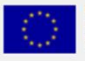

**Unión Europea** Fondo Europeo<br>de Desarrollo Regional<br>"Una manera de hacer Europa"

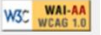

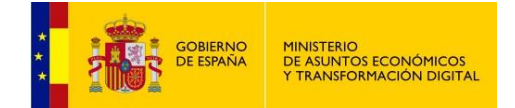

En todas las pantallas de la aplicación podemos diferenciar cuatro partes fundamentales:

- Menú General: se encuentra en la parte superior derecha de la página. Aquí podremos ver en calidad de qué estamos accediendo (poderdante o apoderado) y salir de la aplicación.
- Menú de Funcionalidades: se encuentra debajo de la cabecera y se compone de cuatro botones grises. El elemento en color granate indica el menú donde nos encontramos actualmente. Desde aquí podremos acceder a las funcionalidades de la aplicación.
- Zona de Trabajo: situada en la zona central. Nos va a servir para gestionar los apoderamientos, consultar organismos, etc…
- · Pie: situado al final de las páginas nos muestra el pie con las imágenes y enlaces que podemos necesitar.

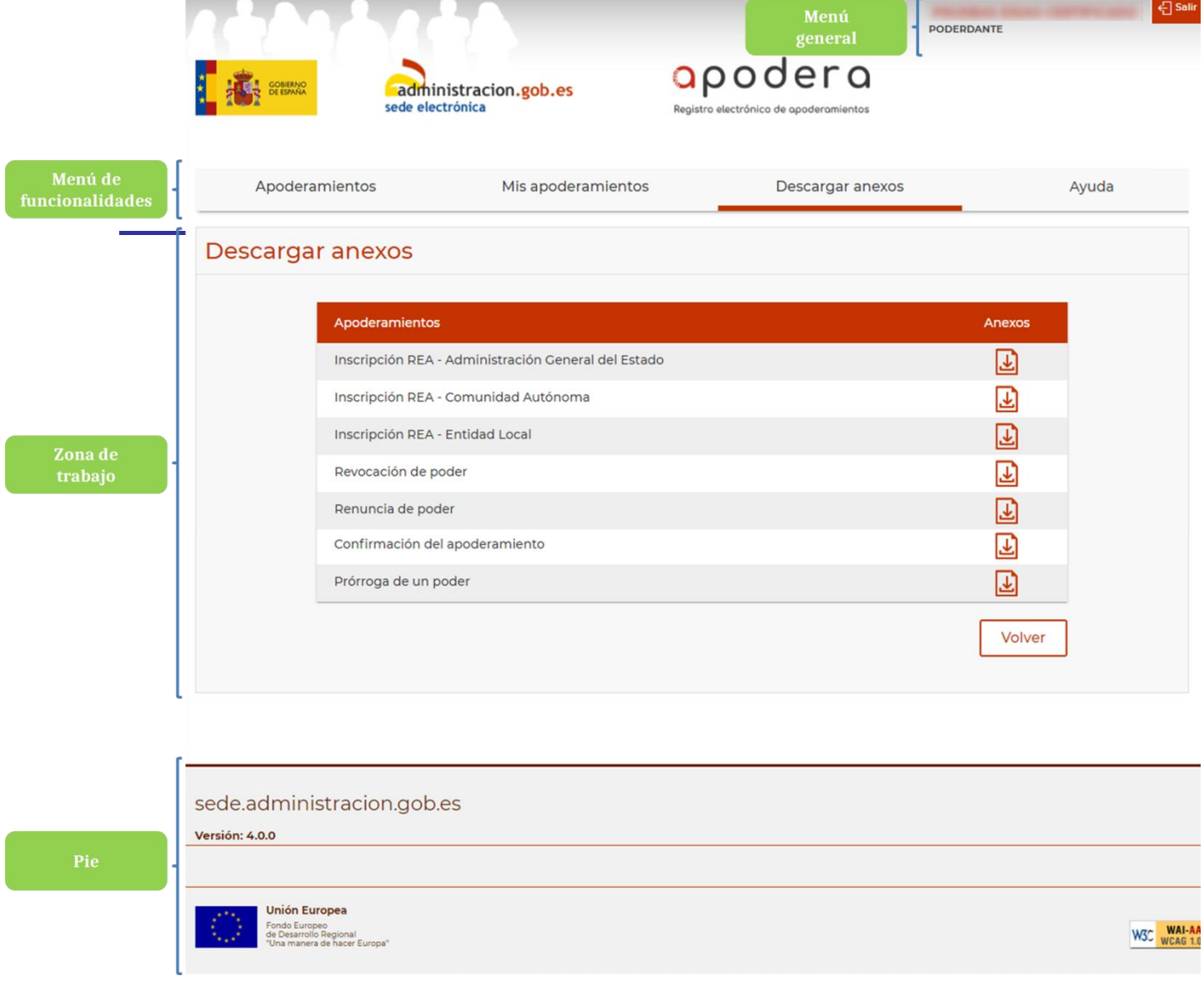

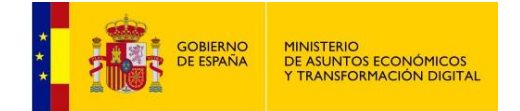

# <span id="page-7-0"></span>**3 ALTA DE APODERAMIENTOS**

La aplicación permite dar de alta tres tipos distintos de apoderamientos:

- Tipo a: Apoderamientos generales para todas las administraciones públicas y todas las actuaciones.
- Tipo b: Apoderamientos para sólo una administración pública u organismo y todas las actuaciones.
- Tipo c: Apoderamientos por procedimientos.

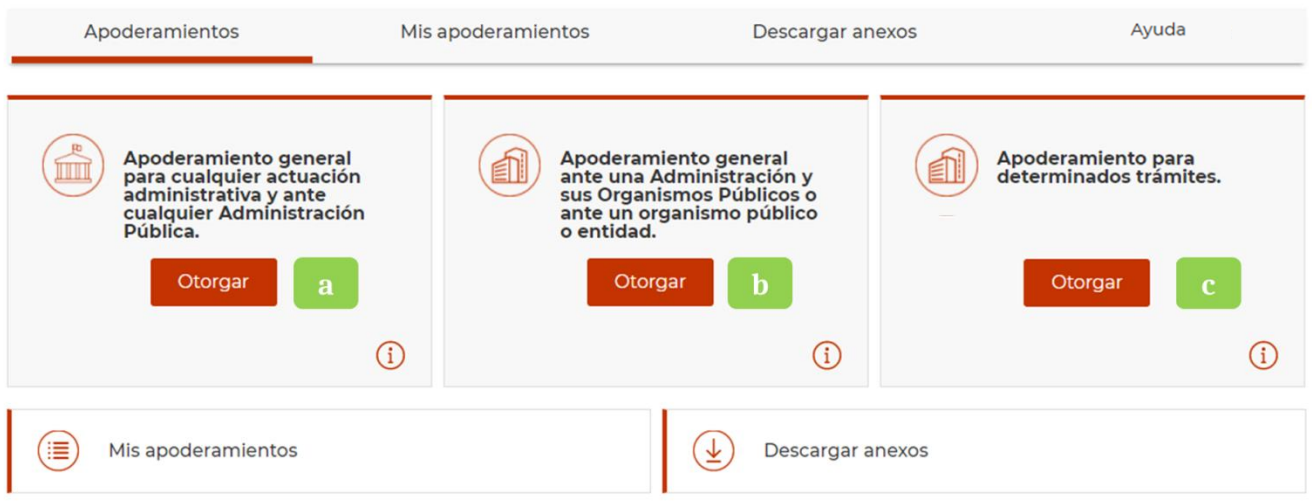

### <span id="page-7-1"></span>**3.1 Tipo a: Apoderamiento general para cualquier actuación administrativa y ante cualquier Administración Pública.**

Una vez seleccionado este tipo de apoderamiento la aplicación muestra el formulario de alta.

Los datos a rellenar son distintos cuando accedemos en calidad de apoderado que cuando accedemos en calidad de poderdante.

#### <span id="page-7-2"></span>**Inscripción de un apoderamiento en calidad de poderdante:**

Como se puede observar, algunos datos del poderdante vienen ya previamente rellenos. El resto de los datos obligatorios marcados con un asterisco (\*) deben ser introducidos de manera manual y obligatoria. El resto son opcionales.

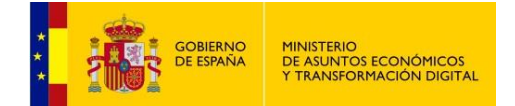

Si quien accede a la aplicación lo hace en calidad de poderdante y es una persona física, aparecen rellenos, y no pueden modificarse, el NIF/DNI/NIE, nombre y apellidos.

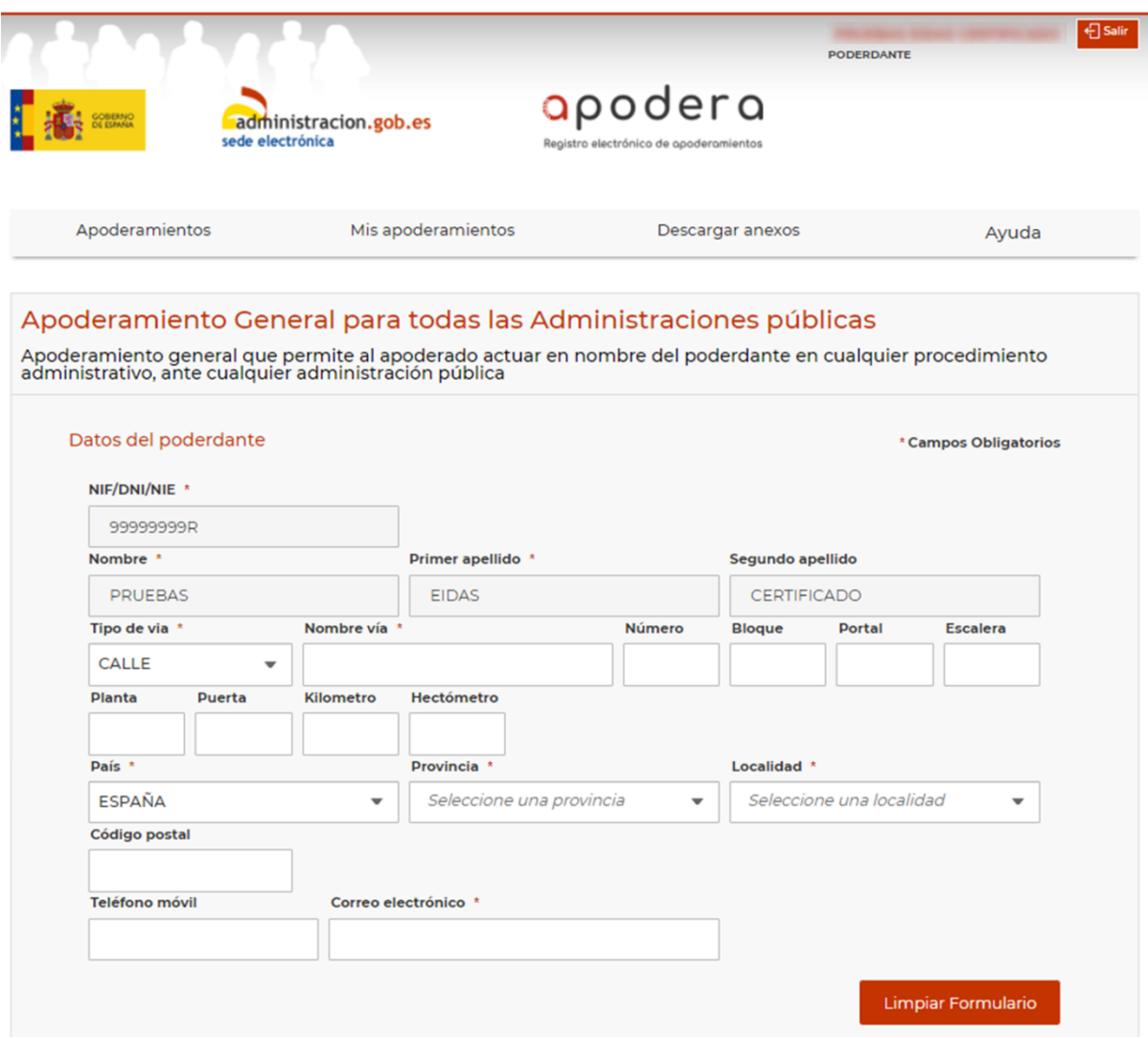

Si quien accede a la aplicación lo hace en calidad de poderdante y es una persona jurídica, aparecen rellenos el NIF y razón social del poderdante. En este caso, si la persona jurídica tiene representante aparecerán rellenos los campos: NIF, nombre y apellidos en el apartado de representante.

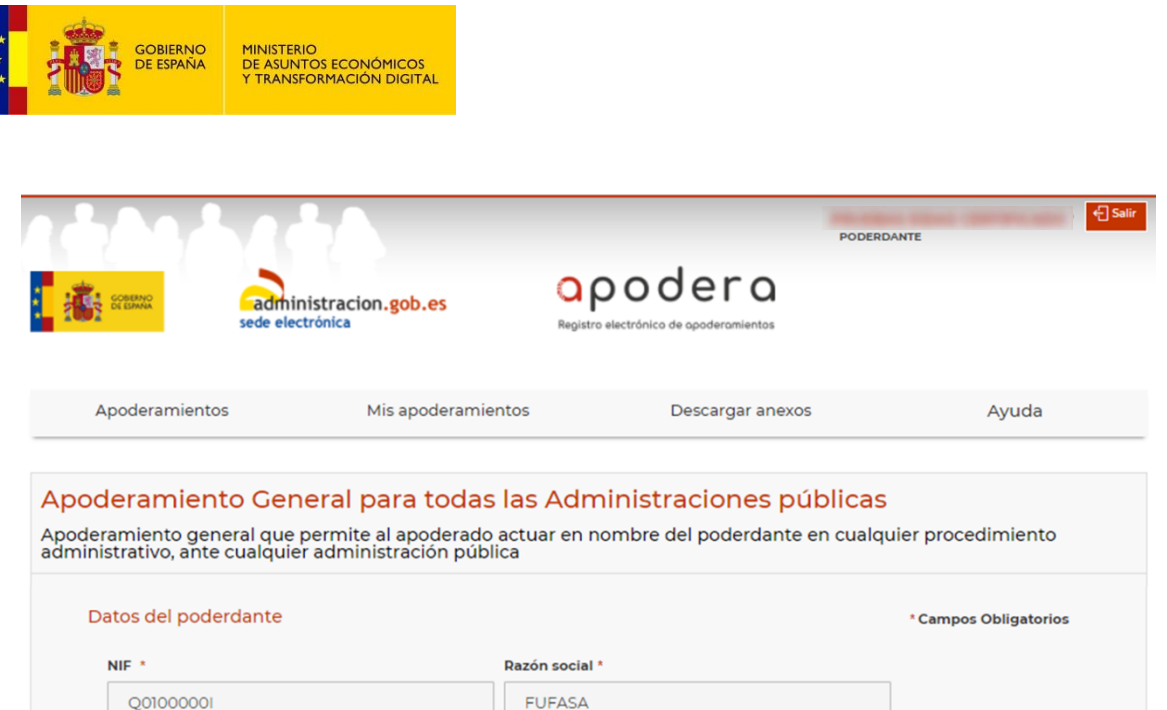

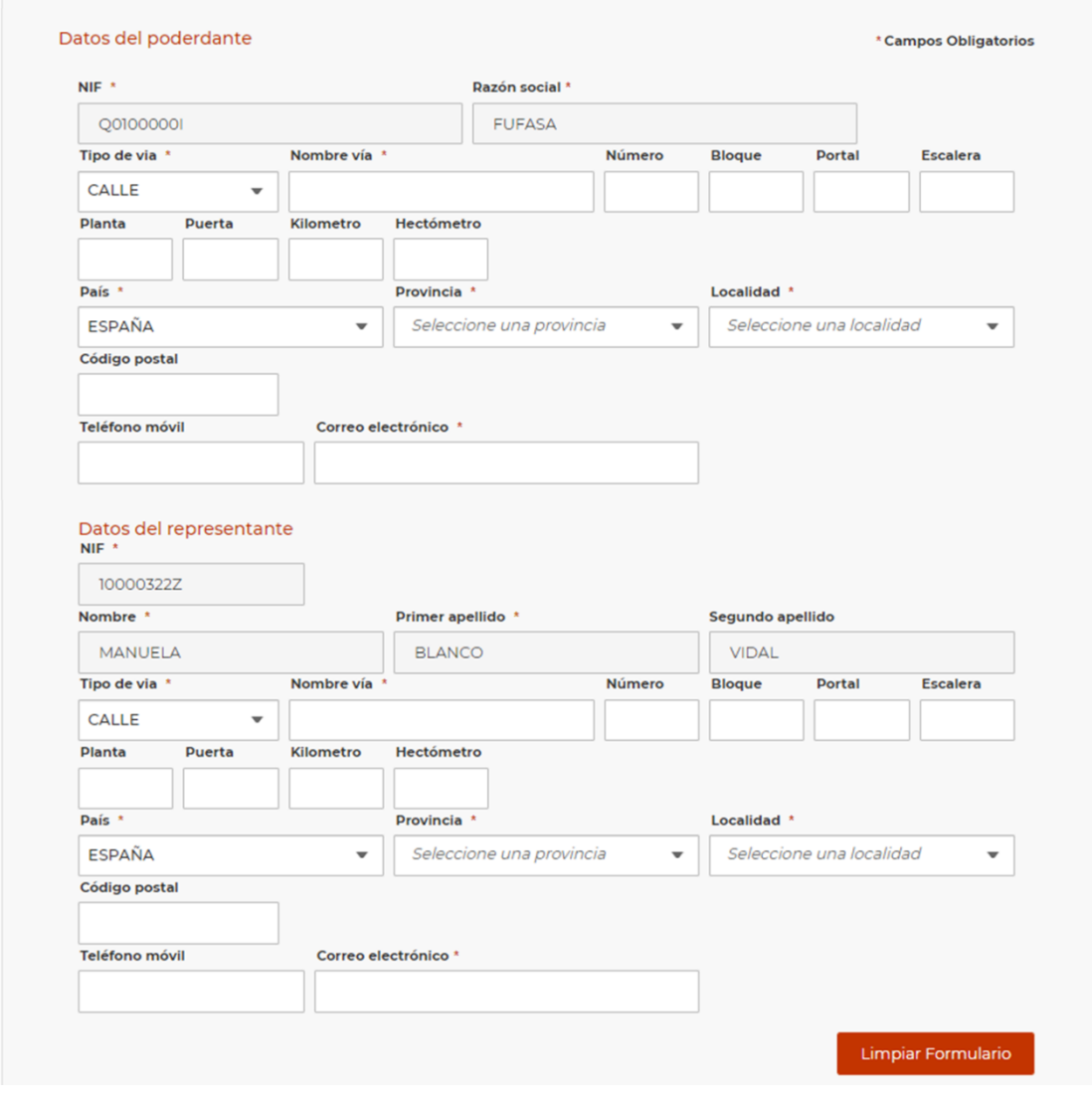

A continuación de los datos del poderdante se han de rellenar los datos del apoderado.

En la siguiente imagen se muestra resaltado el campo que permite seleccionar el tipo de persona que va a recibir el poder: **persona física** o **persona jurídica** y, dependiendo de la selección, será necesario introducir unos datos u otros.

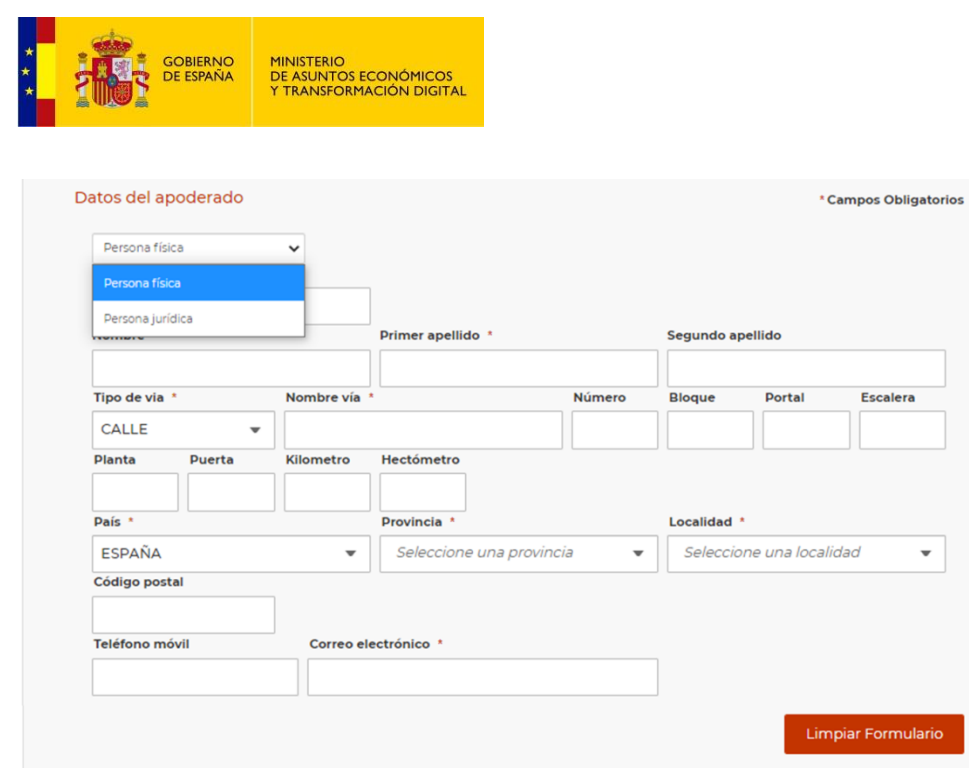

Si elegimos **Persona jurídica** la aplicación solicitará una serie de campos adicionales: Razón social, Debidamente constituida de acuerdo con las leyes, Inscripción, Datos de identificación de la escritura.

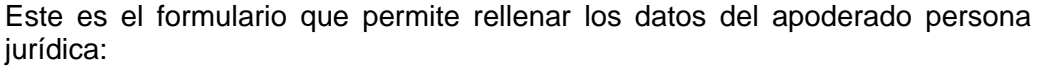

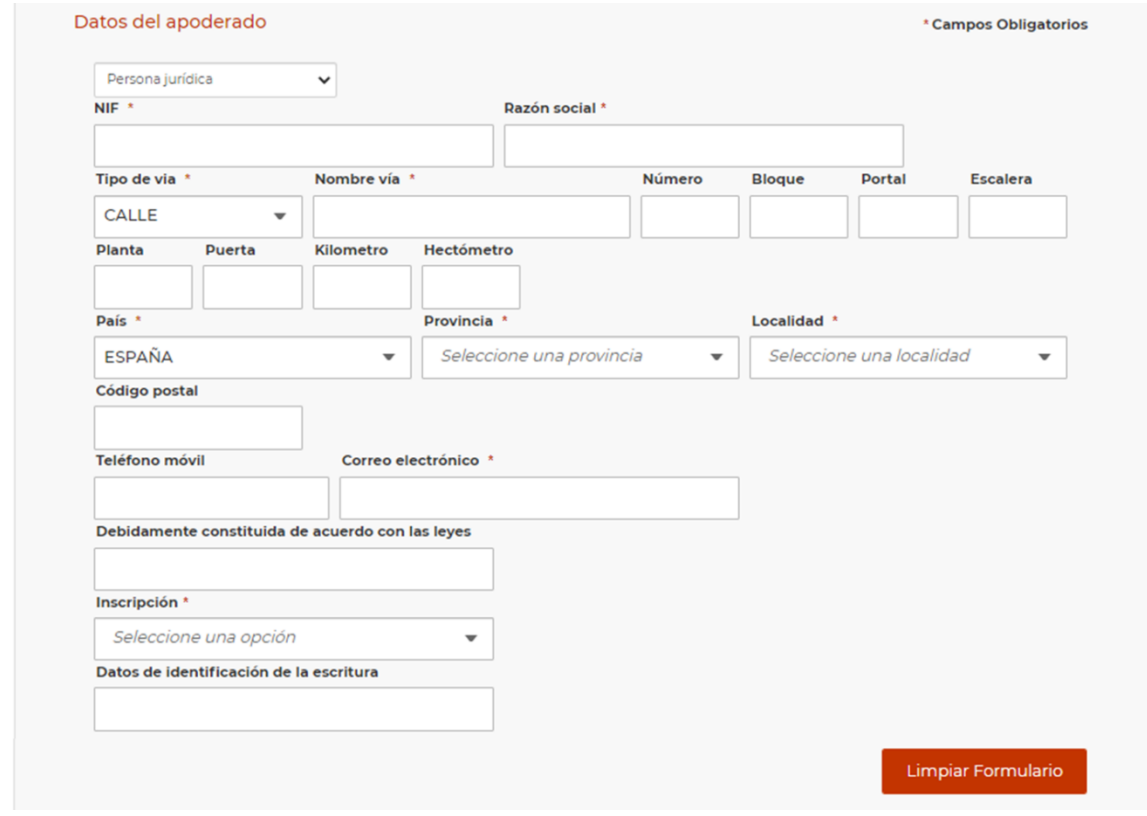

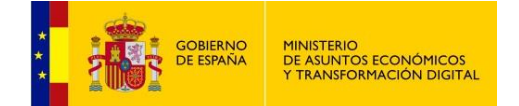

<span id="page-11-0"></span>**Inscripción de un apoderamiento en calidad de apoderado:**

### *Poderdante 1*

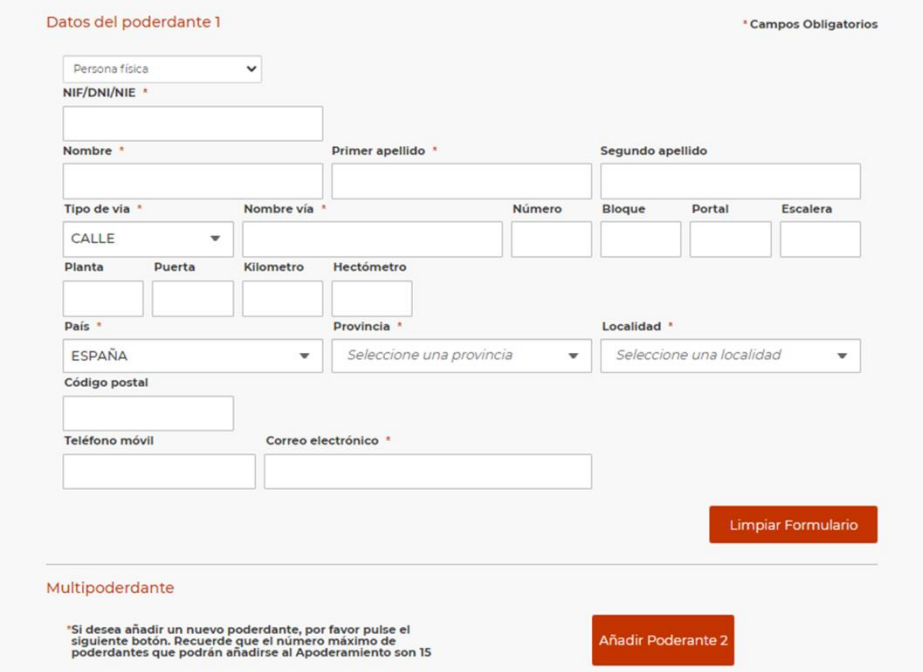

Como puede observarse en la pantalla anterior, inicialmente se muestra el formulario que recoge los datos del poderdante 1.

Cualquier apoderamiento puede ser propuesto por hasta 15 poderdantes para el mismo apoderado. Es lo que se conoce como **apoderamientos por mutipoderdantes**.

En primer lugar ha de seleccionarse el tipo de persona que es el poderdante, física o jurídica.

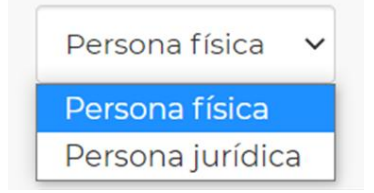

**Persona física**: es el tipo que aparece por defecto. Los datos obligatorios en este caso son "NIF/DNI/NIE", "Nombre", "Primer apellido", "Tipo de vía", "Nombre vía", "País", "Provincia" y "Localidad".

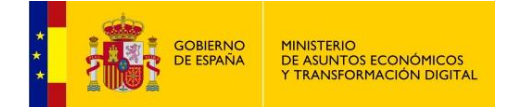

**Persona jurídica**: cuando seleccionamos "Persona jurídica" se muestra el siguiente formulario:

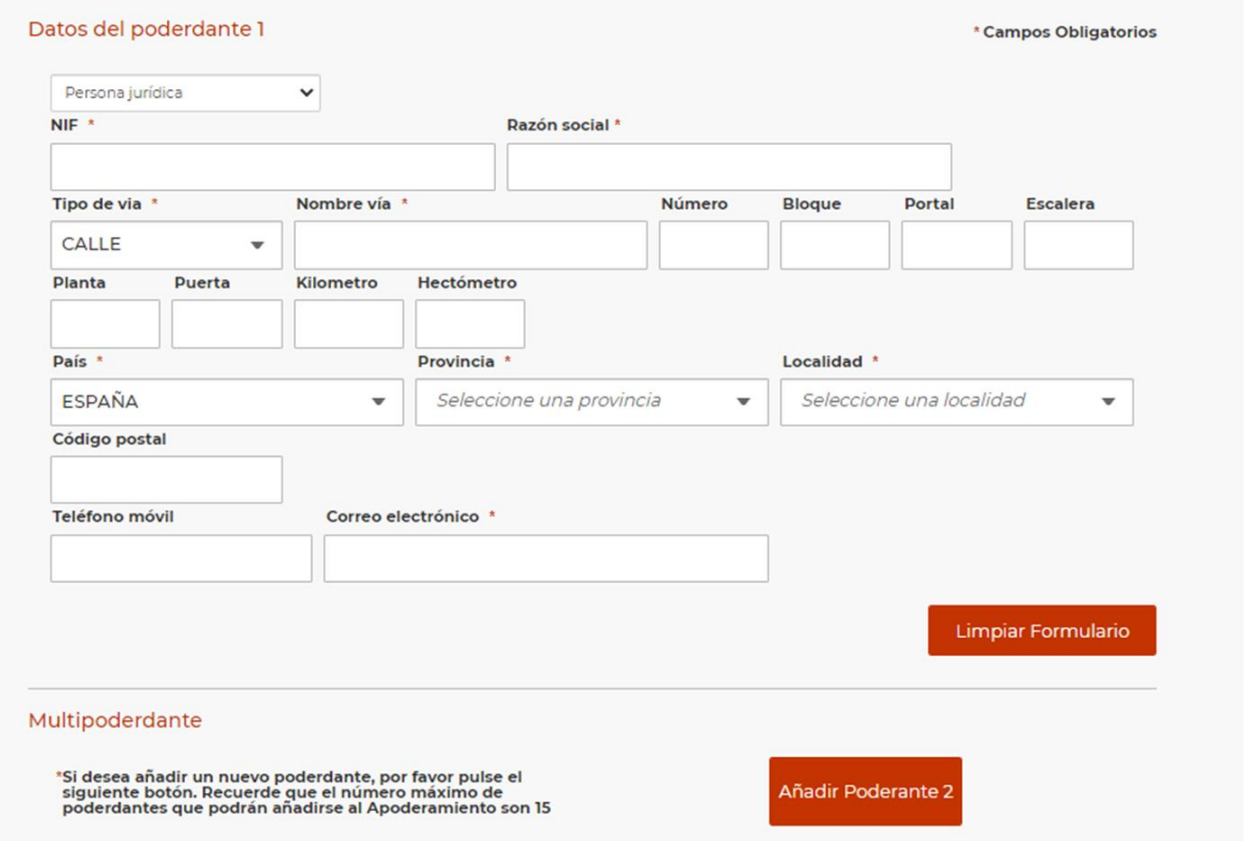

No es obligatorio aportar los datos del representante de cada uno de los poderdantes.

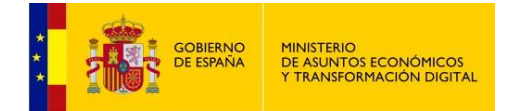

#### *Multipoderdantes*

Si se desea añadir más de un poderdante, disponemos del botón **Añadir poderdante X**, donde X va cambiando para indicar el número del orden del poderdante que se puede añadir.

Ocurre lo mismo con el botón **Eliminar Poderdante**, en este caso para eliminar poderdantes.

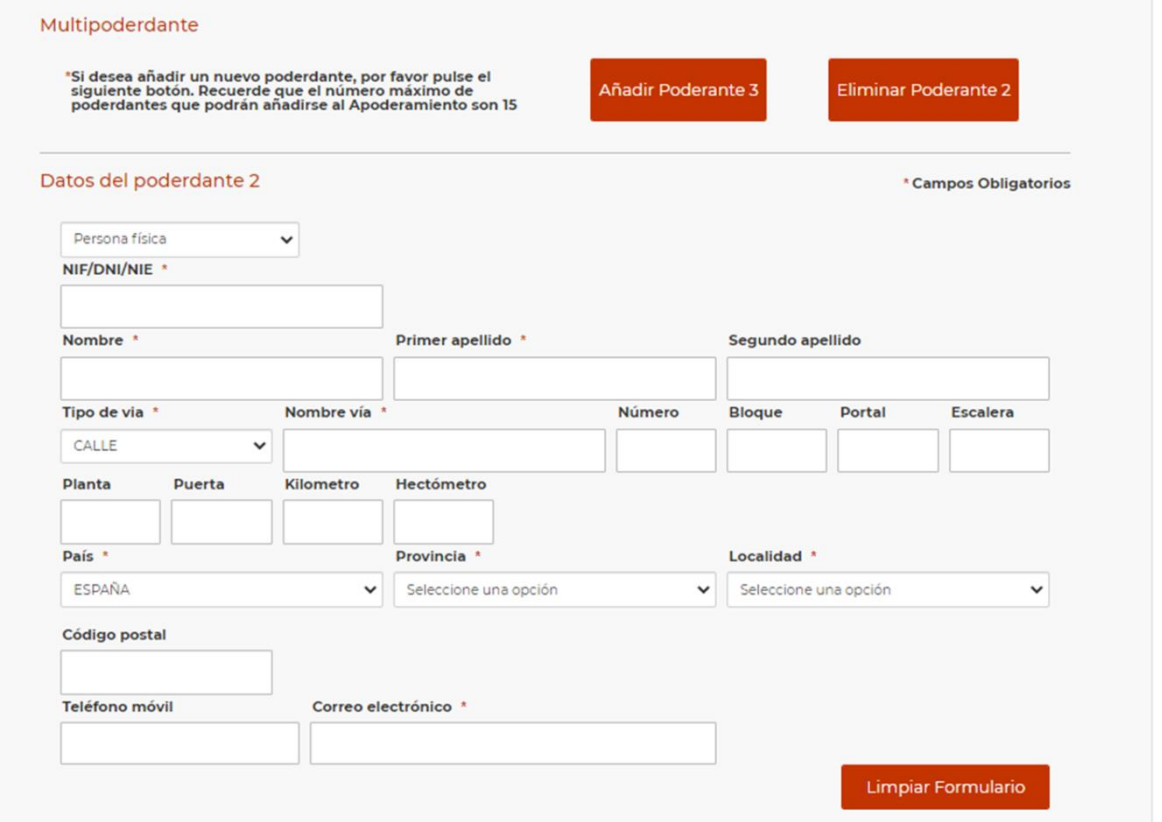

Si llegamos hasta aquí y seleccionamos **Añadir Poderdante 15** la aplicación permitirá añadir los datos del poderdante 15 debajo de los datos del poderdante 14 y ya sólo nos daría la opción **Eliminar poderdante 15**.

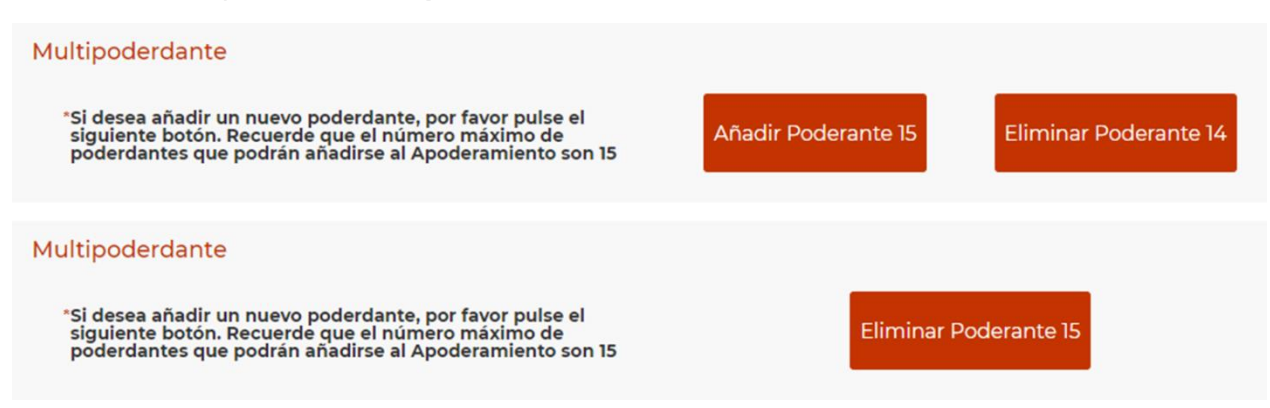

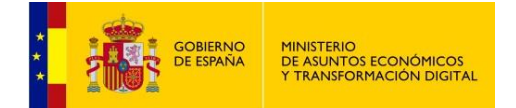

#### *Apoderado*

Después de la sección de poderdante/s se muestra un formulario con los datos del apoderado, alguno de los cuales ya han sido tomados del certificado electrónico con el que el apoderado accedió a la aplicación.

El resto de los datos obligatorios deben ser introducidos por el solicitante. Puede verse que algunos de son opcionales.

### **Persona física:**

Si se accede a la aplicación en calidad de apoderado, persona física, algunos datos aparecen rellenos de forma automática en el formulario, "NIF", "Nombre" y "Apellidos".

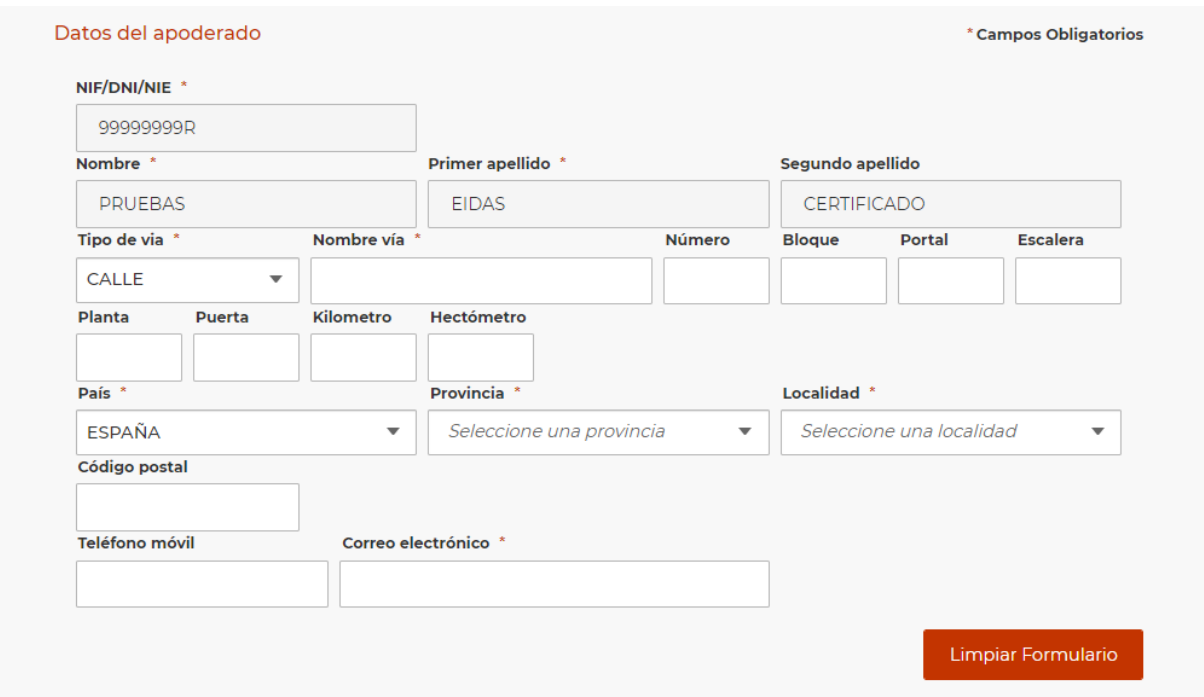

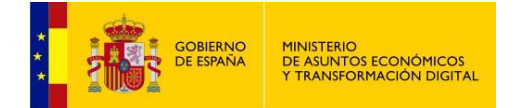

#### **Persona jurídica:**

Si se accede a la aplicación en calidad de apoderado y persona jurídica, algunos datos aparecen rellenos de forma automática y no pueden modificarse, como NIF y razón social.

Si el certificado electrónico con el que se accedió a la aplicación dispone de datos de representante, también estos aparecerán rellenos de forma automática en el formulario: "NIF", "Nombre" y "Apellidos".

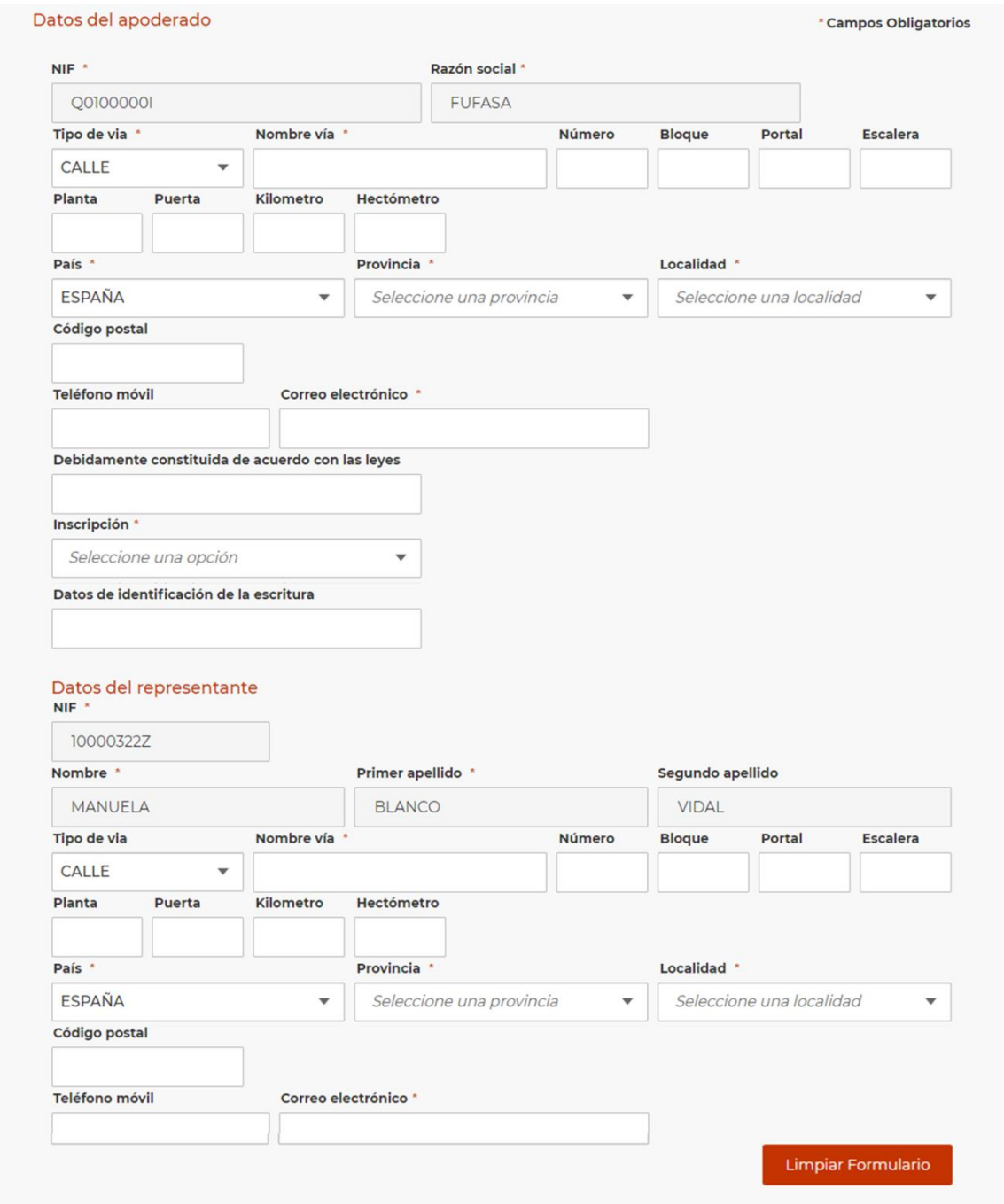

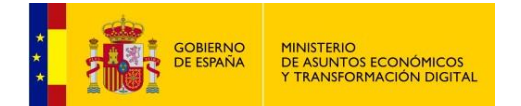

### <span id="page-16-0"></span>**Estatutos**

Este apartado sólo se muestra si el apoderado es una **persona jurídica.**

#### Estatutos

Pulse Buscar Estatutos para ver los estatutos cargados anteriormente y seleccione el que desee. Podrá añadir nuevos estatutos a<br>través del botón Añadir Estatuto.

Declaración Responsable: El solicitante acredita que el fichero aportado corresponde a los estatutos vigentes de la persona jurídica a la<br>que apodera y que en ellos está prevista la posibilidad de desarrollar la actividad

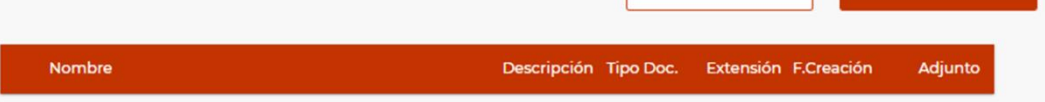

Añadir Estatuto

**Buscar Estatutos** 

Disponemos de dos opciones: **Añadir Estatuto** y **Buscar Estatutos**.

#### **Buscar estatutos**

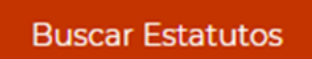

Permite conocer los estatutos que el apoderado haya incluido en apoderamientos anteriores, si los hubo.

Se usará el NIF del apoderado para realizar la búsqueda en el sistema. Si no indicamos el NIF aparecerá el siguiente mensaje:

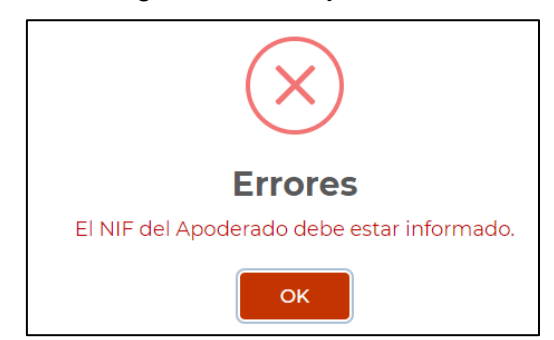

Si el NIF indicado no tiene el formato correcto aparece el siguiente mensaje:

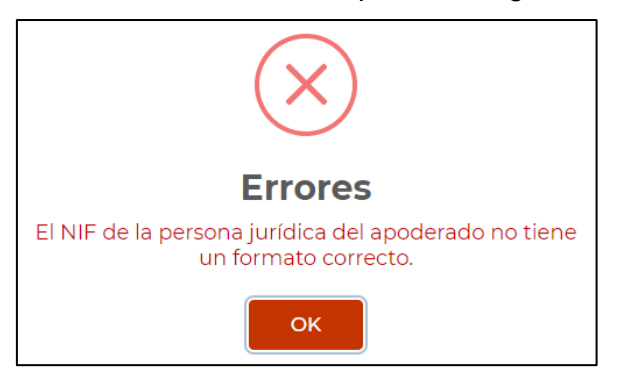

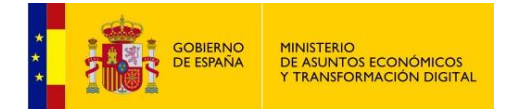

Si el apoderado ya había adjuntado estatutos en apoderamientos anteriores se muestra el siguiente aviso:

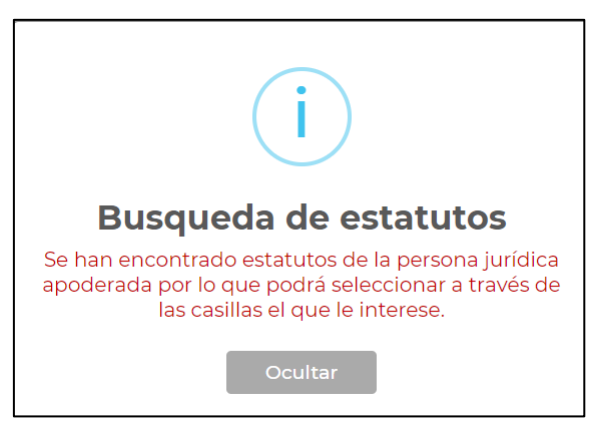

Tras Ocultar el aviso se muestran los últimos 5 estatutos añadidos por el apoderado.

La navegación entre páginas se realiza pulsando en los triángulos o bien en el número de página deseado, en la parte inferior de la tabla.

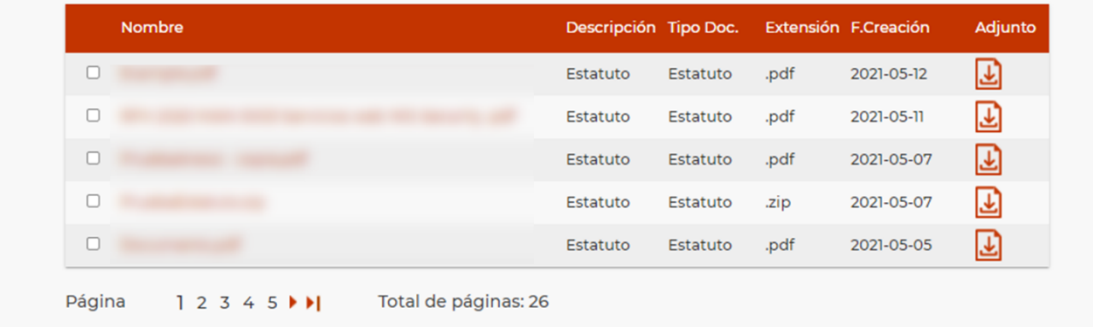

Si no existen estatutos en la base de datos para la persona jurídica, aparecerá el siguiente mensaje:

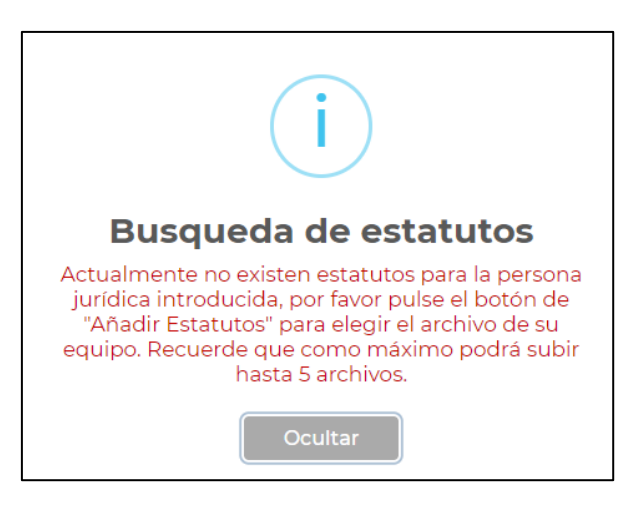

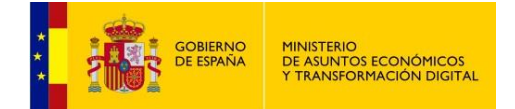

Una vez se muestren los estatutos encontrados, será necesario seleccionar al menos uno de ellos marcando la casilla a la izquierda de cada fila. Se podrán seleccionar hasta 5 documentos en cada apoderamiento.

Además, podremos descargarlos utilizando para ello el icono de la columna Adiunto **의** 

#### **Añadir estatuto**

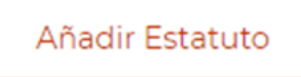

Si deseamos adjuntar un estatuto que tenemos en nuestro equipo en formato .pdf o .zip, bastará con utilizar la opción **Añadir Estatuto**.

Una vez añadido, se mostrará en la tabla:

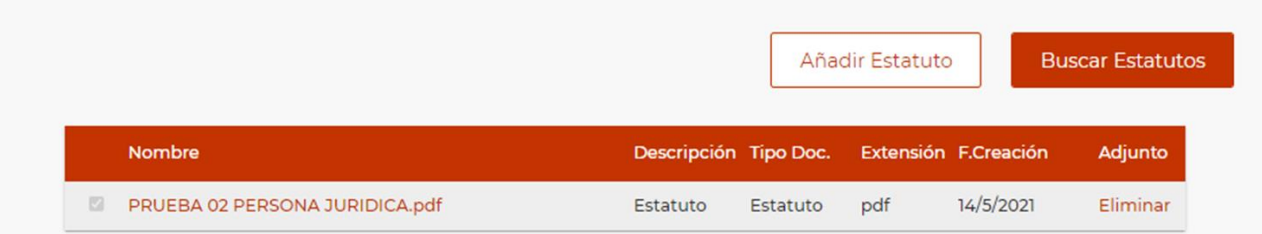

Si en última instancia se decide no adjuntar el documento seleccionado en el paso anterior, podemos elegir **Eliminar**, a la derecha del documento adjunto, que permitirá eliminarlo.

La aplicación no permitirá anexar un documento con el mismo nombre que un documento ya anexado previamente. Si se intenta, aparece el siguiente mensaje:

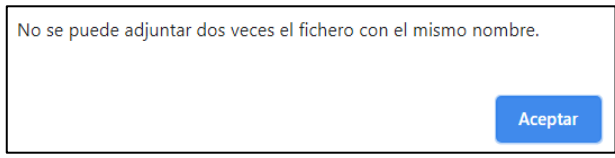

La aplicación permite añadir hasta un máximo de 5 documentos en la sección de estatutos. Si se intenta añadir un anexo más, aparece el siguiente aviso:

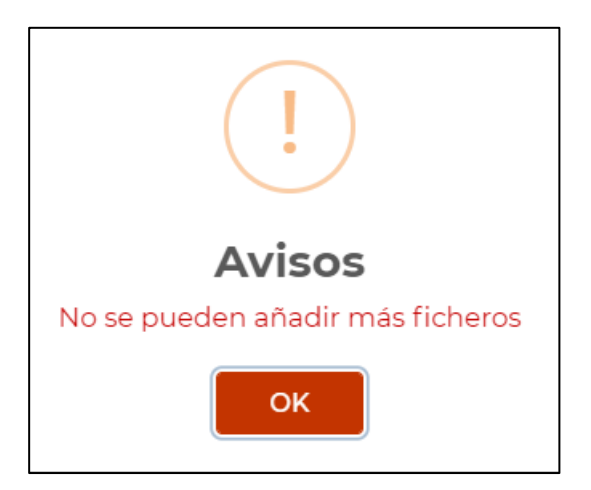

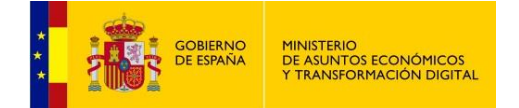

#### <span id="page-19-0"></span>**Período de vigencia del apoderamiento**

Es importante saber que si no se establece periodo de vigencia, **el apoderamiento se inscribe con un período de 5 años a partir de la fecha de inscripción**, ya que el periodo máximo de vigencia es de 5 años a contar desde esa fecha. Una vez concluido, habría que inscribir un nuevo apoderamiento.

También es posible inscribirlo por un periodo inferior e ir ampliando la vigencia, desde la pestaña **Mis apoderamientos**, usando la opción **Prorrogar**.

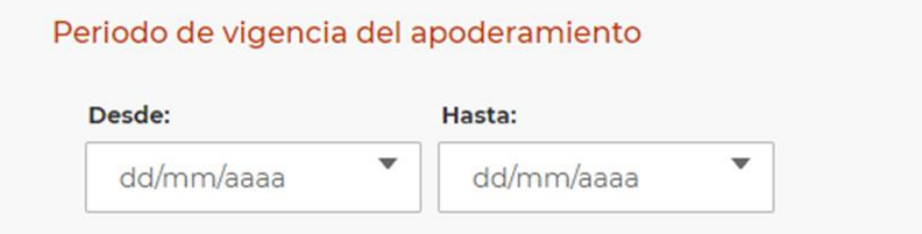

#### <span id="page-19-1"></span>**Documentos anexos**

Adicionalmente, podemos adjuntar otros documentos desde la sección **Documentos anexos**. El botón **Seleccionar archivo** permite escoger de nuestro equipo el documento que queremos anexar.

#### **Documentos anexos**

- Cada documento debe tener un tamaño menor a 10 MBytes.

- Las extensiones permitidas para los documentos son: pdf, zip pudiendo estar restringidas por el organismo asociado al apoderamiento.

Seleccionar Archivo

Se pueden anexar hasta un máximo de 5 documentos. El tamaño de todos ellos no debe exceder los 10 MBytes.

Al mismo tiempo que se vayan anexando documentos, se irá mostrando tanto los Mbytes como el número de ficheros restantes que aún pueden anexarse.

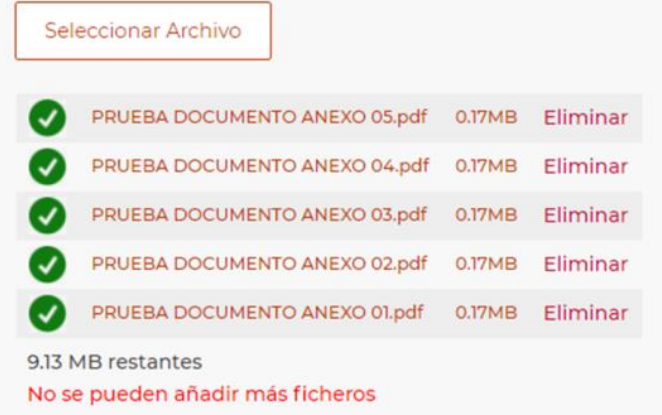

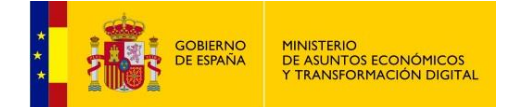

#### **Poder Notarial Asociado**

En esta sección podremos elegir la forma de asociar un **poder notarial o documento firmado electrónicamente** al apoderamiento si comparece solo el apoderado.

Poder notarial o documento firmado electrónicamente.

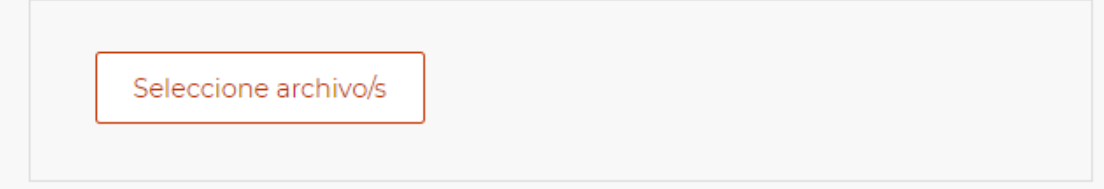

Una vez adjuntado un documento, la aplicación ofrece la opción de **Eliminar** por si se adjuntó por error. También se podrá **Seleccionar Archivo** de nuevo. En este caso, se eliminará el anterior ya que solo se permite adjuntar un único poder notarial o documento firmado electrónicamente.

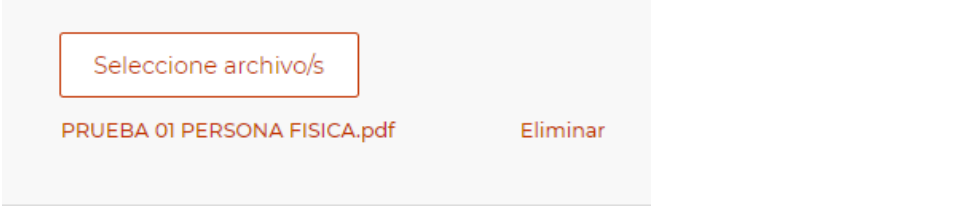

Además, se permitirá añadir un CSV (Código Seguro de Verificación) que permitirá su verificación por parte de los servicios jurídicos correspondientes a la hora de realizar el bastanteo del poder notarial.

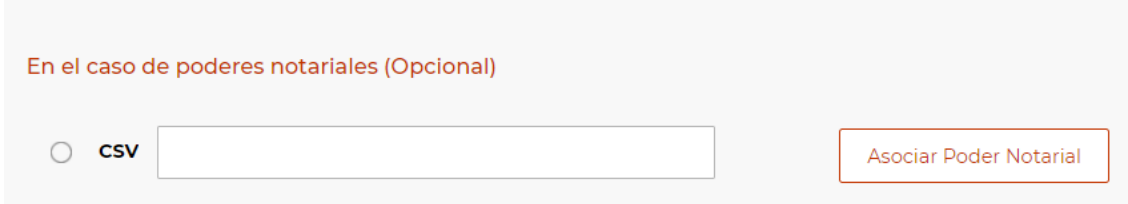

Tras completar este dato habrá que pulsar **Asociar Poder Notarial** y aparece el siguiente mensaje:

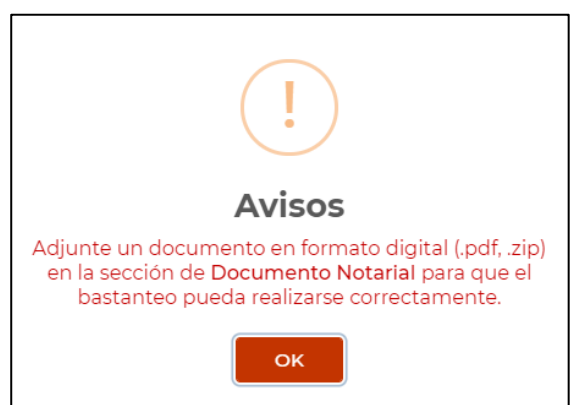

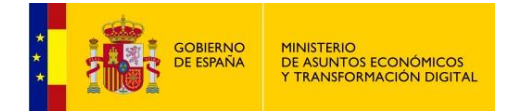

Tras pulsar **OK**, los poderes notariales que pretendemos asociar al apoderamiento se mostrarán en una tabla a título informativo.

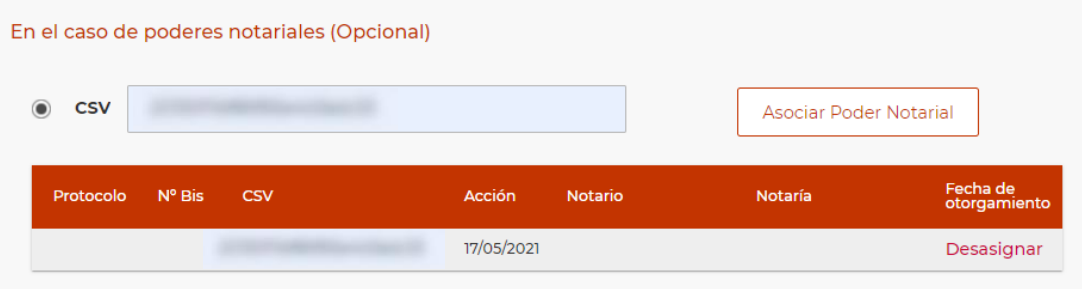

Como puede observarse, se muestra en la tabla el CSV y se rellena de forma automática la **Fecha de otorgamiento** con la fecha del día en que se realiza la inscripción.

En caso de error, podremos **Desasignar** el documento usando el botón de la columna **Acción**, a la derecha de la tabla.

Si se rellena el CSV es obligatorio anejar un documento notarial en formato .pdf o .zip en la sección previa, **Documento Notarial**.

**Cuando se comparece en calidad de apoderado** es obligatorio adjuntar un poder notarial. Esta obligatoriedad se indica mediante este mensaje:

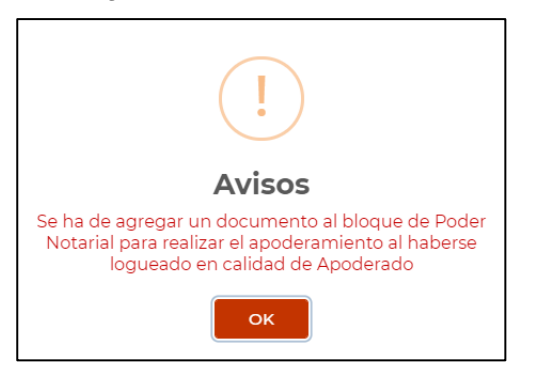

#### <span id="page-21-0"></span>**Cancelar o Firmar y dar de Alta**

Una vez hemos introducido todos los datos pertinentes, podemos llevar a cabo dos acciones distintas:

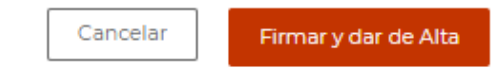

- **Cancelar**: nos llevará a la página de inicio. No se guardarán los datos introducidos.
- **Firmar y dar de alta**: firmaremos y realizaremos la inscripción del apoderamiento.
	- 1. Si no se rellenan todos los campos obligatorios o se introduce de manera incorrecta algún dato del formulario, se nos mostrarán mensajes de error sobre los campos que no son correctos. Estos mensajes tendrán forma de aviso:

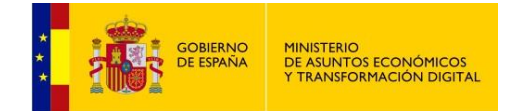

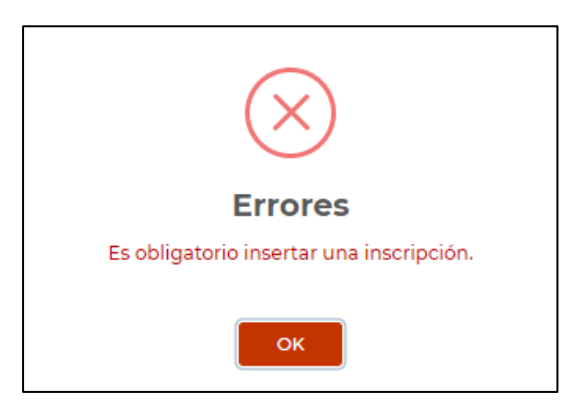

O aparecerán dentro del propio formulario:

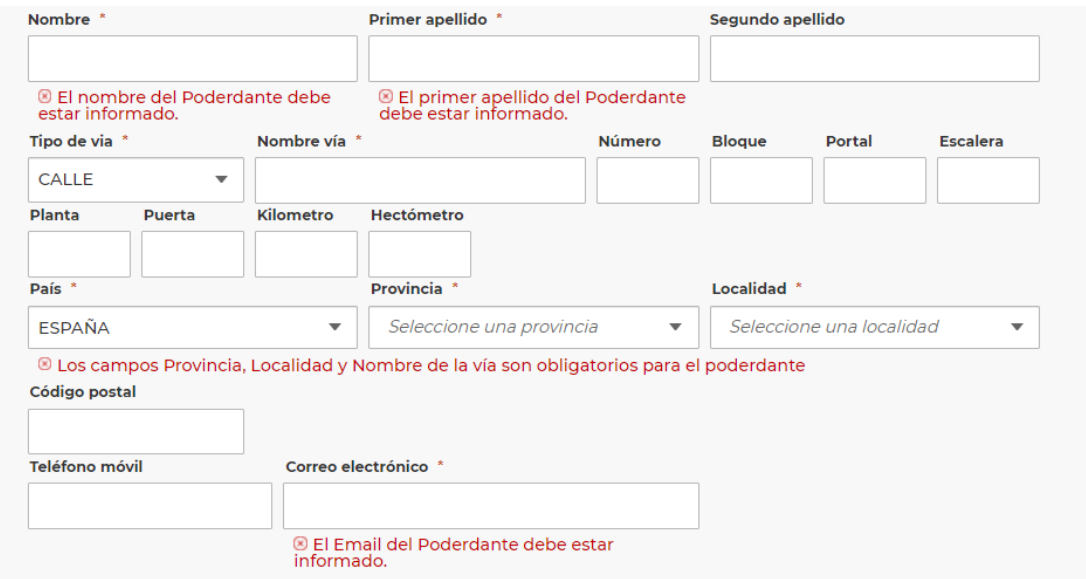

2. Si todos los datos se informaron correctamente, primero nos aparecerá un mensaje indicando que al no haber seleccionado un periodo de vigencia, se escogerá por defecto el periodo de 5 años, además de cierta información de interés.

Podremos **Aceptar** para confirmar que queremos continuar con la inscripción, o bien **Cancelar** para realizar modificaciones sobre los datos del formulario antes del envío.

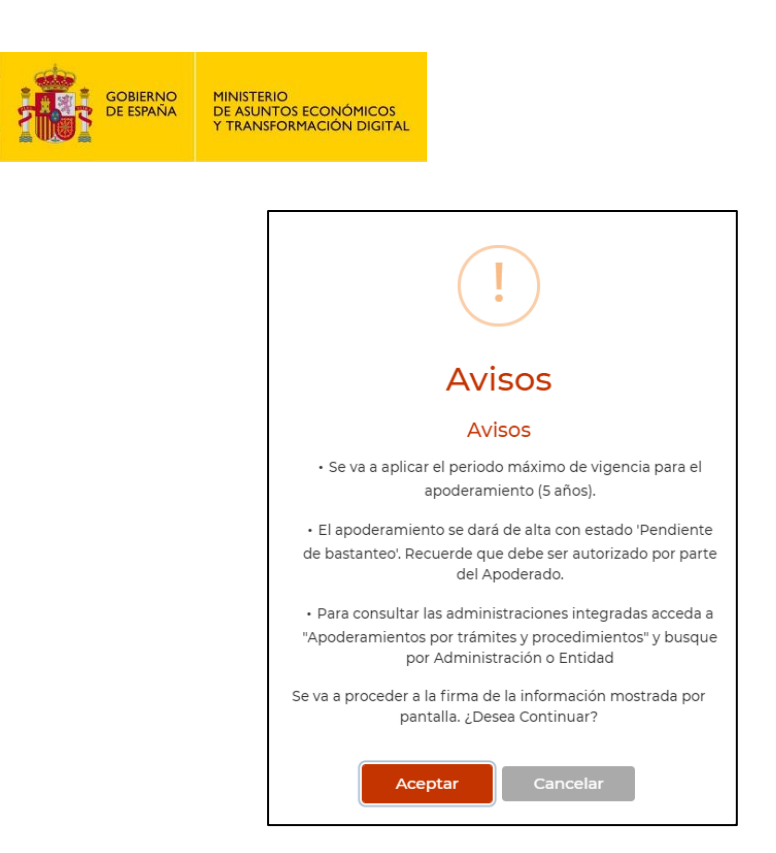

Finalmente, si aceptamos, nos aparecerá la siguiente pantalla indicando que la firma se llevó a cabo de manera correcta:

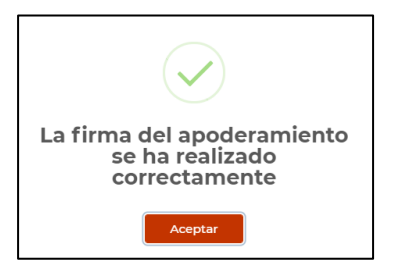

Tras el aviso se mostrarán los diferentes datos introducidos y se nos permitirá descargar el **Justificante de inscripción** del apoderamiento en formato .pdf desde el apartado justificantes en la misma página.

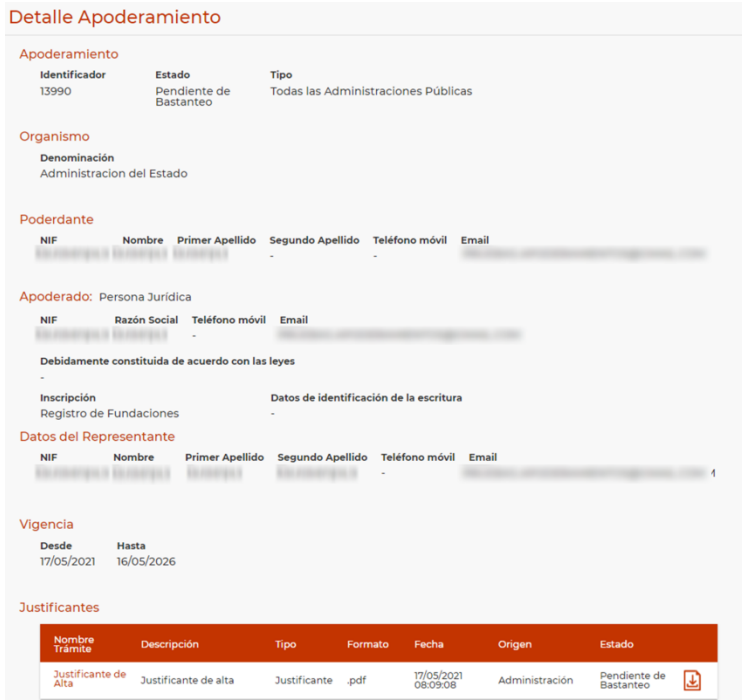

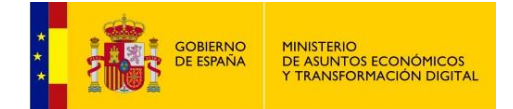

¡ATENCIÓN!: si el apoderamiento lleva asociado un poder notarial y está inscrito por el apoderado, queda en estado **Pendiente de bastanteo**, tal y como puede apreciarse en la siguiente pantalla. Será necesario que un asesor jurídico proceda a bastantear el poder notarial asociado para que el apoderamiento pase a estar en estado **Autorizado**, o lo que es lo mismo, listo para surtir los efectos que se persiguen con su inscripción.

#### Detalle Apoderamiento

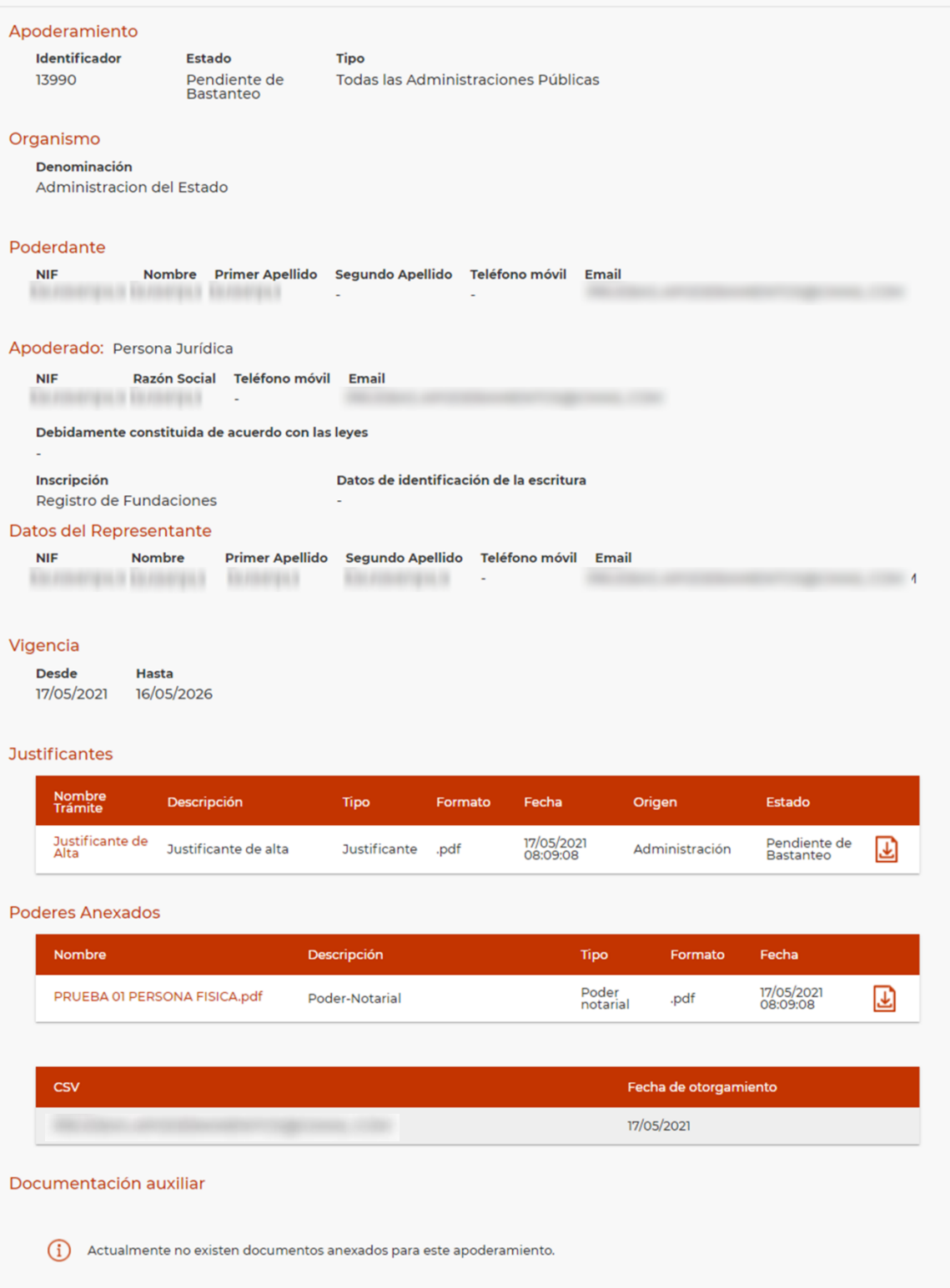

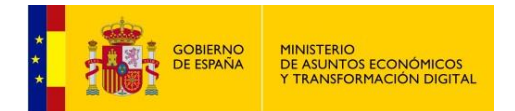

### <span id="page-25-0"></span>**3.2 Tipo b: Apoderamiento general ante una Administración y sus Organismos Públicos o ante un organismo público o entidad.**

La inscripción de un apoderamiento Tipo b sigue el mismo procedimiento que el Tipo a, excepto por el hecho de que existe un apartado adicional donde seleccionar el nivel de administración pública o el organismo para el que el apoderamiento tendrá validez.

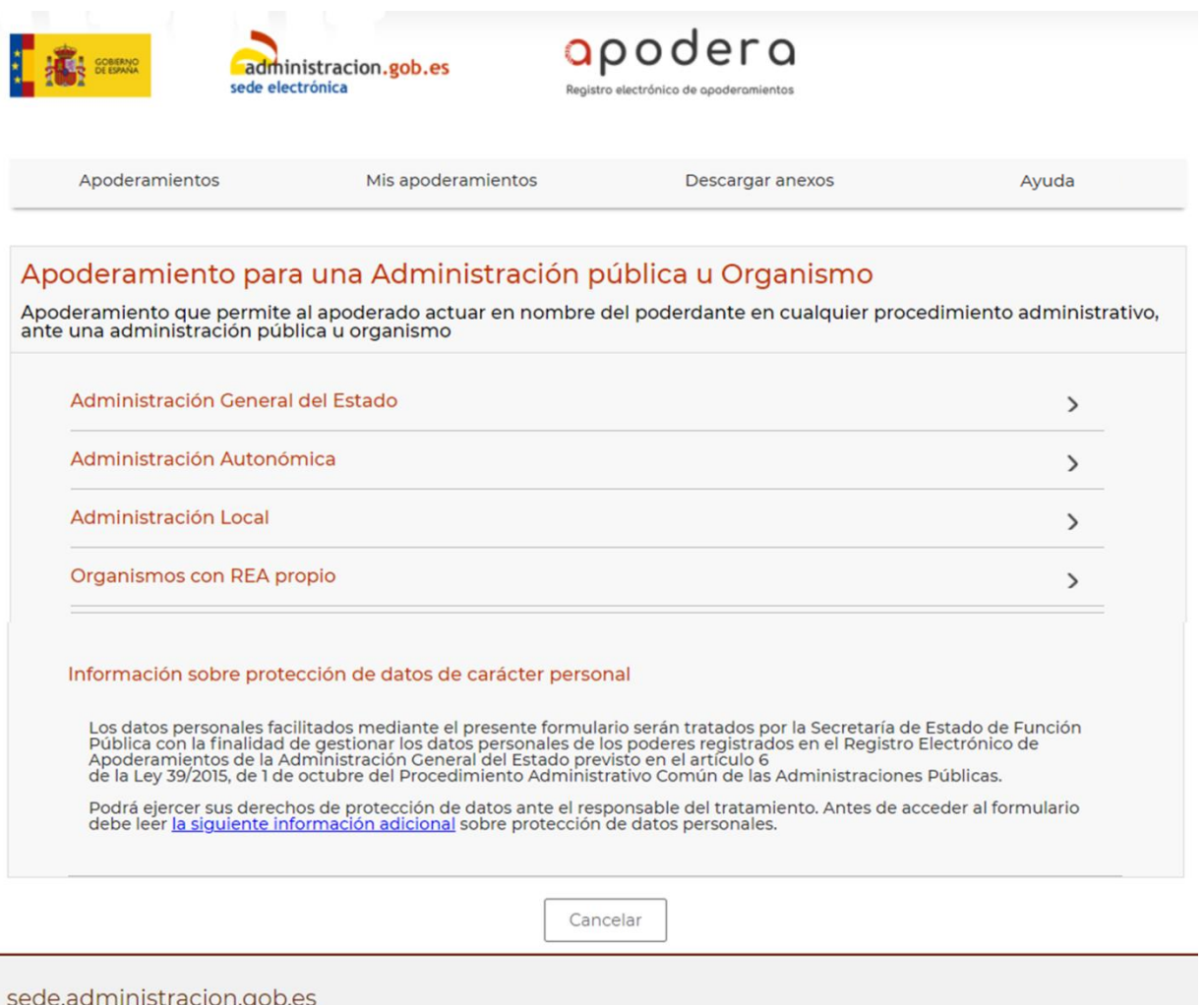

Versión: 4.0.0

En la imagen anterior puede apreciarse que los apoderamientos **Tipo b** se pueden inscribir para los siguientes ámbitos:

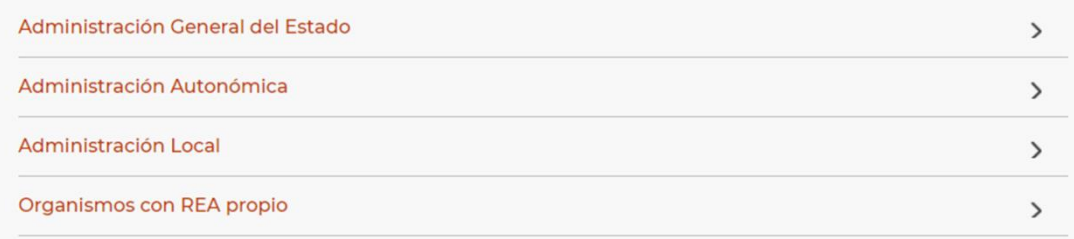

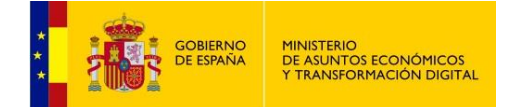

Una vez seleccionado el ámbito, aparecerá el formulario de alta, igual que el descrito para el apoderamiento de **Tipo a**.

 **Administración General del Estado:** si se selecciona aparecerá esta lista:

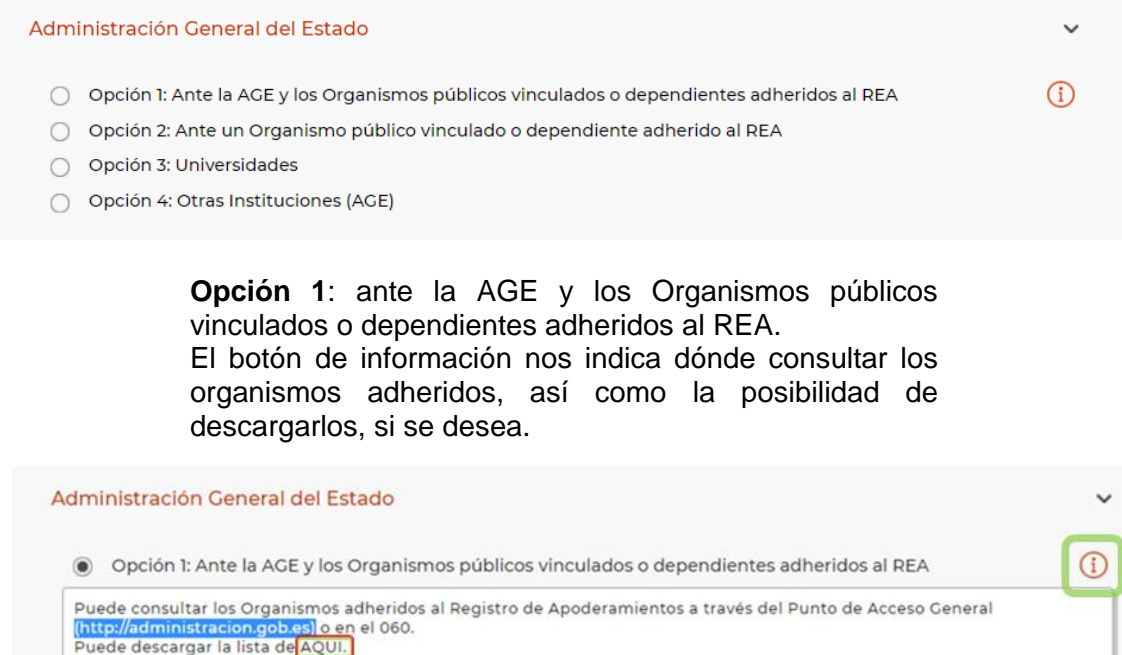

#### **Opción 2:** permite seleccionar un organismo adherido al registro que pertenezca al ámbito de la AGE.

O Opción 2: Ante un Organismo público vinculado o dependiente adherido al REA

Seleccione un Organismo

**Opción 3:** permite seleccionar una universidad no asociada a ningún organismo de rango inferior.

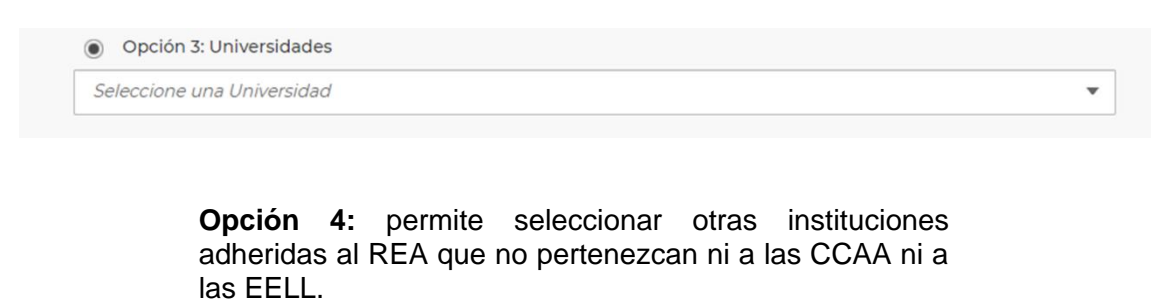

Opción 4: Otras Instituciones (AGE)

Seleccione una Institución

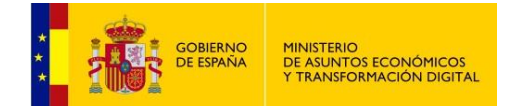

 **Administración Autonómica:** esta opción nos permitirá seleccionar un organismo autonómico.

Administración Autonómica

- Opción 1: Comunidad Autónoma más sus Organismos públicos vinculados o dependientes adheridos al REA
- O Opción 2: Universidades
- O Opción 3: Otras Instituciones (CCAA)

**Opción 1:** permite seleccionar la Comunidad Autónoma para la que será válido el apoderamiento, lo será también para para todos sus Organismos públicos vinculados o dependientes adheridos al REA.

O Opción 1: Comunidad Autónoma más sus Organismos públicos vinculados o dependientes adheridos al REA

Seleccione una Comunidad Autónoma

**Opción 2:** obliga a seleccionar primero una Comunidad Autónoma y, a continuación, muestra la lista de **universidades** asociadas a ella, si las hubiera.

Opción 2: Universidades

Seleccione una Comunidad Autónoma

Seleccione una Universidad

**Opción 3:** obliga a seleccionar primero una Comunidad Autónoma y a continuación muestra la lista de **Otras Instituciones** asociadas a ella, si las hubiera.

Opción 3: Otras Instituciones (CCAA)

Seleccione una Comunidad Autónoma

 **Administración local:** esta opción nos permite seleccionar entidades locales (organismos de tipo entidad local adheridos al REA y activos) para las que será válido el apoderamiento.

Administración Local

 $\overline{\phantom{a}}$ 

 $\overline{\phantom{a}}$ 

 $\overline{\phantom{a}}$ 

- Opción 1: Administración Local más sus Organismos públicos vinculados o dependientes adheridos al REA
- O Opción 2: Otras Instituciones (EELL)

**Opción 1:** mostrará las EELL adheridas al REA.

O Opción 1: Administración Local más sus Organismos públicos vinculados o dependientes adheridos al REA

Seleccione una Entidad Local

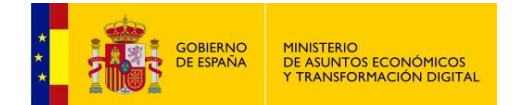

#### **Opción 2:** mostrará otras instituciones a nivel de EELL adheridas al REA.

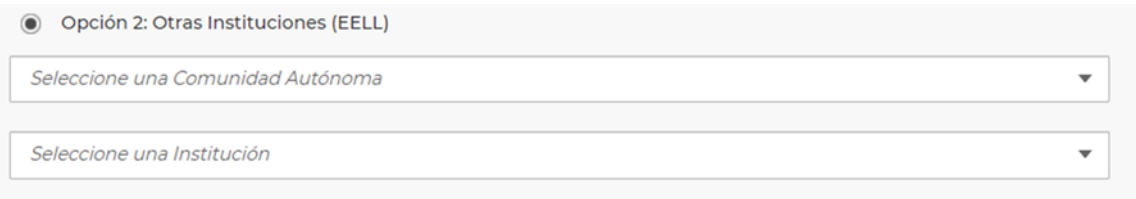

 **Organismos con REA propio:** son organismos públicos con su propio registro de apoderamientos. Esta opción nos los muestra y nos redirige al REA del organismo que seleccionemos. El botón de información nos indica dónde consultar los organismos adheridos, así como la posibilidad de descargarlos, si se desea.

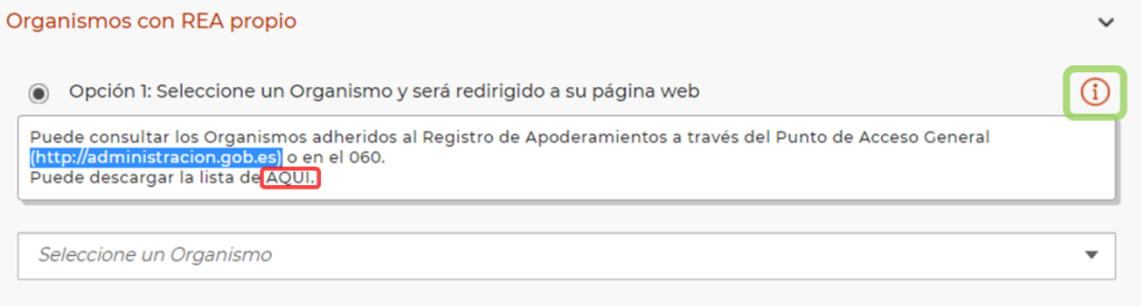

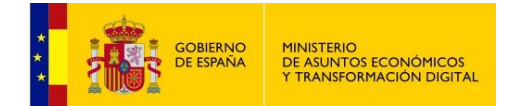

### <span id="page-29-0"></span>**3.3 Tipo c: Apoderamientos para determinados trámites.**

Los apoderamientos de **Tipo c** permiten al apoderado realizar trámites concretos en nombre del poderdante. Su inscripción sigue un proceso idéntico al seguido para los otros dos tipos de apoderamiento, con ciertas salvedades que se muestran a continuación.

El ámbito de validez del apoderamiento ha de seleccionarse hasta el nivel organismos y en tanto no se realice esta selección, no será posible continuar con el proceso de inscripción del apoderamiento.

Esta es la pantalla de inicio para los apoderamientos **Tipo c**:

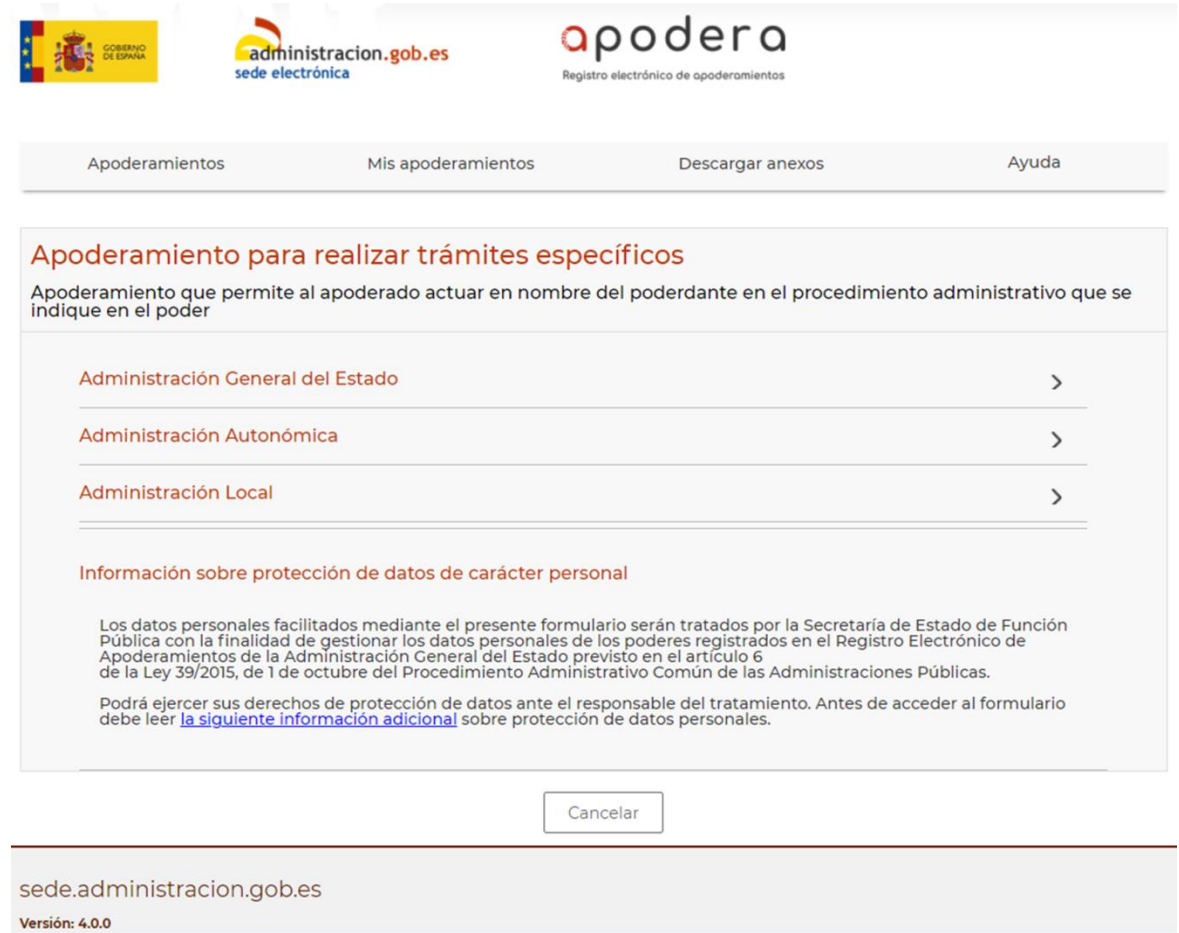

Como en el caso de los apoderamientos **Tipo b**, el primer paso es determinar el ámbito en el que el apoderamiento tendrá validez. El procedimiento es el mismo.

Una vez establecido el ámbito y seleccionado un organismo, se nos mostrarán los procedimientos de ese organismo que estén marcados como susceptibles de ser tramitados por un apoderado en el Sistema de Información Administrativa (SIA).

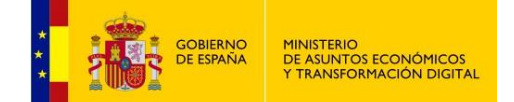

**Procedimientos**: debemos seleccionar al menos un procedimiento, pero no existe límite. Si los marcamos todos, la palabra TODOS aparecerá en el justificante que se genera al final de la inscripción del apoderamiento, del mismo modo que, si seleccionamos unos procedimientos concretos, se mostrará en el justificante el mensaje (Ver anexos) y, consultando más abajo los anexos, podremos verificar los procedimientos seleccionados.

La tabla de procedimientos permite buscar por código SIA o descripción si conocemos estos datos, si no, los muestra todos.

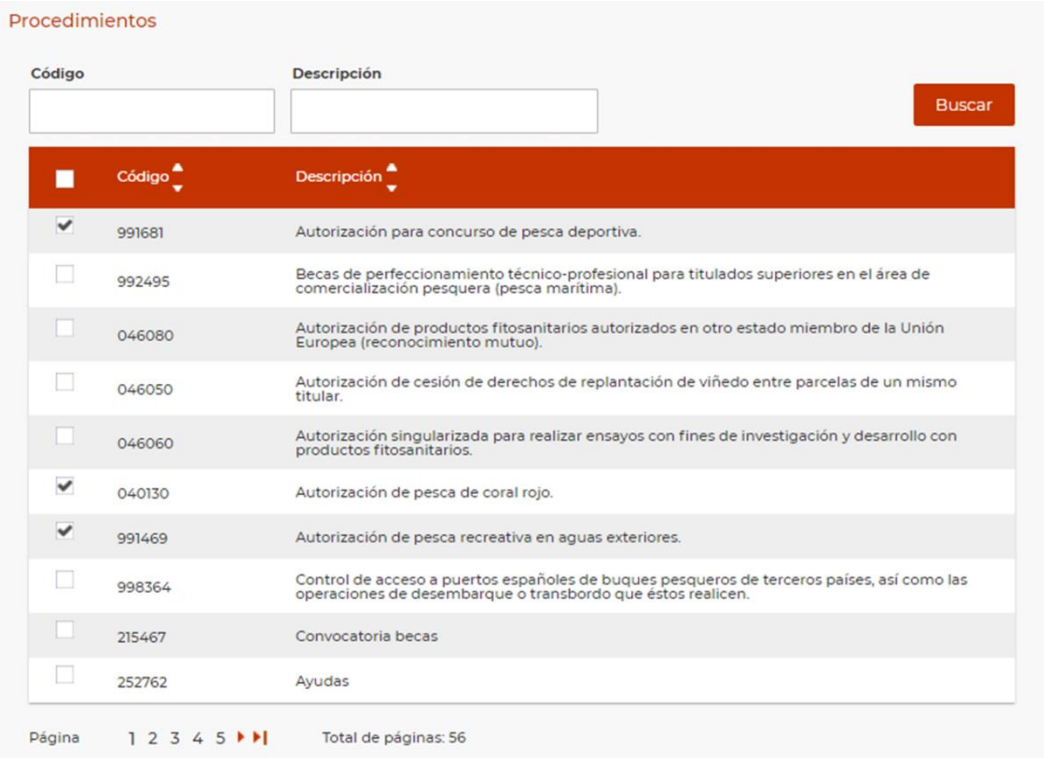

En la tabla se muestran 10 procedimientos por página. Para navegar disponemos de los triángulos o bien los números concretos de la página a mostrar, en la parte inferior de la pantalla.

Es obligatorio seleccionar al menos un procedimiento. En caso contrario aparecerá un error así:

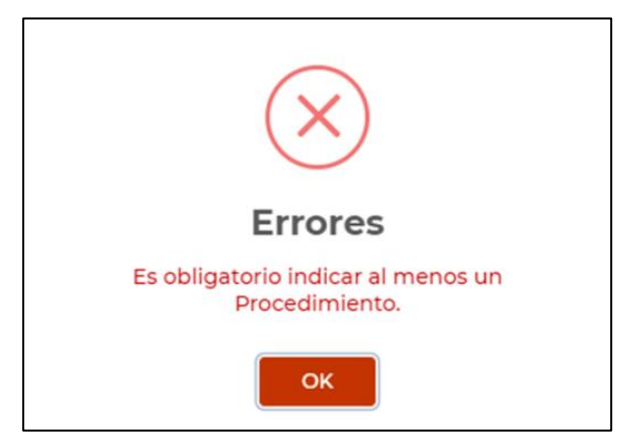

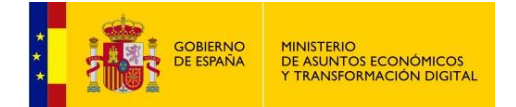

Tras **Firmar y dar de alta**, nos aparece un mensaje con información:

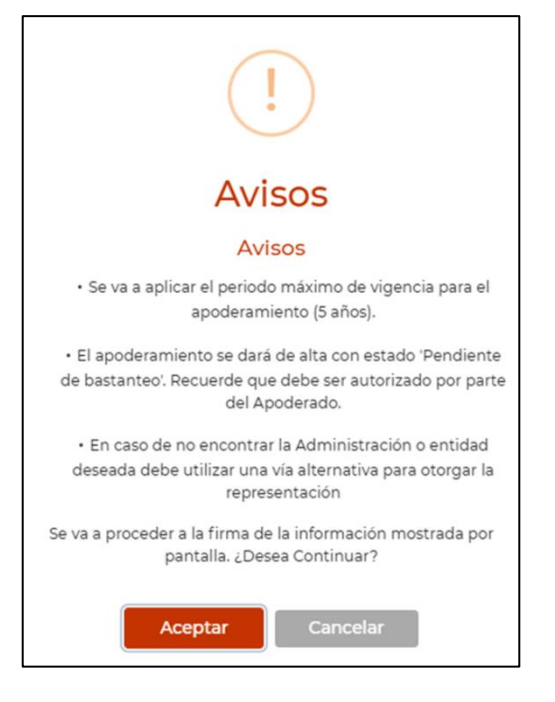

Y si todo es correcto, se muestra el mensaje siguiente:

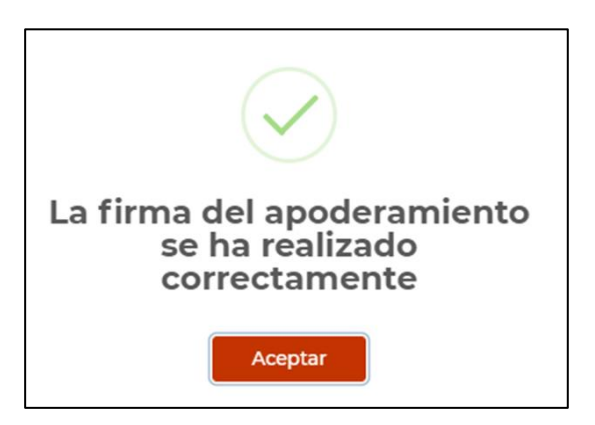

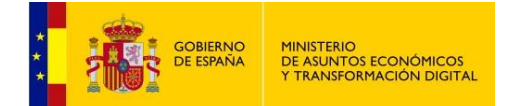

# <span id="page-32-0"></span>**4 CONSULTA DE APODERAMIENTOS**

Podremos consultar todos nuestros apoderamientos, otorgados o recibidos, seleccionando **Consultar apoderamientos** en dos puntos de la pantalla principal, como muestra la imagen.

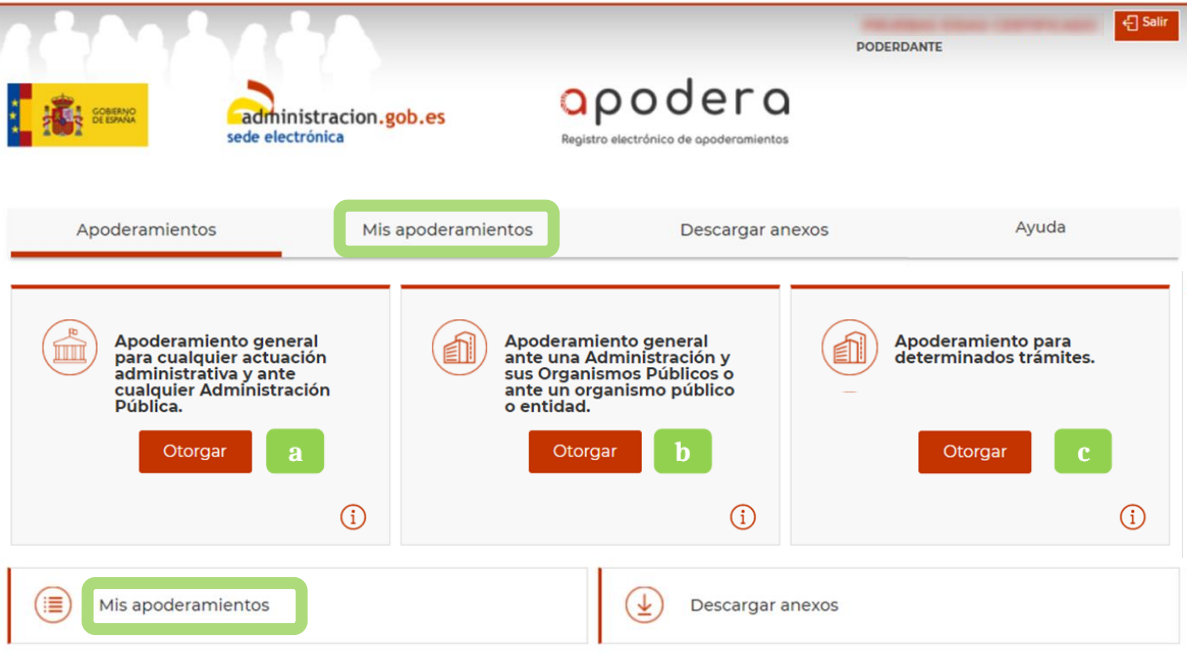

El Registro Electrónico de Apoderamientos permite a los ciudadanos autorizar a otros ciudadanos o entidades a actuar en su nombre en las relaciones con las Administraciones Públicas

El apoderamiento se puede hacer en 3 sencillos pasos:

- · Seleccionar el tipo de poder que deseo otorgar
- · Rellenar el formulario introduciendo los datos e indicando la vigencia del apoderamiento
- · Firmar mediante un certificado digital el formulario de apoderamiento

Para más información sobre el Registro electrónico de apoderamientos y su funcionamiento puede consultar las preguntas más frecuentes.

Asimismo dispone de atención telefónica en el teléfono 060.

Para realizar un apoderamiento necesitará disponer de un certificado electrónico, no así para descargase los anexos.

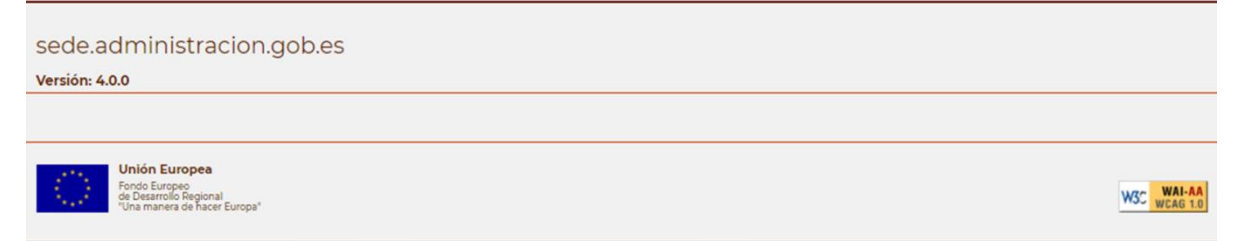

Desde la pantalla de búsqueda podrán establecerse filtros para la selección de apoderamientos.

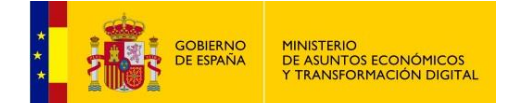

La opción de **Búsqueda Avanzada** ofrece filtros adicionales, como puede observarse aquí:

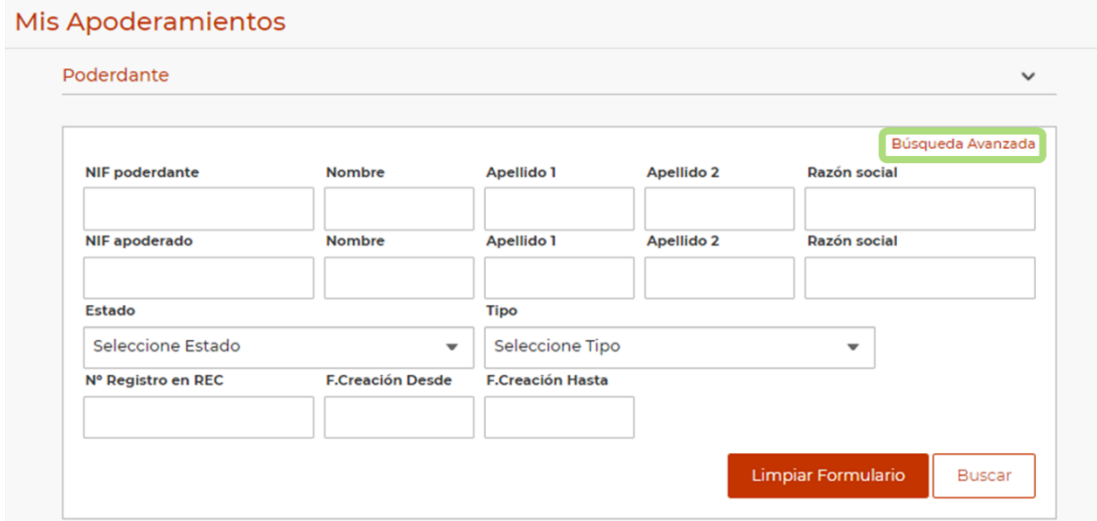

Una vez se han rellenado los campos, pulsaremos sobre el botón **Buscar**.

Si la búsqueda devuelve más de un apoderamiento que cumpla los requisitos indicados, estos se nos mostrarán en forma de tabla.

Si no existe ningún apoderamiento que cumpla las condiciones de búsqueda, se nos mostrará un mensaje indicándolo, dentro de la misma tabla.

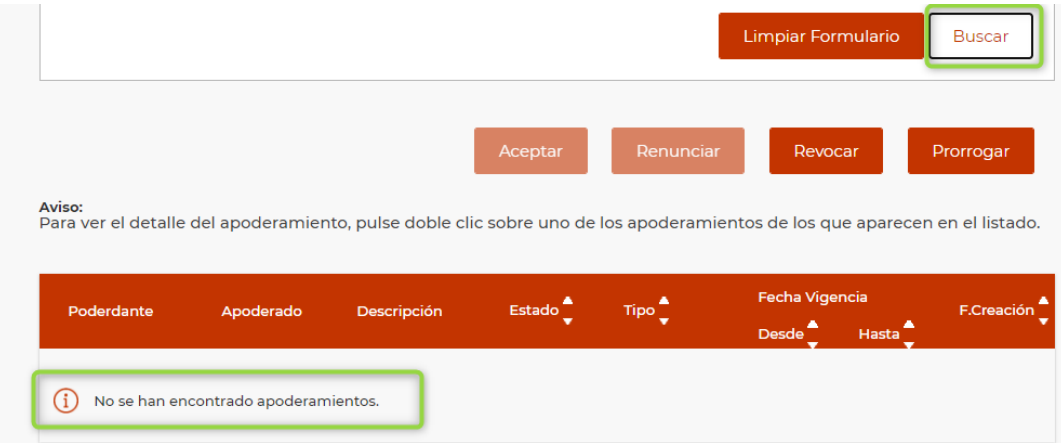

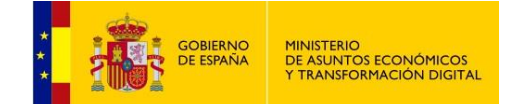

#### **Tabla de apoderamientos**

Muestra los apoderamientos que cumplan las condiciones establecidas en el formulario de búsqueda, tales como los datos del poderdante, apoderado, descripción del ámbito, estado, tipo de poder, período de vigencia y fecha de creación de alta del apoderamiento.

Si no se ha realizado ninguna búsqueda, por defecto se muestran todos los apoderamientos realizados por la persona que accedió a la aplicación.

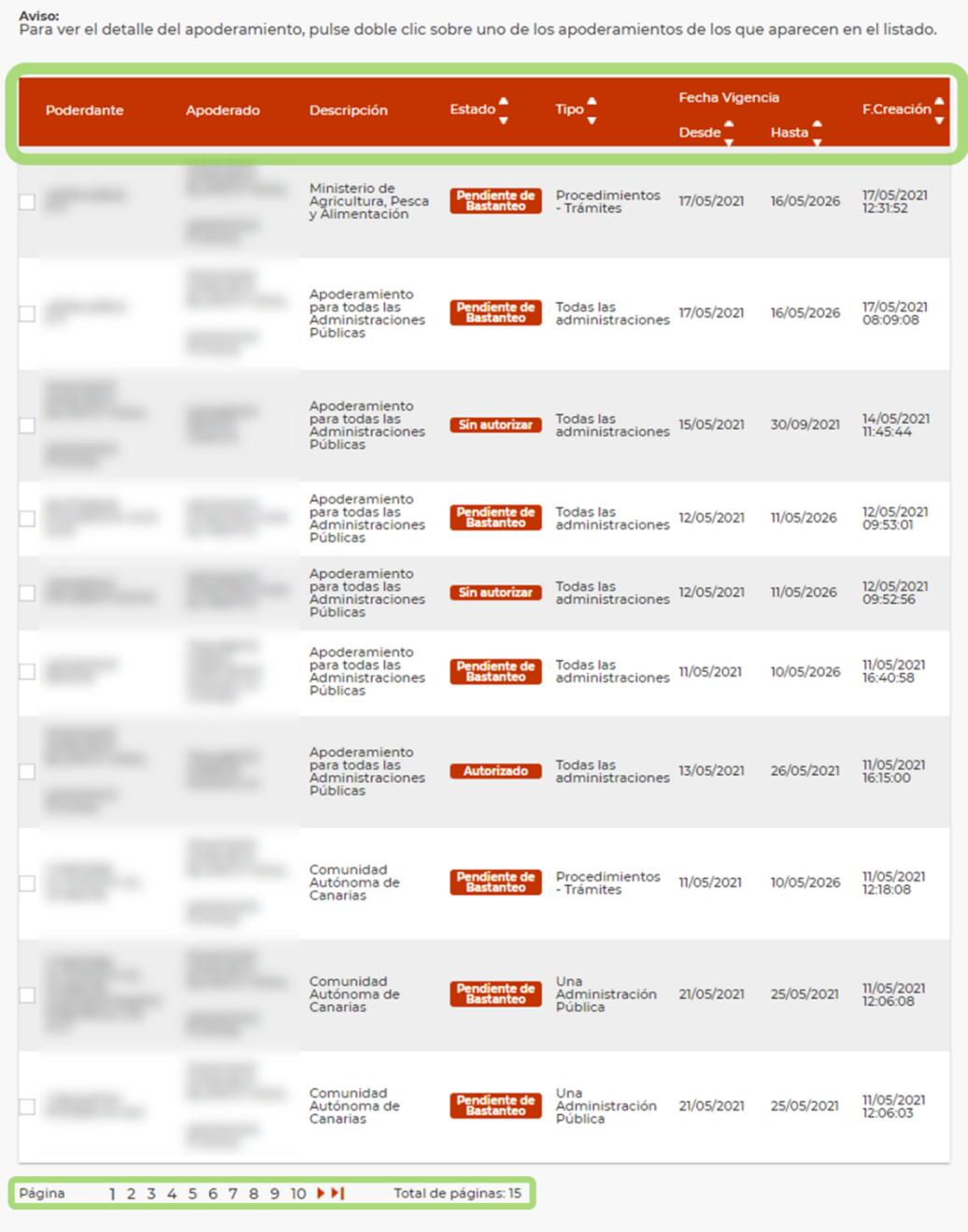

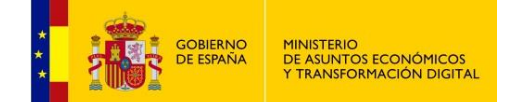

La navegación entre páginas se realiza pulsando en los triángulos, o bien en el número de página deseado, en la parte inferior de la tabla.

Desde la tabla se puede acceder al detalle de un apoderamiento haciendo doble click sobre él, que mostrará en una página los datos detallados del apoderamiento. Podremos, además, descargar su documentación asociada.

Si marcamos el recuadro a la izquierda de un apoderamiento, el menú contextual encima de la tabla activará una serie de opciones, las permitidas según el estado del apoderamiento.

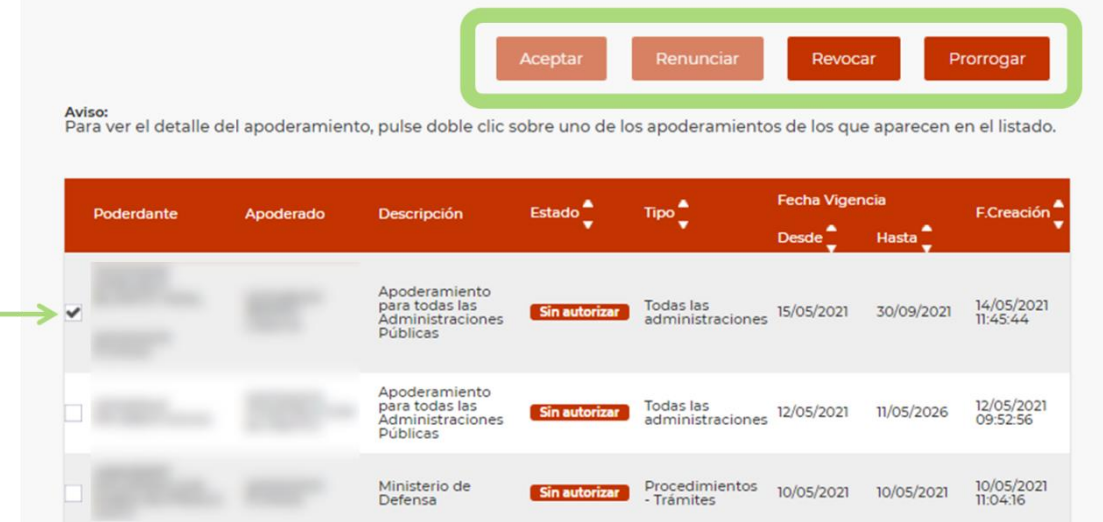

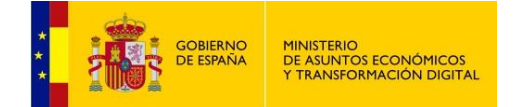

# <span id="page-36-0"></span>**Aceptar**

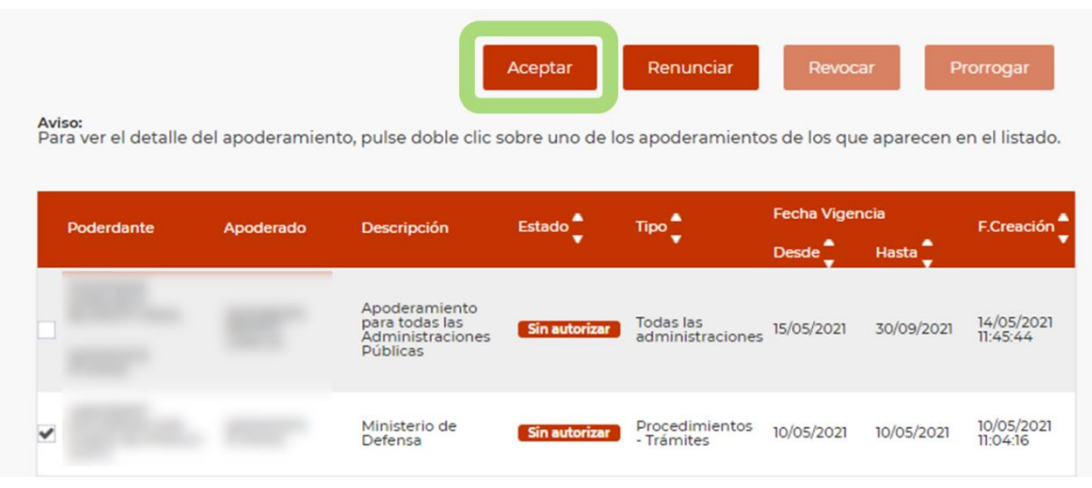

Es condición indispensable que un apoderamiento se encuentre en estado **Sin autorizar** para que pueda ser aceptado. El botón **Aceptar** no estará activo si no se cumple esta condición.

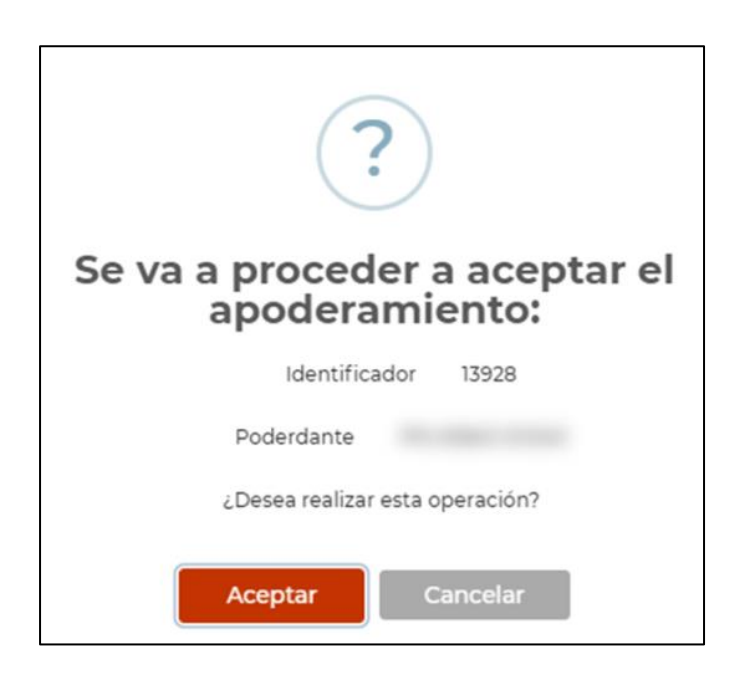

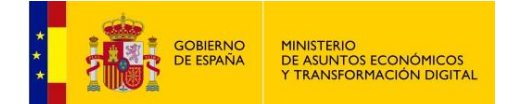

Una vez pulsamos **Aceptar**, se muestra un mensaje así:

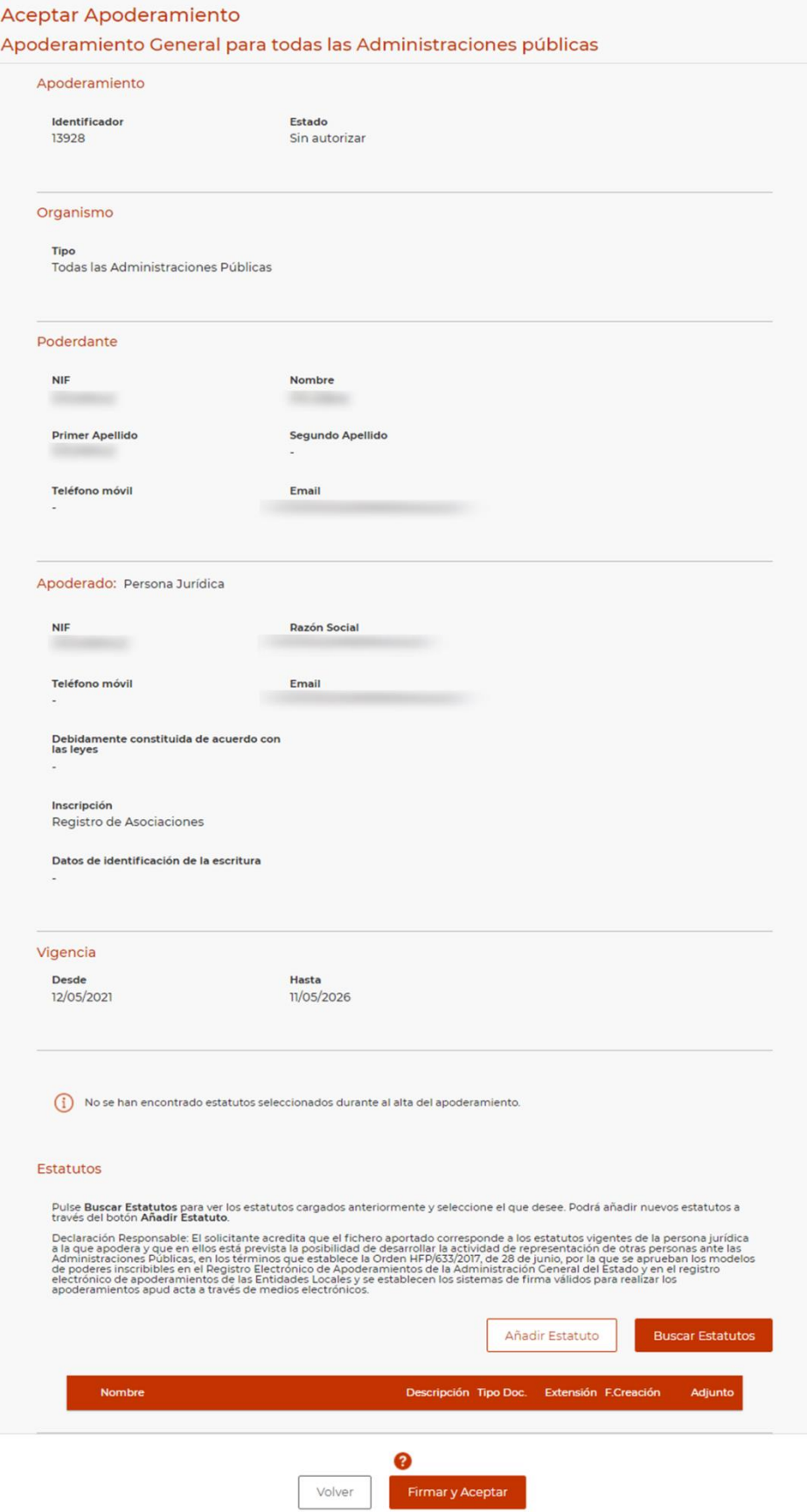

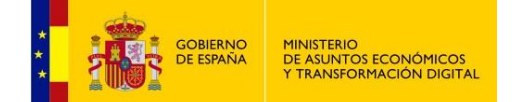

Al ser persona jurídica, si no se adjuntaron Estatutos, nos avisa para que sean adjuntados.

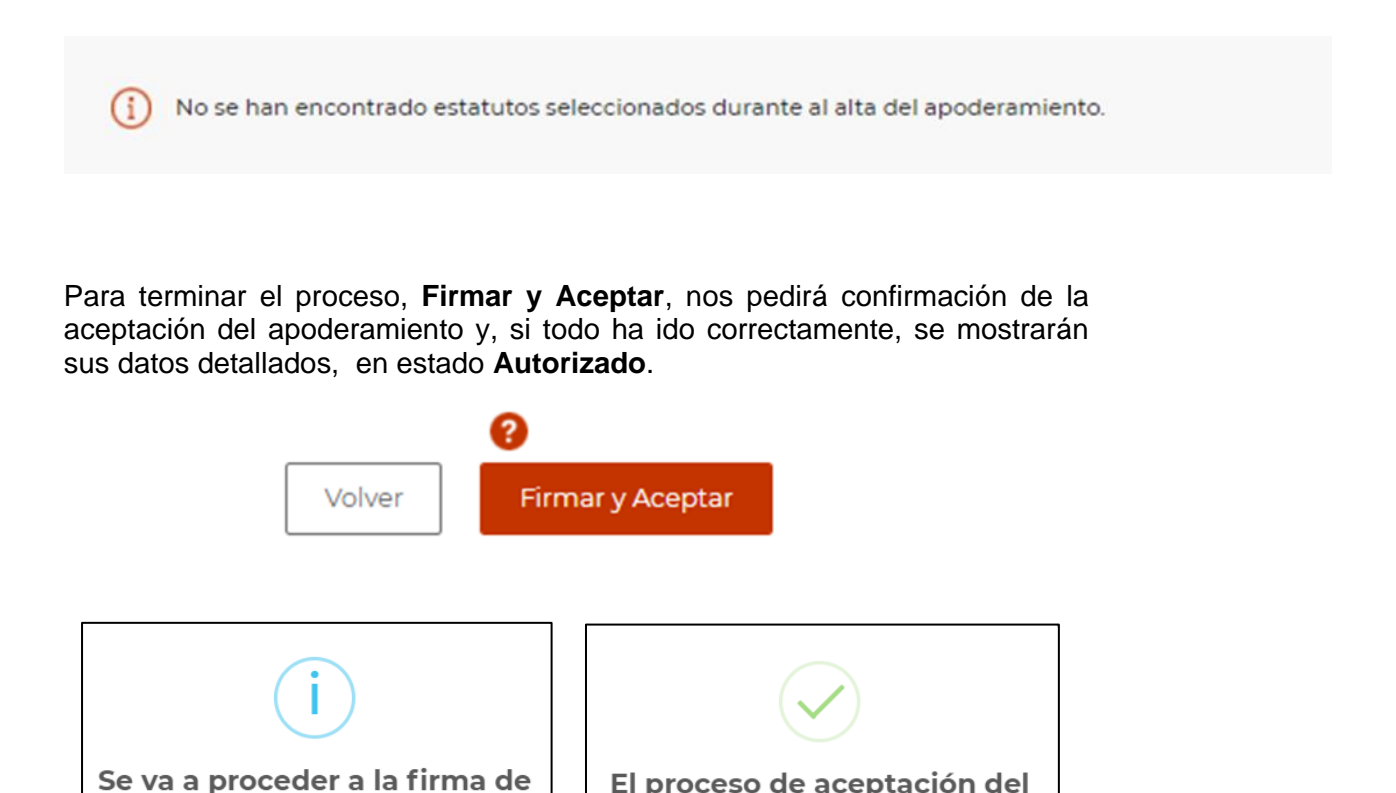

El proceso de aceptación del

apoderamiento se ha

realizado correctamente.

Aceptar

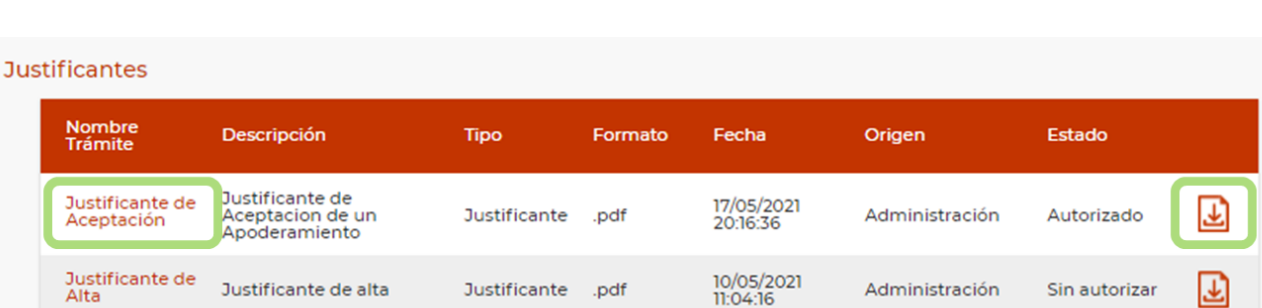

El justificante de aceptación generado tras este proceso podrá descargarse en el

bloque de Justificantes:

Aceptar

la información mostrada por

pantalla. ¿Desea Continuar?

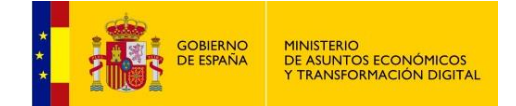

# <span id="page-39-0"></span>**Renunciar**

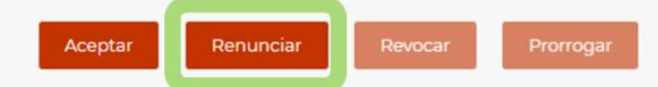

Aviso:<br>Para ver el detalle del apoderamiento, pulse doble clic sobre uno de los apoderamientos de los que aparecen en el listado.

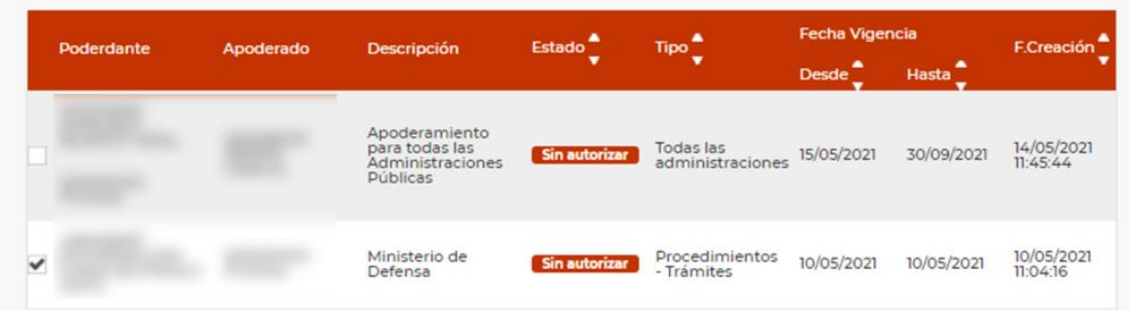

Como en los casos anteriores, una vez realizamos la búsqueda, seleccionamos el apoderamiento y, si está **Sin autorizar**, se permitirá su renuncia por parte del apoderado.

Este botón nos mostrará los datos detallados del apoderamiento:

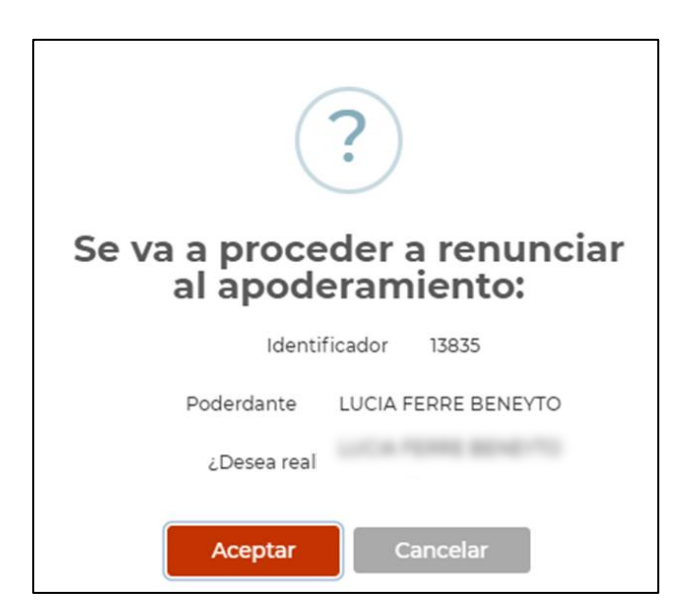

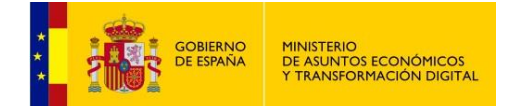

# Y tras **Aceptar**, se muestran en detalle los datos del apoderamiento:

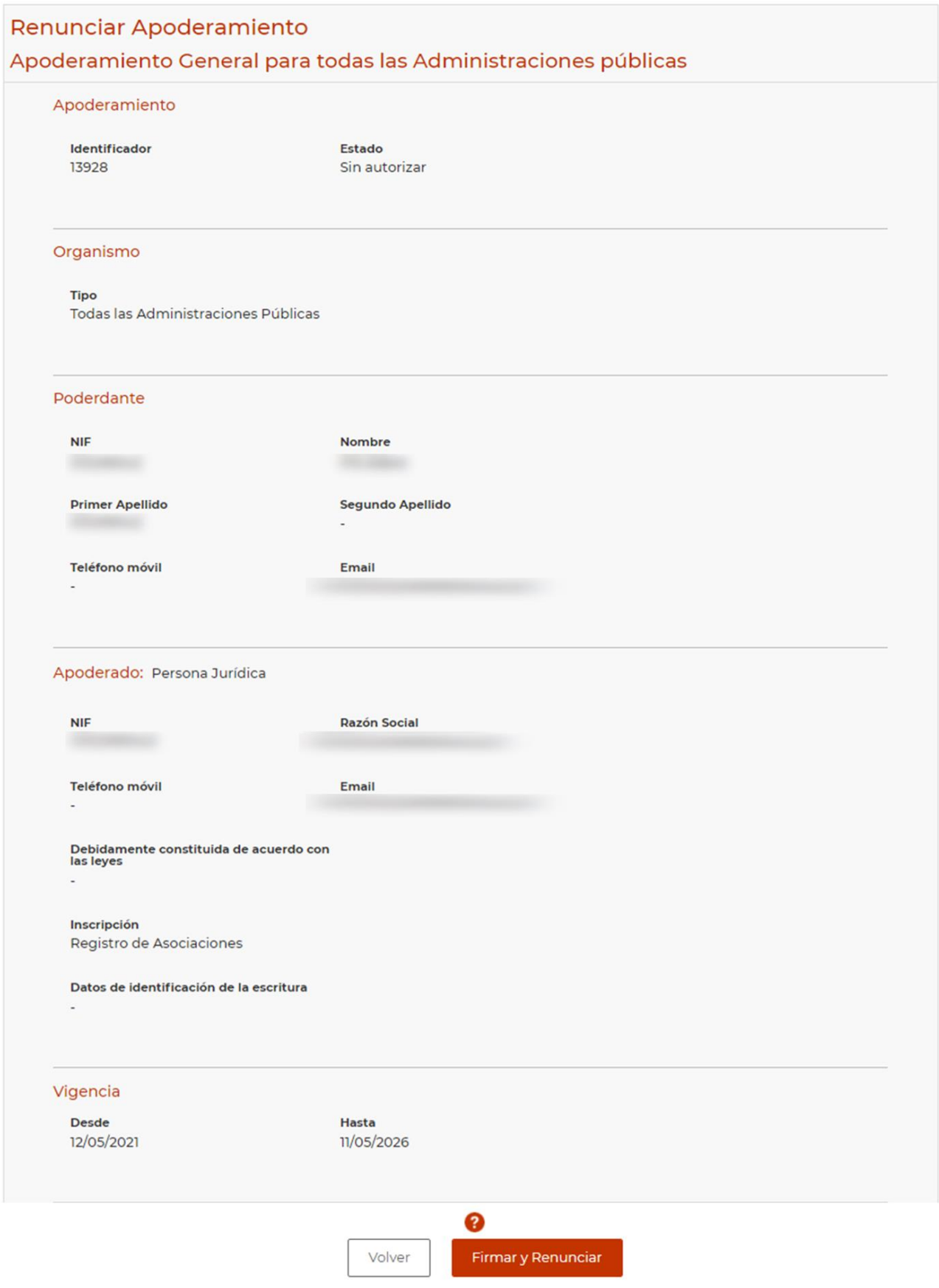

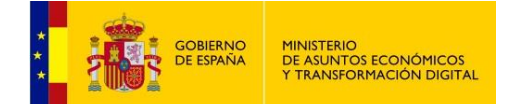

Para terminar el proceso, pulsamos en **Firmar y Renunciar**, nos pedirá confirmación de la renuncia al poder y, si todo ha ido correctamente, se mostrarán los datos detallados del apoderamiento en estado **Renunciado**:

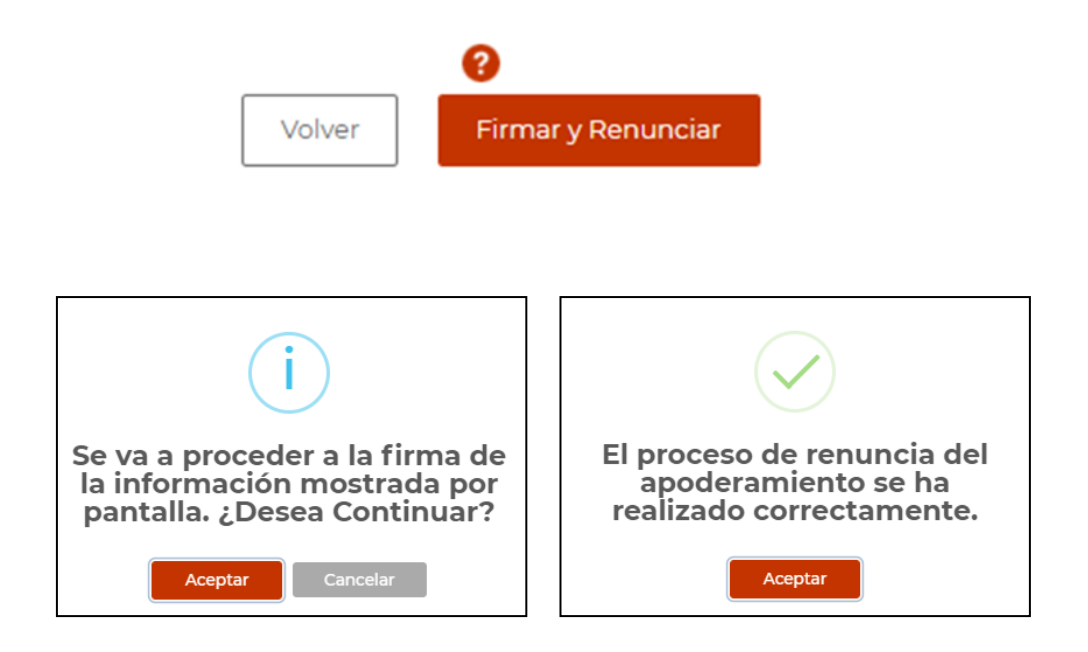

El justificante de renuncia generado tras este proceso podrá descargarse en el bloque de Justificantes:

#### **Justificantes**

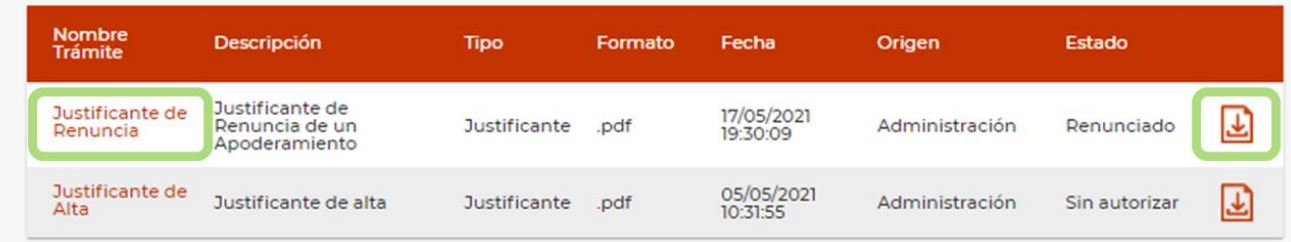

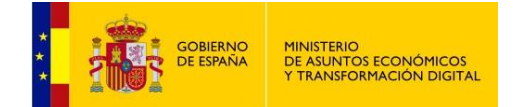

## <span id="page-42-0"></span>**Revocar**

Aceptar Revocar Prorrogar

Aviso:<br>Para ver el detalle del apoderamiento, pulse doble clic sobre uno de los apoderamientos de los que aparecen en el listado.

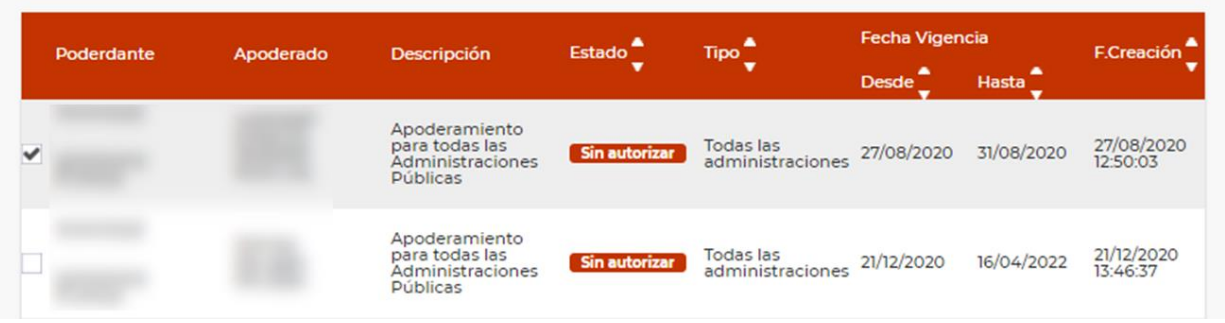

Como en los casos anteriores, una vez realizamos la búsqueda, seleccionamos el apoderamiento y, si está **Autorizado**, se permitirá su revocación por parte del poderdante.

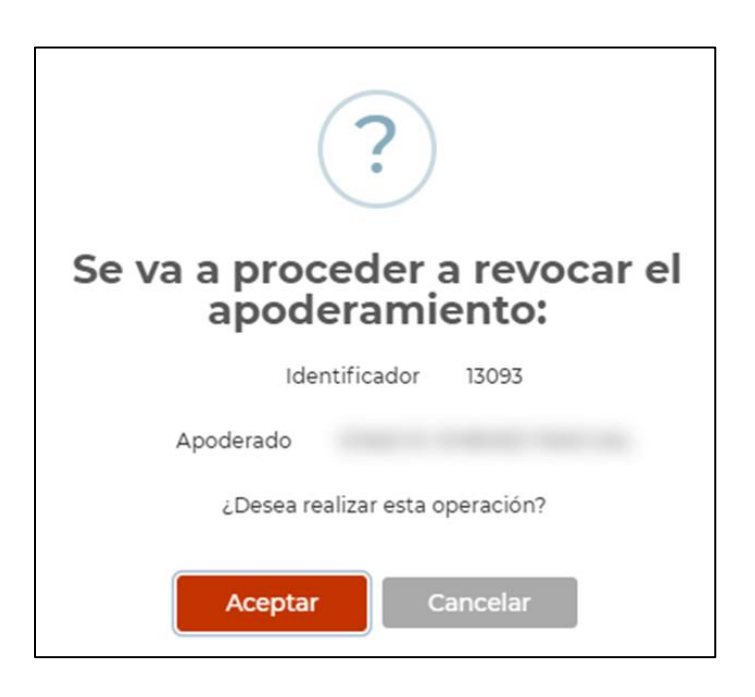

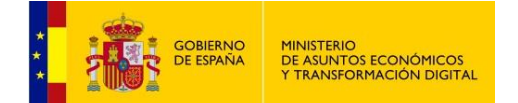

# **Aceptar** nos mostrará los datos detallados del apoderamiento:

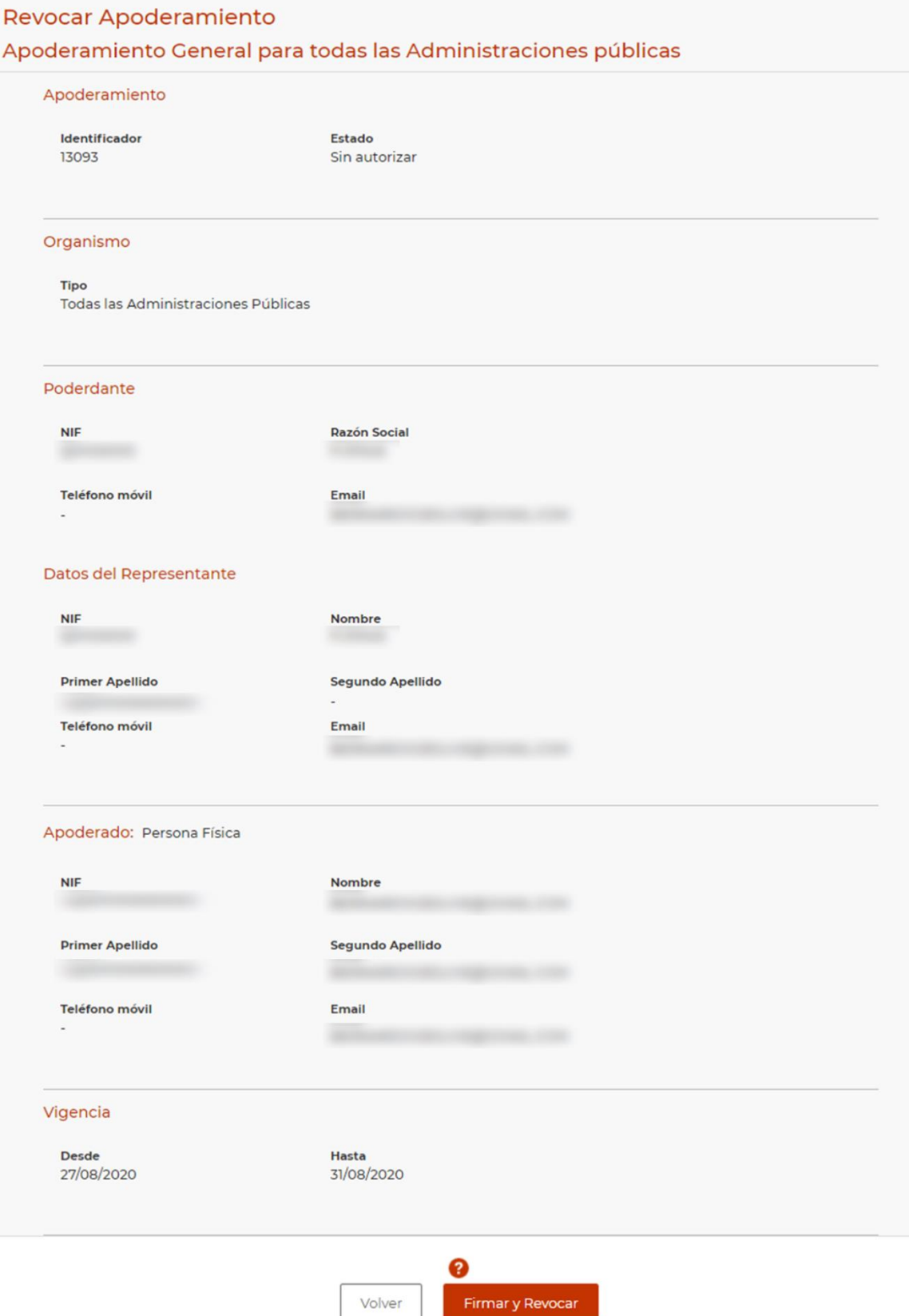

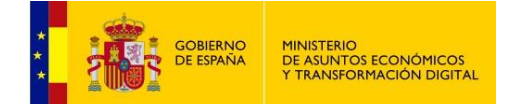

En este punto podremos **Volver**, sin completar la revocación **Firmar y Revocar**, que nos pedirá confirmación de la revocación del poder y, si todo ha ido correctamente, se mostrarán los datos detallados del apoderamiento en estado **Revocado**.

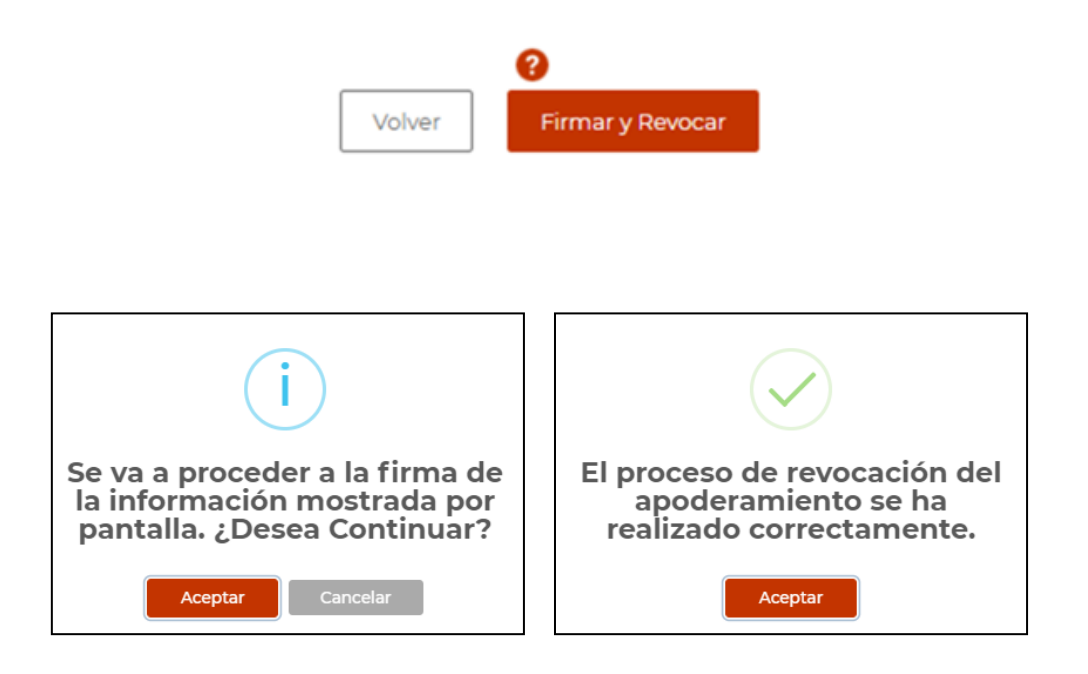

El justificante de revocación generado tras este proceso podrá descargarse en el bloque de Justificantes:

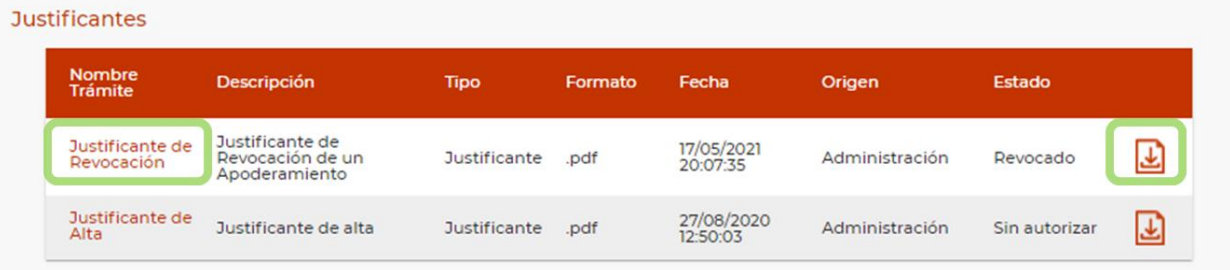

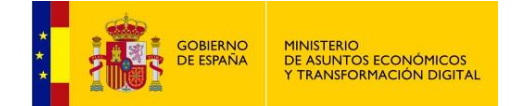

# <span id="page-45-0"></span>**Prorrogar**

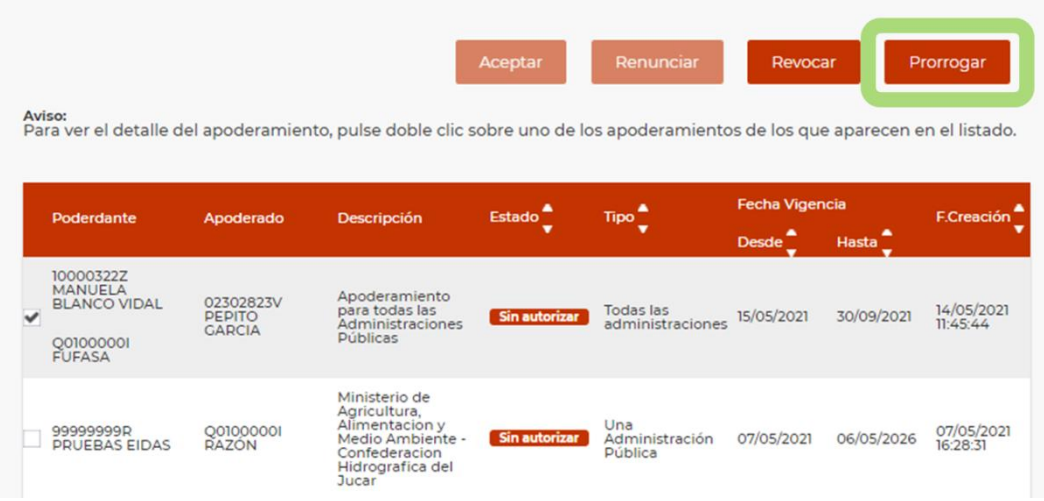

Como en los casos anteriores, una vez realizamos la búsqueda, seleccionamos el apoderamiento y, si está **Autorizado**, se permitirá su prórroga por parte del poderdante.

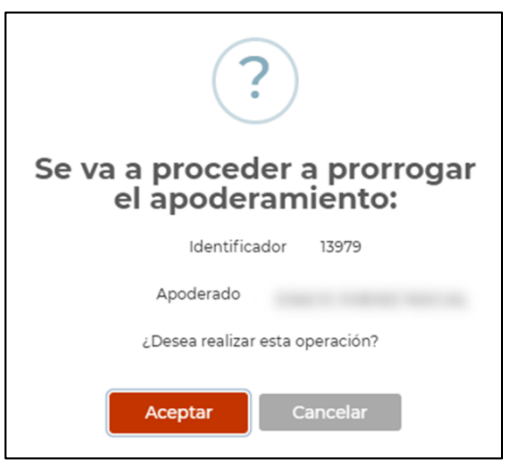

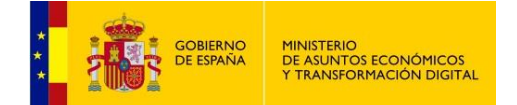

# **Aceptar** nos mostrará los datos detallados del apoderamiento:

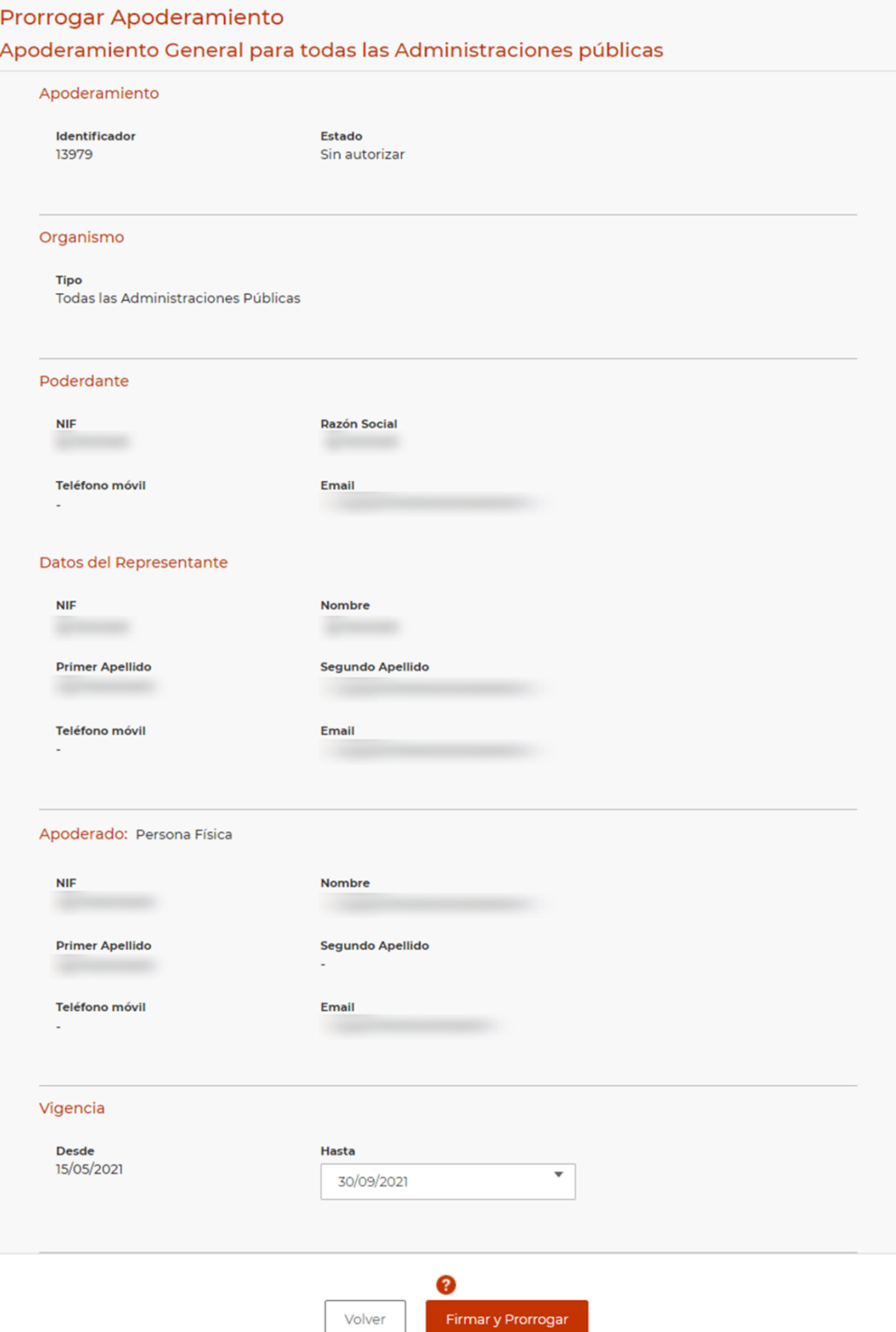

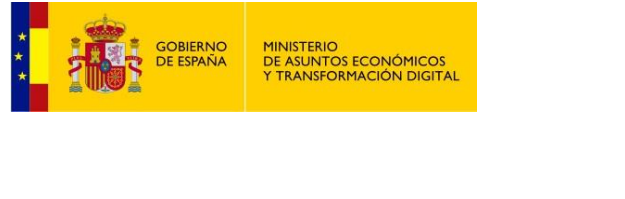

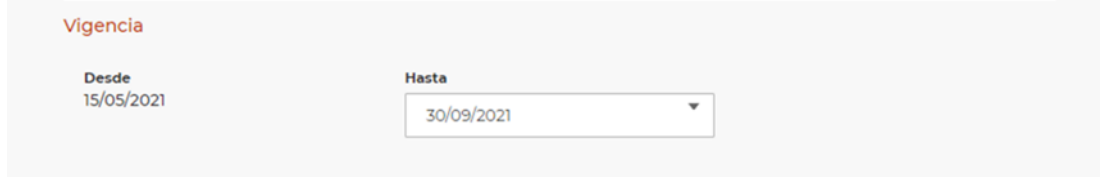

Conviene resaltar que en este punto se podrá modificar el periodo de vigencia del apoderamiento, disminuyéndolo o aumentándolo.

Para terminar, podremos **Volver** sin guardar los cambios o **Firmar y Prorrogar**, que muestra un indicando que la firma se realizó correctamente y los datos detallados del apoderamiento con el estado actualizado.

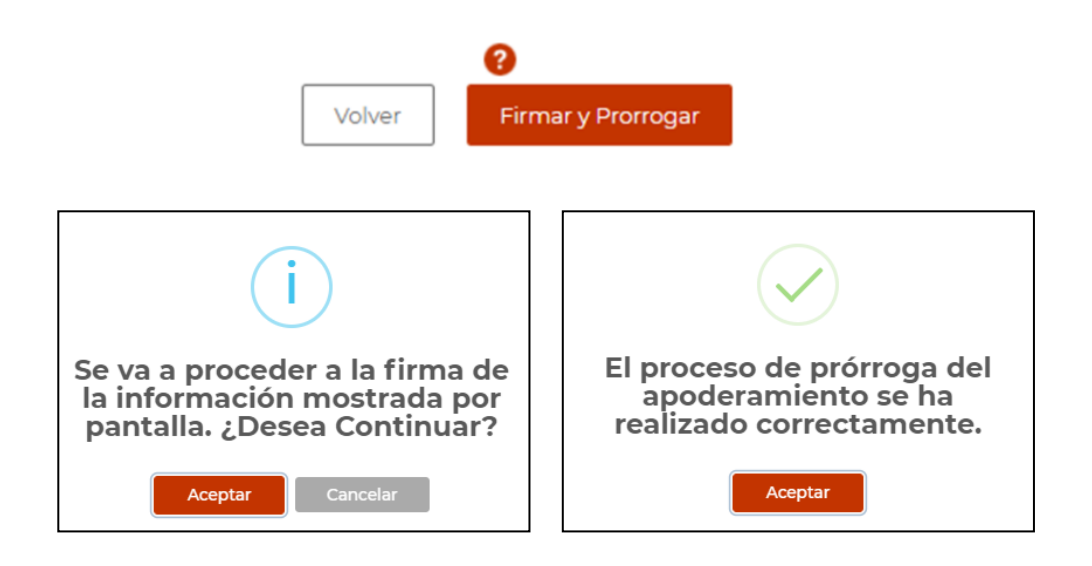

El justificante de prórroga generado tras este proceso podrá descargarse en el bloque de Justificantes:

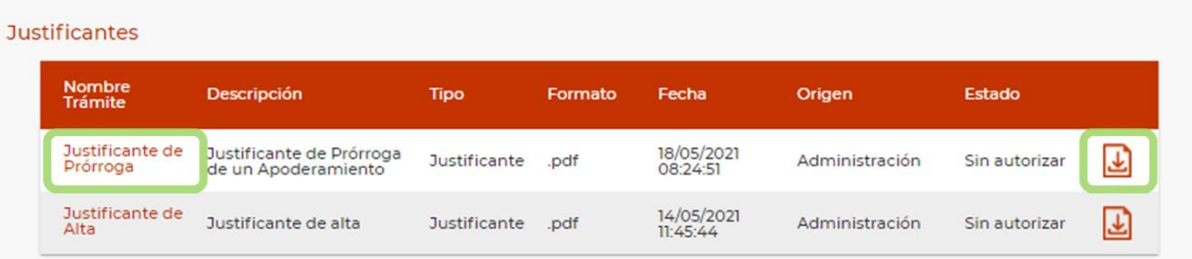

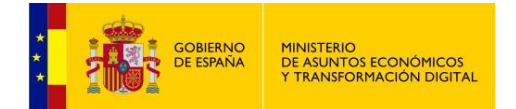

# <span id="page-48-1"></span><span id="page-48-0"></span>**5 DESCARGA DE ANEXOS**

Los formularios que forman parte del ciclo de vida de los apoderamientos se pueden ver en la sección Descargar anexos, en la página principal de la aplicación:

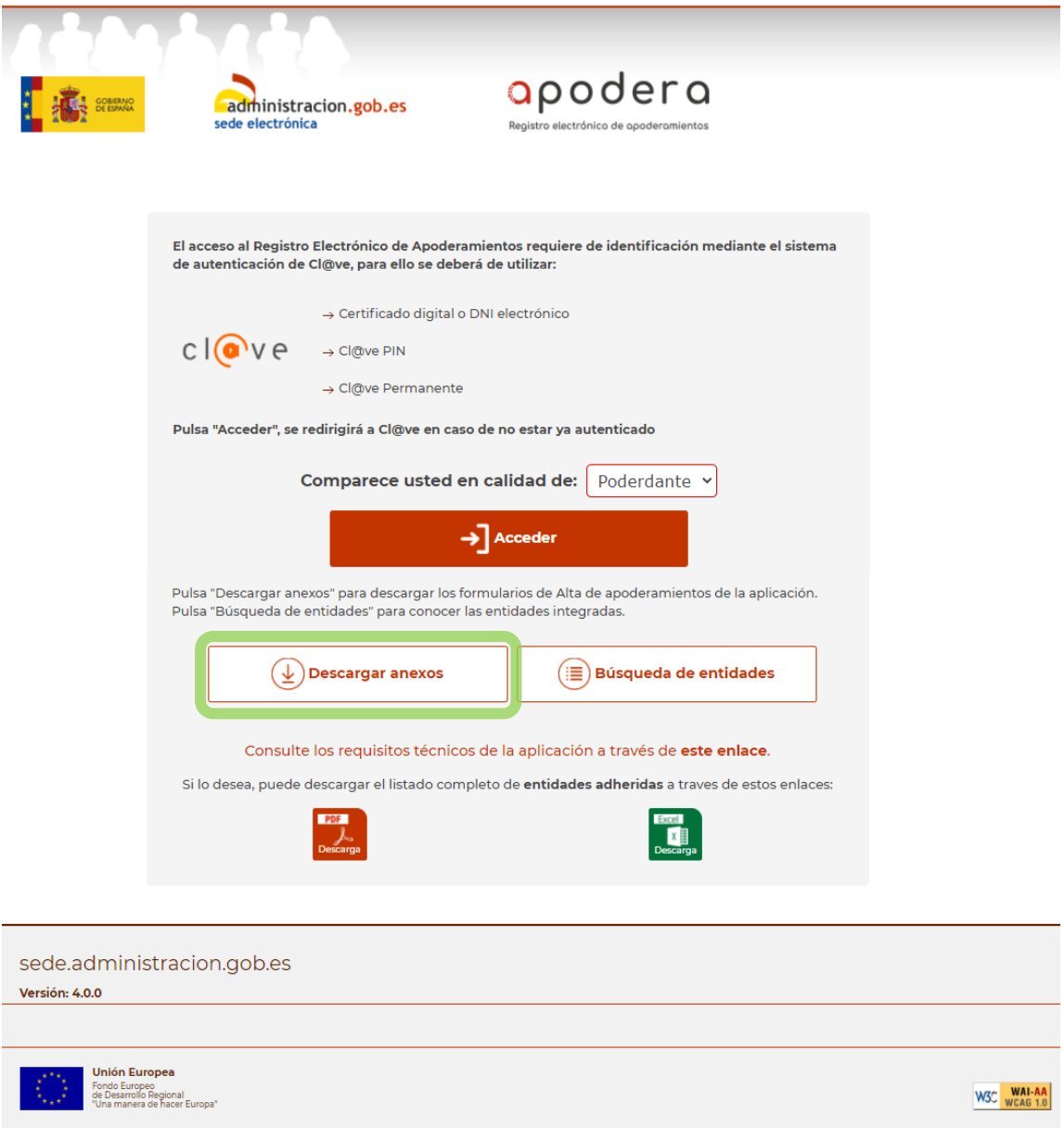

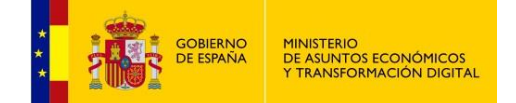

También desde la pantalla inicial de la aplicación:

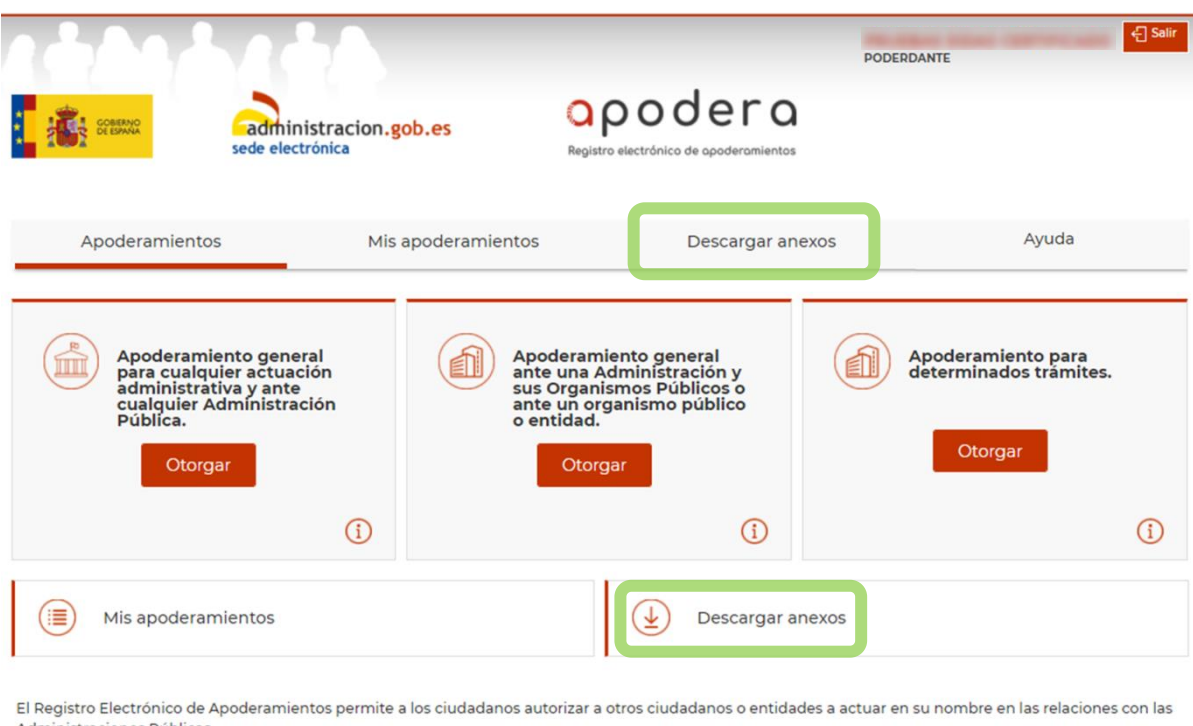

Administraciones Públicas

- El apoderamiento se puede hacer en 3 sencillos pasos:
- · Seleccionar el tipo de poder que deseo otorgar
- · Rellenar el formulario introduciendo los datos e indicando la vigencia del apoderamiento
- · Firmar mediante un certificado digital el formulario de apoderamiento

Para más información sobre el Registro electrónico de apoderamientos y su funcionamiento puede consultar las preguntas más frecuentes.

Asimismo dispone de atención telefónica en el teléfono 060.

Para realizar un apoderamiento necesitará disponer de un certificado electrónico, no así para descargase los anexos.

### Los tipos de anexos que se pueden descargar aparecen en forma de lista:

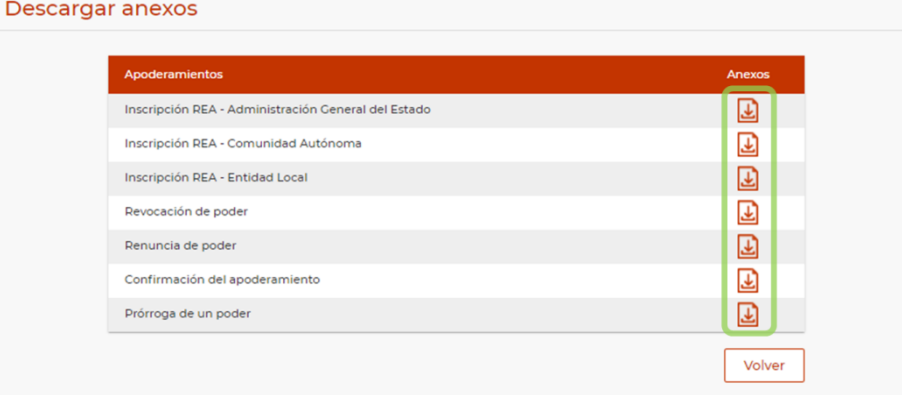

Pulsando sobre el icono de descarga  $\boxed{\frac{1}{2}}$  se abrirá una nueva pestaña en el navegador con el documento.

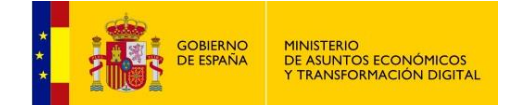

Anexo Tipo a, Tipo b, Tipo c:

## **ANEXO1**

### Inscripción del Poder<sup>1</sup>

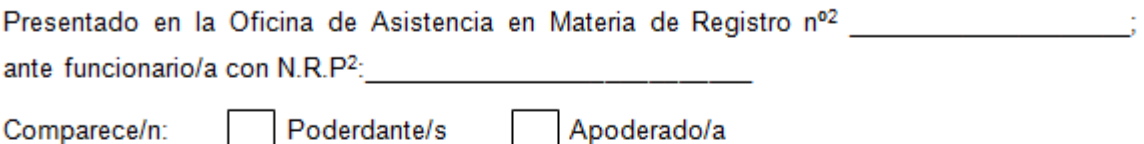

Comparece/n:

Poderdante/s

### 1) Identificación de los/las poderdantes.

Persona física mayor de edad:

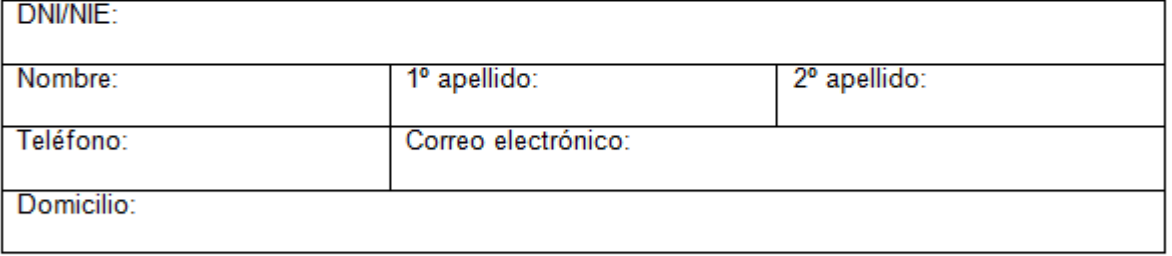

Nota: En el caso de apoderamientos de varias personas físicas (poderdantes) a una persona física o jurídica, incluir los datos identificativos anteriores de cada uno de ellos.

# 2) El/los poderdante/s otorga/n poder a favor del/la apoderado/a (elija una de las dos opciones)

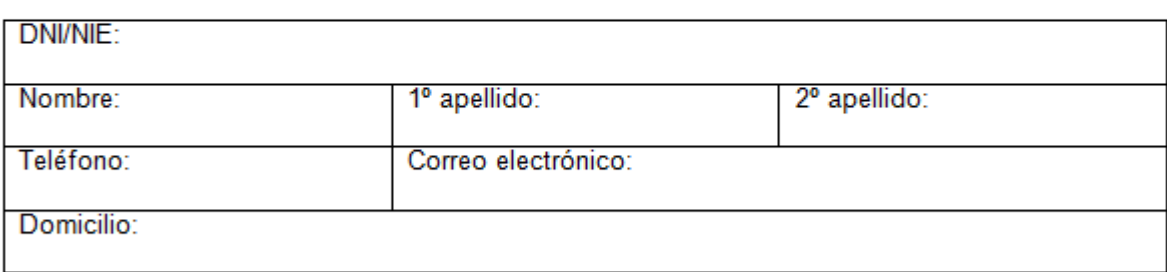

Persona jurídica o ente sin personalidad:

Persona física mayor de edad:

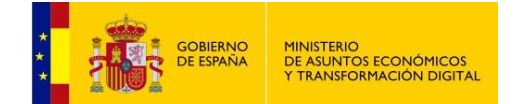

Revocación de poder:

# **ANEXO II**

# Revocación de poder<sup>1</sup>

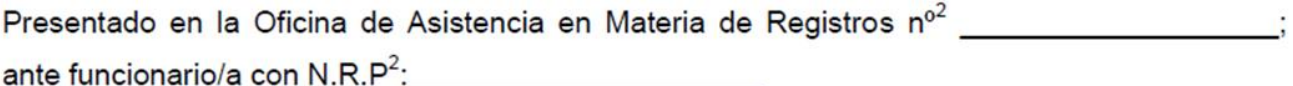

## 1) Comparece la persona poderdante

Persona física mayor de edad:

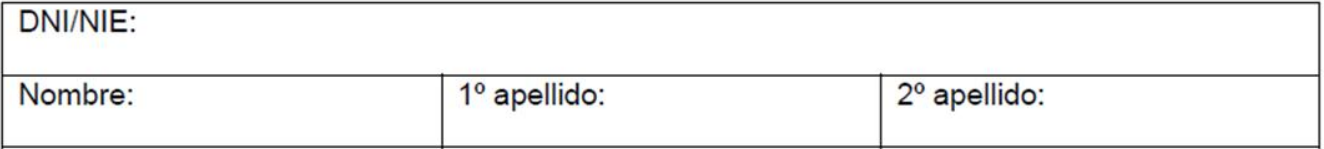

La persona poderdante REVOCA el poder otorgado en fecha /// , con número: , otorgado en favor la persona apoderada (elija una de las opciones):

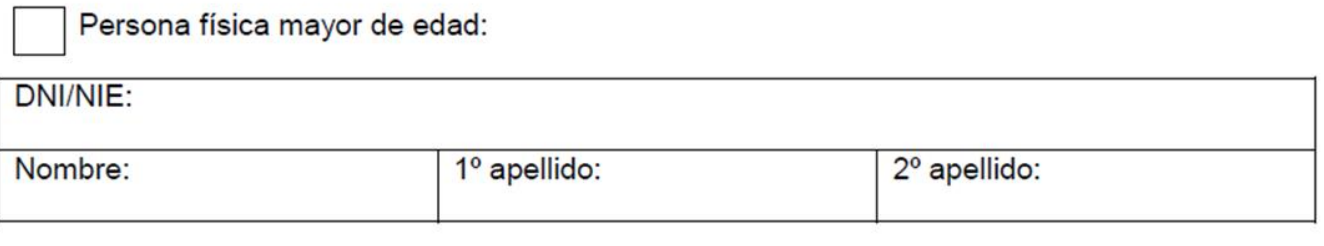

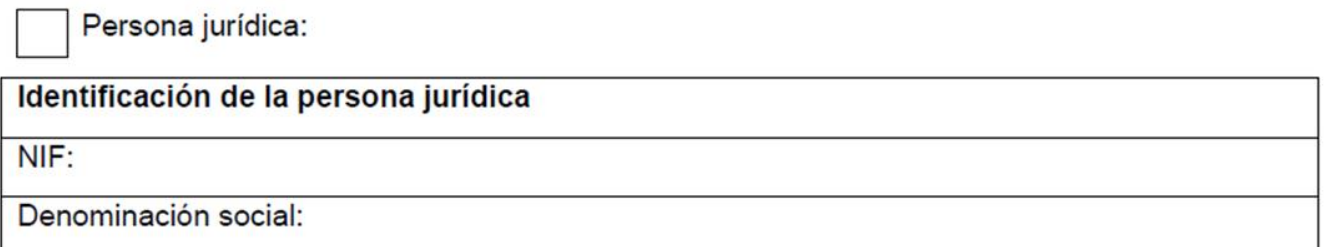

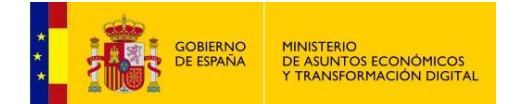

Renuncia de poder:

# **ANEXO III**

# Renuncia del poder<sup>1</sup>

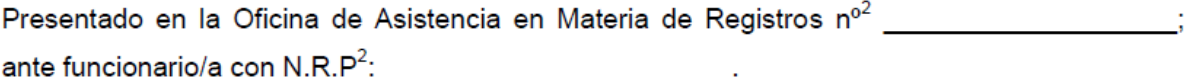

### 1) Comparece la persona apoderada

Persona física mayor de edad:

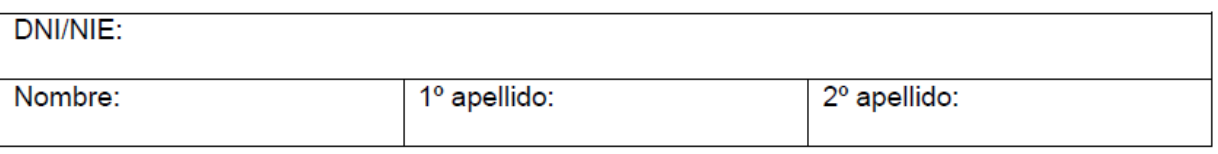

El/la apoderado/a RENUNCIA al poder otorgado en fecha: /// / , con número:

\_\_\_\_\_\_\_\_\_\_\_\_, otorgado a su favor, por la persona poderdante (elija una de las opciones):

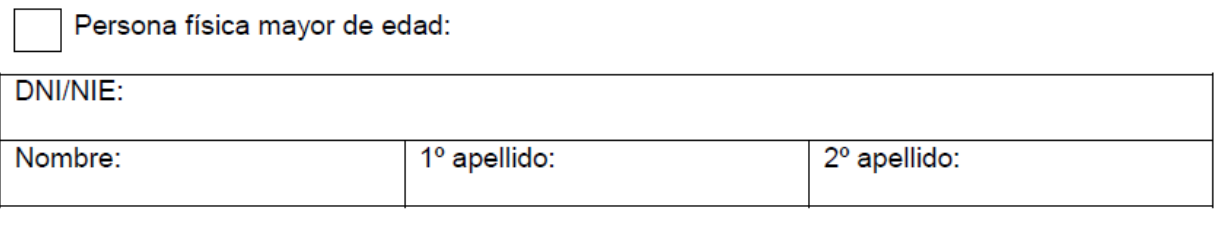

Persona jurídica:

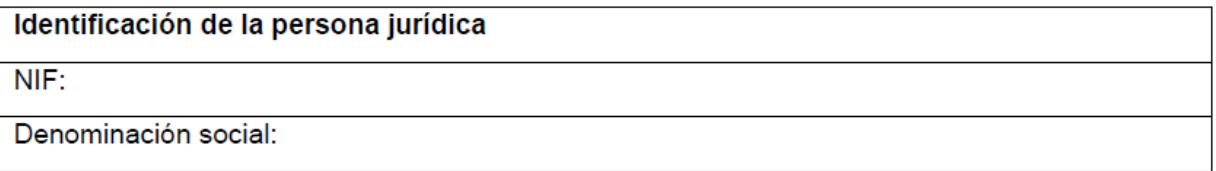

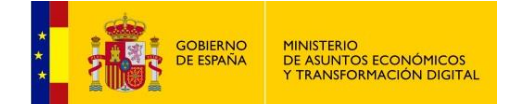

Aceptación del apoderamiento:

# **ANEXO IV**

# Aceptación por la persona apoderada<sup>1</sup>

Presentado en la Oficina de Asistencia en Materia de Registros nº 2 [1994] ante funcionario/a con  $N.R.P^2$ :

1) Comparece la persona apoderada. Persona física mayor de edad:

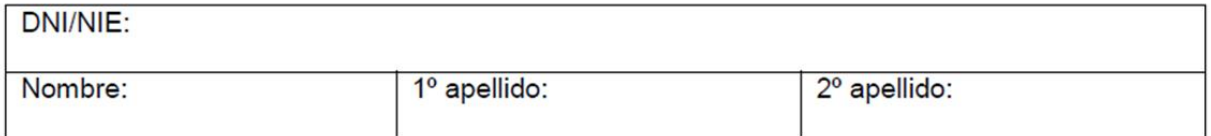

El/la apoderado/a ACEPTA el poder otorgado en fecha: /// , con número: \_\_\_\_\_\_\_, a su favor, por el poderdante (elija una de las opciones):

Persona física mayor de edad:

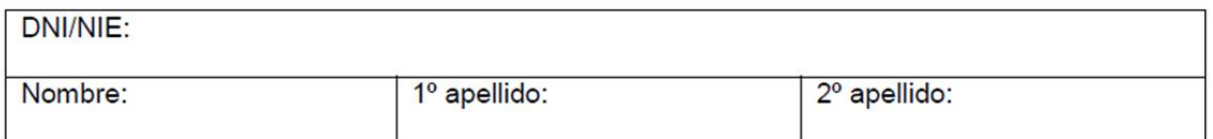

Persona jurídica o ente sin personalidad:

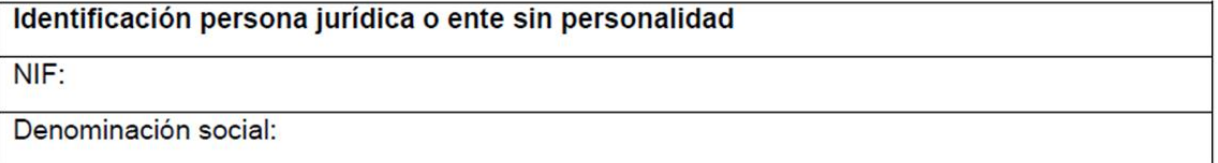

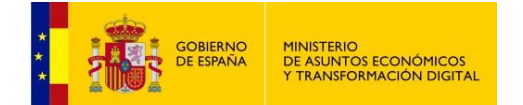

### Prórroga de un poder

# **ANEXO V**

# Prórroga de un Poder<sup>1</sup>

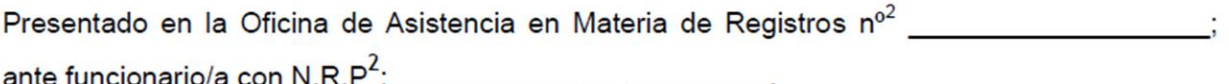

### 1) Comparece el poderdante. Persona física mayor de edad:

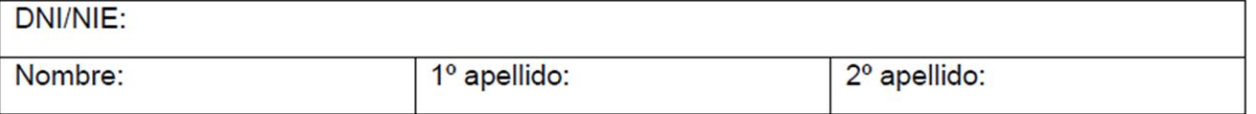

El poderdante PRORROGA el poder otorgado en fecha / / , con número: en favor de el/la apoderado/a (elija una de las opciones):

Persona física mayor de edad:

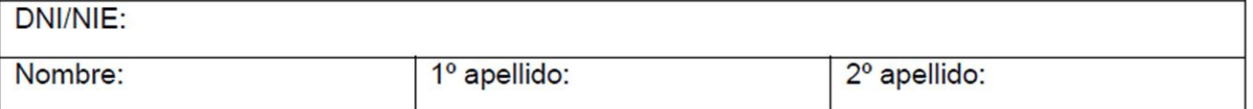

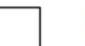

Persona jurídica:

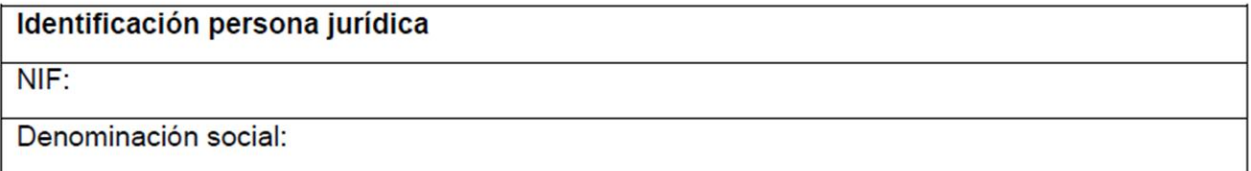

La vigencia máxima no podrá superar los cinco años a contar desde la fecha de inscripción.

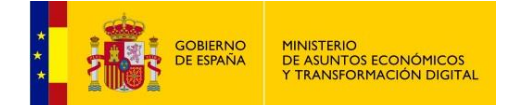

# <span id="page-55-0"></span>**6 AYUDA**

Desde el menú principal podremos acceder a información y direcciones web de interés que nos ofrecerán información adicional sobre la inscripción de apoderamientos u otras acciones relacionadas con la aplicación.

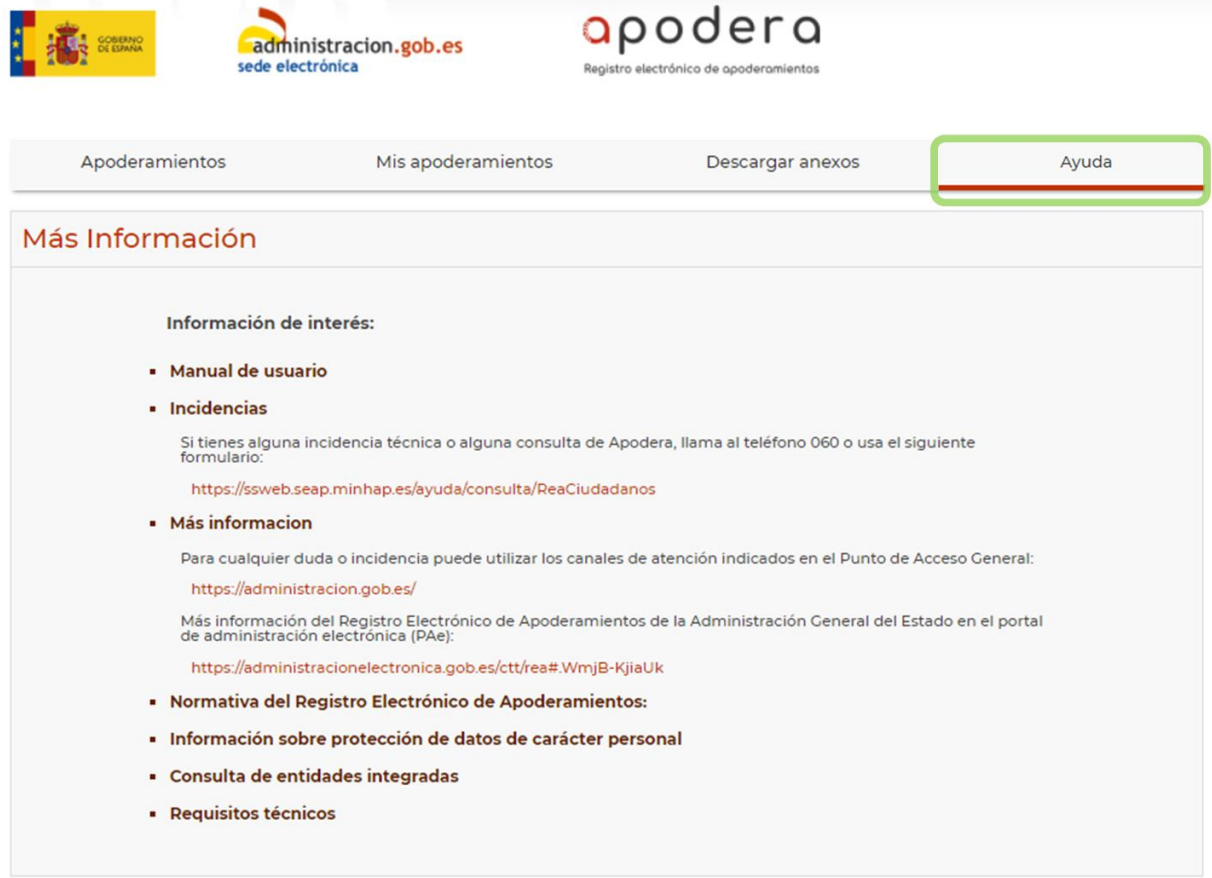

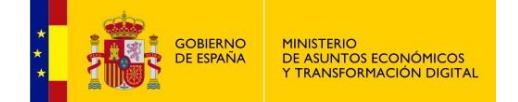

## <span id="page-56-0"></span>**Consulta de entidades adheridas**

Desde este punto podemos consultar las entidades adheridas al REA-AGE. Son las entidades que podrán ser seleccionadas como ámbito de un apoderamiento en el momento de la inscripción.

<span id="page-56-1"></span>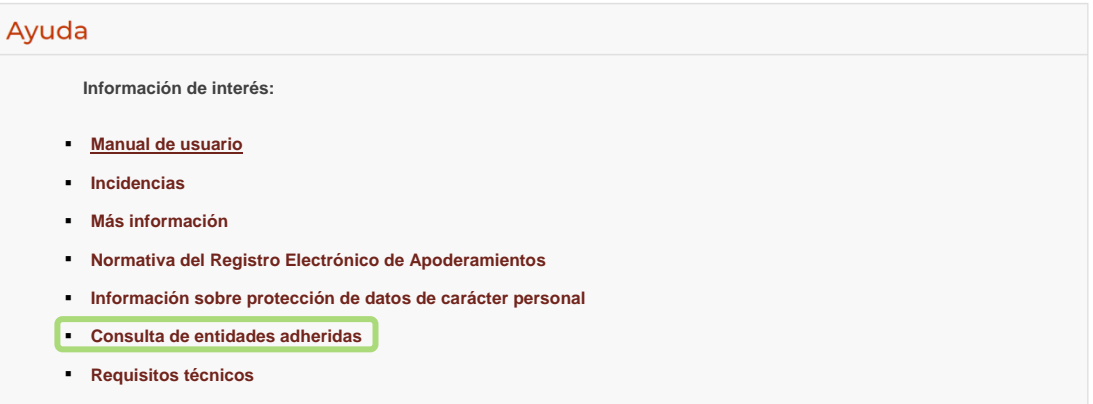

También podremos consultar el listado de entidades adheridas desde fuera de la aplicación.

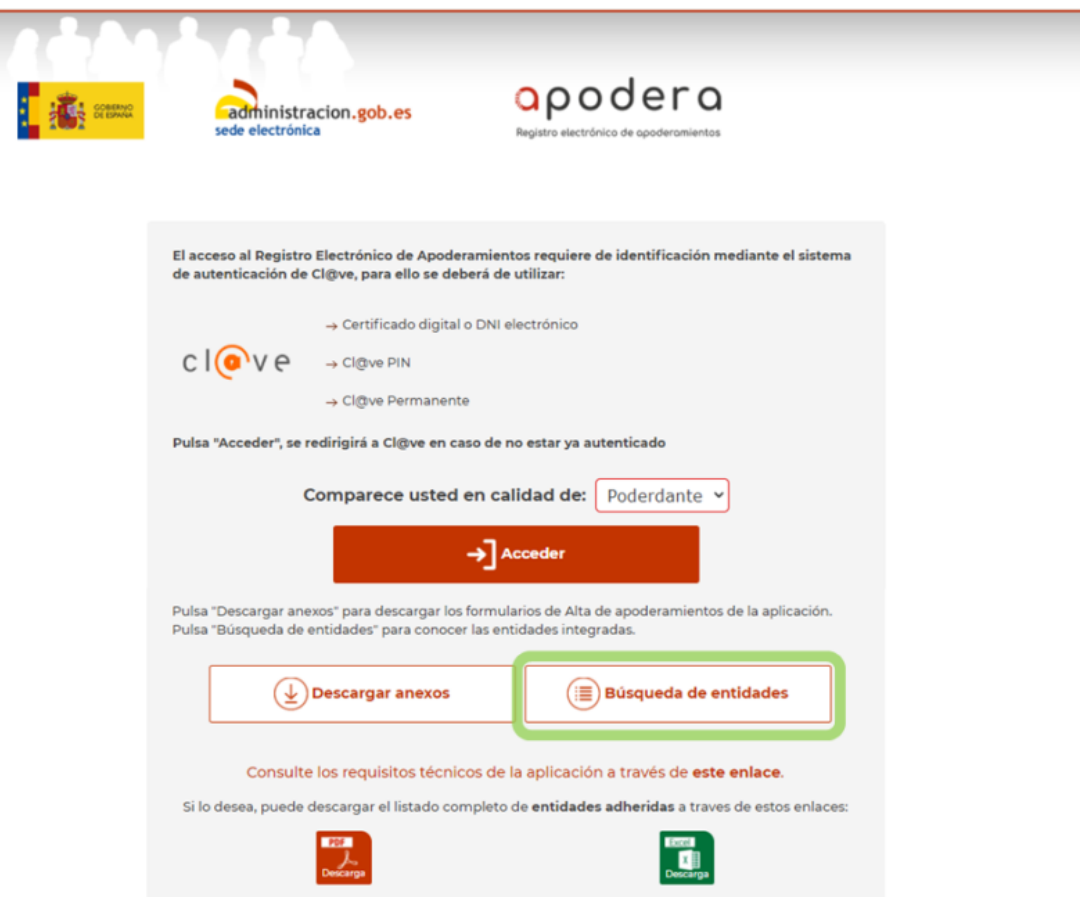

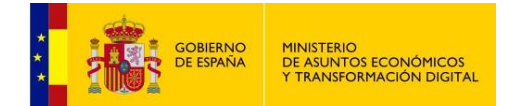

#### Esta pantalla se divide en dos secciones:

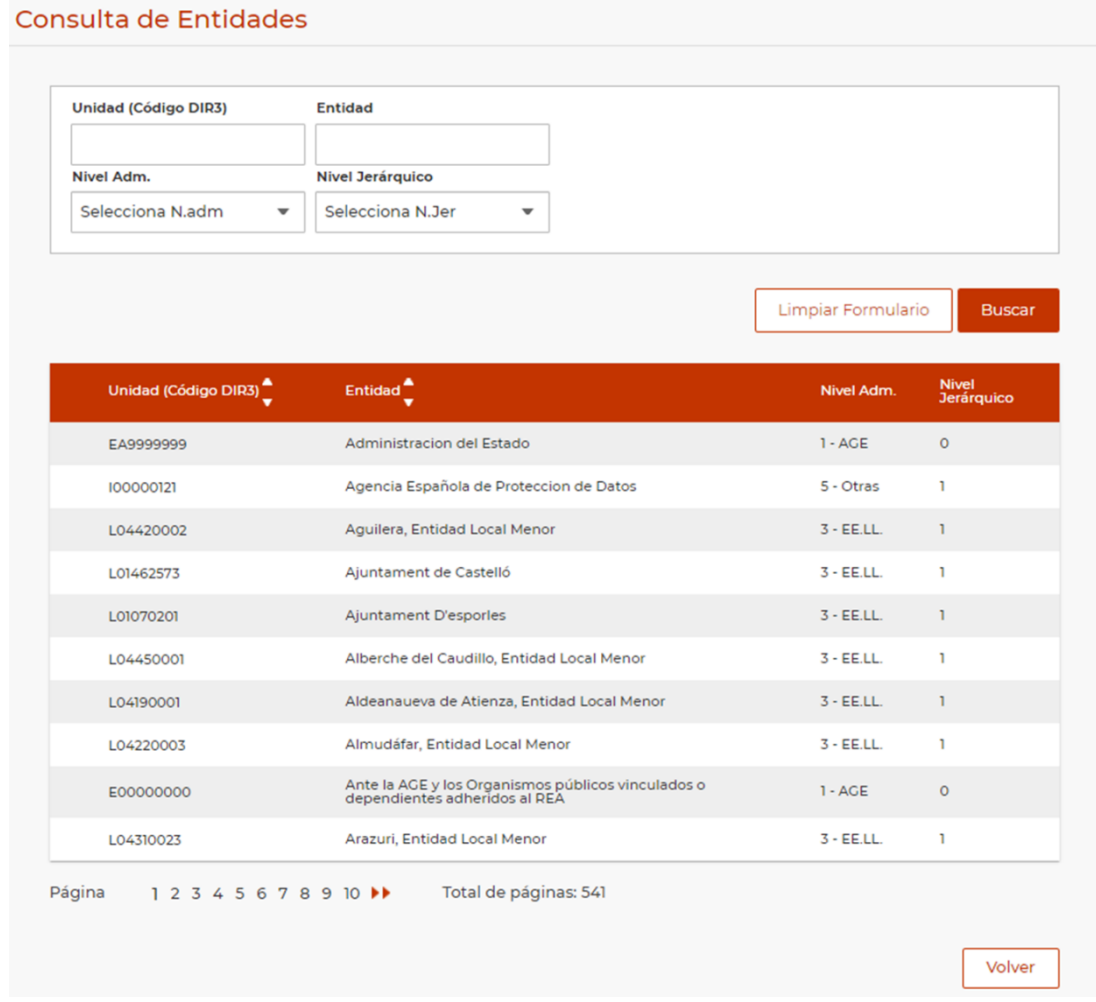

### **Buscador de Entidades**

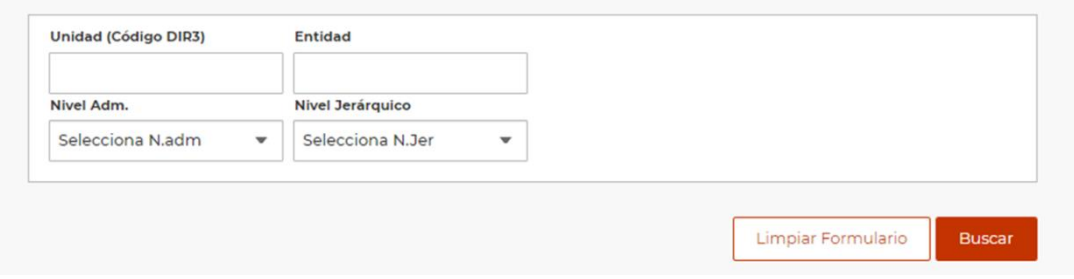

Nos permitirá buscar por:

- Código DIR3: corresponde con el código DIR de la entidad.
- Entidad: nombre de la entidad.
- Nivel administrativo: corresponde con el nivel administrativo de la entidad, se distinguen cinco niveles:

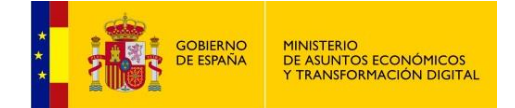

- o Nivel 1 AGE: Administración General del Estado.
- o Nivel 2 CC.AA: comunidades autónomas.
- o Nivel 3 EE.LL: entidades locales.
- o Nivel 4 Universidad.
- o Nivel 5 Otras.
- Nivel jerárquico

Se pueden seleccionar hasta 9 niveles.

Los resultados de la búsqueda se mostrarán en la siguiente sección.

#### **Tabla de Entidades**

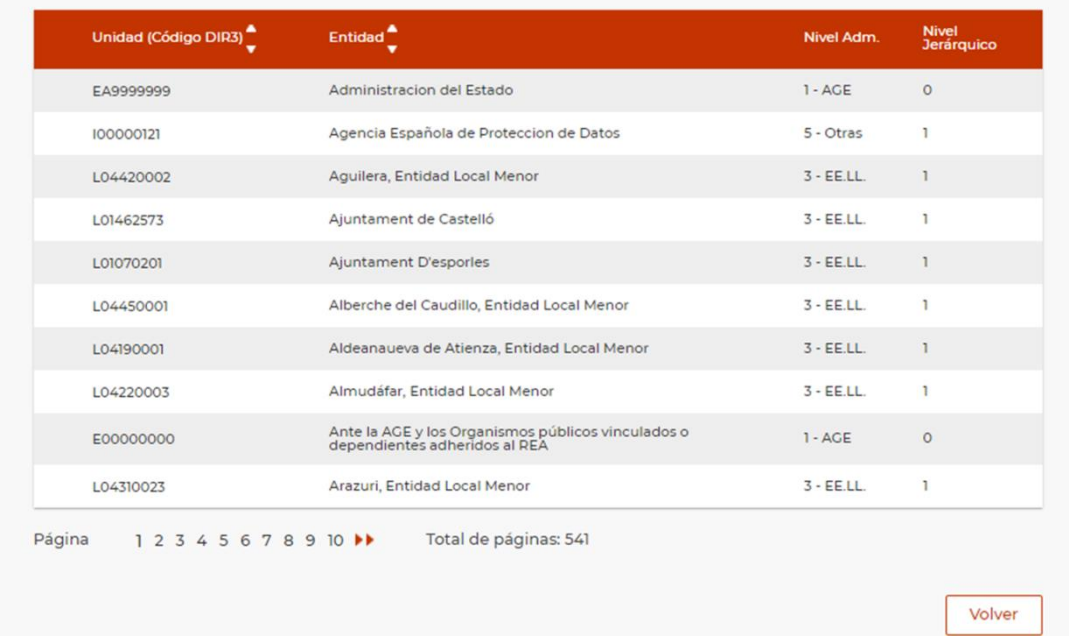

Contiene la información de las entidades que podrán ser seleccionadas como ámbito de un apoderamiento en el momento de la inscripción.

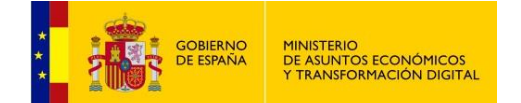

### <span id="page-59-0"></span>**Requisitos técnicos**

El uso de Autofirma como herramienta de firma integrada dentro del proceso de firma de trámites web tiene los siguientes requerimientos en cuanto a entorno operativo:

- Sistema Operativo:
	- Microsoft Windows
		- o Soportado directamente en 7, 8, 8.1 y 10
		- $\circ$  32 o 64 bits.
	- Linux
		- o Ubuntu, Guadalinex.
	- Apple Mac OS X
		- o Soportado directamente en Yosemite, El Capitán o Sierra.
- Navegadores Web
	- Microsoft Windows
		- o Google Chrome 46 o superior.
		- o Mozilla Firefox 41.0.1 o superior.
		- o Microsoft Internet Explorer 8 o superior.
		- o Microsoft Edge v20.
		- Linux
			- o Mozilla Firefox 41.01 o superior
		- Apple Mac OS X
			- o Apple Safari 9.0 o superior.
			- o Google Chrome 46 o superior.
			- o Mozilla Firefox 41.01 o superior.

En la siguiente URL podrá consultar también los requisitos técnicos además de comprobar si su sistema es compatible con el portal de apoderamientos:

<https://sede.administracion.gob.es/apodera/requisitos.htm>

Al acceder a la URL indicada, se le indicará el estado de su sistema en cuanto a compatibilidad con Apodera en una pantalla como esta:

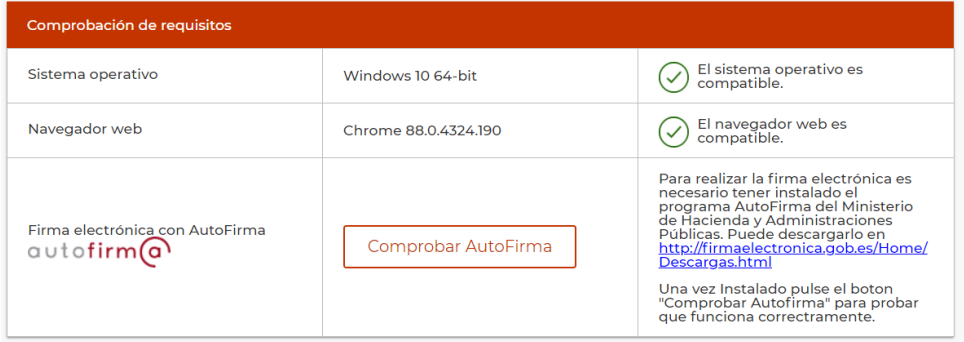

Podrá **Comprobar Autofirma**, y para esto necesitará tener descargada la aplicación de Autofirma. Puede obtenerla en la siguiente dirección:

<https://firmaelectronica.gob.es/Home/Descargas.html>